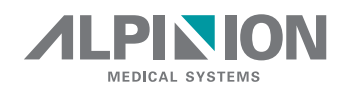

# X-CUBE 90

# DIAGNOSTISCHES ULTRASCHALLSYSTEM

# **Kurzanleitung**

Rev. 0 (DEU) D/N: 70003533

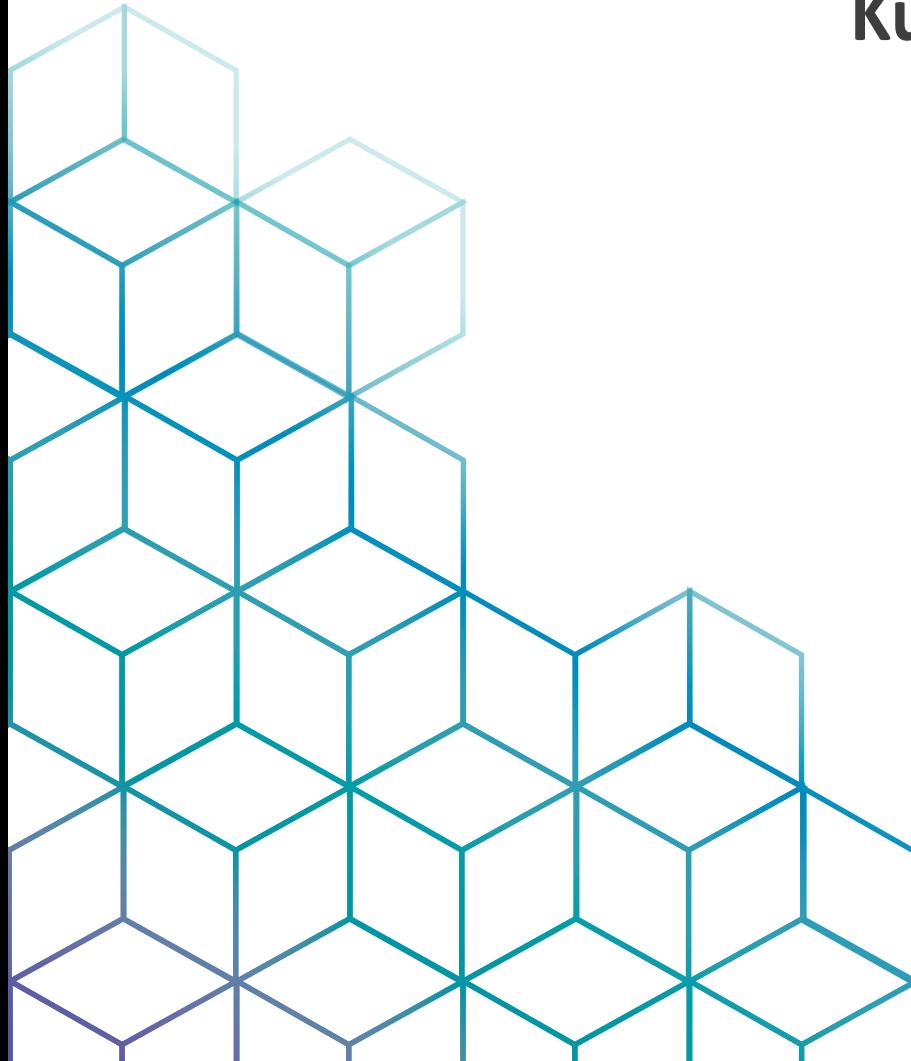

# **Geschützte Informationen und Softwarelizenz**

#### **Geschützte Informationen und Softwarelizenz**

Dieses Dokument und die darin enthaltenen Informationen sind geschützte und vertrauliche Informationen von ALPINION MEDICAL SYSTEMS (im Folgenden als Alpinion bezeichnet) und dürfen ohne vorherige schriftliche Genehmigung von Alpinion nicht reproduziert, ganz oder teilweise kopiert, angepasst, geändert, an andere weitergegeben oder verbreitet werden. Dieses Dokument ist für Kunden bestimmt und wird ihnen im Rahmen des Kaufs von Alpinion-Geräten lizenziert. Die Verwendung dieses Dokuments durch Unbefugte ist strengstens untersagt.

Alpinion stellt dieses Dokument ohne implizite oder ausdrückliche Gewährleistunge jeglicher Art zur Verfügung, einschließlich, aber nicht beschränkt auf die impliziten Garantien der Marktgängigkeit und Eignung für einen bestimmten Zweck.

Alpinion hat dafür gesorgt, die Richtigkeit dieses Dokuments sicherzustellen. Alpinion übernimmt jedoch keine Haftung für Fehler oder Auslassungen und behält sich das Recht vor, ohne weitere Ankündigung Änderungen an den hier enthaltenen Produkten vorzunehmen, um die Zuverlässigkeit, Funktion oder das Design zu verbessern. Alpinion kann jederzeit Verbesserungen oder Änderungen an den in diesem Dokument beschriebenen Produkten oder Programmen vornehmen.

Zusätzlich zur Verletzung des Urheberrechts kann das unbefugte Kopieren dieses Dokuments die Fähigkeit von Alpinion beeinträchtigen, Benutzern genaue und aktuelle Informationen bereitzustellen.

# **Original-Dokumentation**

## **Original-Dokumentation**

Das Originaldokument wurde in englischer Sprache verfasst und als PDF-Datei veröffentlicht.

Die englische Version der Benutzerdokumentation ist für die Länder der Europäischen Union, Nord- oder Südamerika, Asien sowie für andere Länder weltweit bestimmt, in denen die Produkte verkauft und verwendet werden. Ebenso ist die englische Version der Benutzerdokumentation so gestaltet, dass die Mehrzahl der Personen, die mit der englischen Sprache vertraut sind, die Anleitungen lesen und richtig verstehen können.

Die Benutzerdokumentation ist in andere Sprachen übersetzt, so dass die Mehrheit der Personen, die mit nicht englischen Sprachen vertraut sind, die Anleitungen lesen und richtig verstehen können. Die übersetzte Benutzerdokumentation ist für Benutzer mit der Sprache eines Landes bestimmt, in dem sie das Produkt verkaufen und verwenden.

Bitte beachten Sie, dass die maßgebliche Informationsquelle die englische Version ist. Wenn es einen Konflikt zwischen den übersetzten Versionen und der englischen Version gibt, hat die englische Version Vorrang.

# **Vorsichtsmaßnahmen für die Anwendung**

#### **Vorsichtsmaßnahmen für die Anwendung**

Bevor Sie das Produkt verwenden, lesen Sie bitte dieses Handbuch unbedingt durch und verstehen Sie die Funktionsweise des Produkts und die relevanten Sicherheitsinformationen vollständig.

- Bewahren Sie dieses Handbuch in der Nähe des Produkts auf und beachten Sie es bei der Verwendung des Produkts.
- Die in diesem Handbuch beschriebenen Inhalte und Spezifikationen können auch ohne vorherige Ankündigung geändert werden.
- Vor dem Betrieb des Geräts sollten alle wichtigen Sicherheitsinformationen im Kapitel **"4. Sicherheit"** gelesen und gründlich verstanden werden.
- Lesen und verstehen Sie unbedingt die sicherheitsrelevantem Vorsichtsmaßnahmen, die durch die folgenden vor dem Sicherheitshinweis angegebenen Kennzeichnungswörter und -symbole gekennzeichnet sind.

#### **ACHTUNG**

ACHTUNG weist darauf hin, dass eine bestimmte Gefahr bekannt ist, die aufgrund unangemessener Bedingungen oder Maßnahmen schwere oder tödliche Verletzungen oder erhebliche Sachschäden verursachen kann.

## **VORSICHT**

VORSICHT weist darauf hin, dass eine potenzielle Gefahr bestehen kann, die aufgrund unangemessene Bedingungen oder Maßnahmen zu leichten Verletzungen oder Sachschäden wie dem Verlust von Patienten- oder Systemdaten führen kann.

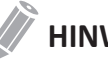

## **HINWEIS**

HINWEIS weist auf Vorsichtsmaßnahmen oder Empfehlungen hin, die Ihnen dabei helfen, das Produkt effektiver zu betreiben.

- Dieses Produkt ist für die Verwendung durch oder im Auftrag von und unter der Aufsicht von einem zugelassenen Arzt vorgesehen, der für die Leitung der Verwendung des Geräts qualifiziert ist.
- Dieses Produkt ist für die Ultraschalldiagnose vorgesehen und kann nicht in Ihrer PC-Umgebung verwendet werden. Für Probleme, die in solchen Situationen auftreten, tragen wir keine Verantwortung.

# **Gesetzliche Anforderungen**

### **Klassifikationen**

- Schutztyp gegen elektrische Schläge: Klasse I
- Schutzgrad gegen elektrische Schläge (Patientenverbindung): Gerät vom Typ BF
- Schutzgrad gegen schädliches Eindringen von Wasser: Das normale Gerät und alle angeschlossenen Teile (IPX7, IPX8) außer dem EKG entsprechen der Wassersicherheitsklasse gemäß IEC 60529.
- Sicherheitsgrad bei der Anwendung in Anwesenheit eines entflammbaren Narkosemittelgemischs mit Luft, Sauerstoff oder Stickoxid: Nicht zur Anwendung in Anwesenheit eines entflammbaren Narkosemittelgemischs mit Luft, Sauerstoff oder Stickoxid geeignetes Gerät.
- Betriebsmodus: Dauerbetrieb

#### **Erfüllte elektromechanische Sicherheitsnormen**

- MDD 93/42/EEC
- EN ISO 10993-1:2009 (ISO 10993-1:2009)
- EN ISO 10993-10:2013 (ISO 10993-10:2010)
- EN ISO 10993-5:2009 (ISO 10993-5:2009)
- EN ISO 13485:2016 (ISO 13485:2016)
- EN ISO 14155:2011+AC:2011 (ISO 14155:2011)
- EN ISO 14971:2012 (ISO 14971:2007)
- EN ISO 15223-1:2016 (ISO 15223-1:2016)
- EN 1041:2008+A1:2013
- EN 55011:2016+A1:2017 (CISPR 11:2015/AMD1:2016)
- EN 55032:2015 (CISPR 32:2015)
- EN 60601-1:2006+A1:2013 (IEC 60601-1:2005/AMD1:2012)
- EN 60601-1-2:2015 (IEC 60601-1-2:2014)
- EN 60601-1-6:2010+A1:2015 (IEC 60601-1-6:2010/AMD1:2013)
- EN 60601-2-37:2008+A11:2011+A1:2015 (IEC 60601-2-37:2007/AMD1:2015)
- EN 61000-3-2:2014 (IEC 61000-3-2:2018)
- EN 61000-3-3:2013 (IEC 61000-3-3:2013)
- EN 61000-4-11:2004 (IEC 61000-4-11:2004)
- EN 61000-4-2:2009 (IEC 61000-4-2:2008)
- EN 61000-4-3:2006+A1:2008+A2:2010 (IEC 61000-4-3:2006/AMD2:2010)

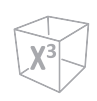

- EN 61000-4-4:2012 (IEC 61000-4-4:2012)
- EN 61000-4-5:2014 (IEC 61000-4-5:2014)
- EN 61000-4-6:2014 (IEC 61000-4-6:2013)
- EN 61000-4-8:2010 (IEC 61000-4-8:2009)
- EN 62304:2006+A1:2015 (IEC 62304:2006/AMD1:2015)
- EN 62366-1:2015 (IEC 62366-1:2015)
- MEDDEV 2.12/2 Rev.2
- MEDDEV 2.7.1 Rev.4
- NEMA UD2:2004 (R2009)
- Vorschriften für Medizinprodukte (SOR/98-282)
- 의료기기법, 의료기기법 시행령, 의료기기법 시행규칙

# **Kontakt Informationen**

Vertriebs- oder Kundendienstmitarbeiter stehen regional zur Verfügung, um alle Fragen zu beantworten. Für zusätzliche Informationen oder Unterstützung wenden Sie sich bitte an Ihren lokalen Händler oder Alpinion-Vertreter.

#### **Europa-Länder**

#### **Autorisierter Vertriebspartner in die EU**

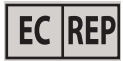

ALPINION MEDICAL Deutschland GmbH

Alpinion Medical Deutschland GmbH Lilienthalstrasse 17a 85399 Hallbergmoos Deutschland +49 (0) 811 99 82 86 0

#### **Länder Nord- oder Südamerikas**

#### **Autorisierter Vertriebspartner in den US**

ALPINION USA (Kevin Chun)

21222 30th Dr SE Ste C-122 Bothell, WA 98021, USA +1 425 949 1059

#### **Asiatische Länder**

#### **ALPINION MEDICAL SYSTEMS Co., Ltd.**

ALPINION MEDICAL SYSTEMS Co., Ltd.

5FL, I Dong, 77, Heungan-daero 81beon-gil, Dongan-gu, Anyang-si, Gyeonggi-do, Republic of Korea +82 (2) 3282 0903

#### **ALPINION GuangZhou Medical Systems**

ALPINION GuangZhou Medical Systems

1302, Victory Plaza No.103 Tiyu, West Road, TianHe District Guangzhou, Guangdong, China +86 (20) 3867 8286

## **Andere Länder weltweit**

Für alle anderen Länder weltweit wenden Sie sich bitte an den lokalen Alpinion-Händler oder an die entsprechende Support-Ressource auf der Alpinion-Website unter [http://www.alpinion.](http://www.alpinion.com/web/about/contactus.asp) [com/web/about/contactus.asp](http://www.alpinion.com/web/about/contactus.asp).

#### **Hersteller**

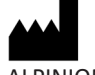

ALPINION MEDICAL SYSTEMS Co., Ltd.

5FL, I Dong, 77, Heungan-daero 81beon-gil, Dongan-gu, Anyang-si, Gyeonggi-do, Republic of Korea Telefon: +82 2 3282 0903 Fax: +82 2 851 5593 www.alpinion.com Copyright © ALPINION MEDICAL SYSTEMS Co., LTD, Alle Rechte vorbehalten.

# $C \epsilon_{\scriptscriptstyle{2460}}$

Dieses Produkt entspricht den gesetzlichen Anforderungen der europäischen Richtlinie 93/42/ EWG über Medizinprodukte.

# **Versionsgeschichte**

## **Versionsgeschichte**

Der Versionsgeschichte dieses Handbuchs finden Sie unten.

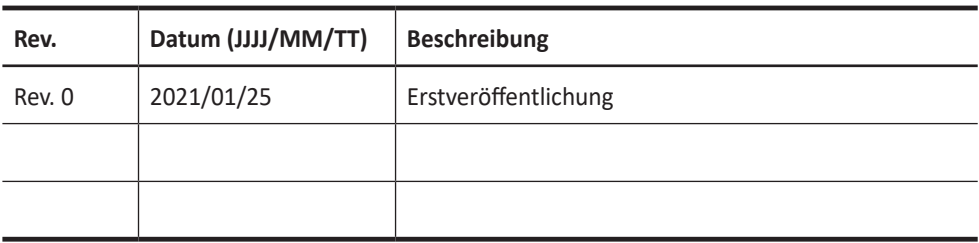

Stellen Sie bitte sicher, dass Sie die neueste Version dieses Dokuments verwenden. Wenn Sie wissen müssen, welche Version die neueste ist, wenden Sie sich an Ihren Vertreter vor Ort oder einen lokalen Alpinion-Vertriebsmitarbeiter.

# Inhaltsverzeichnis

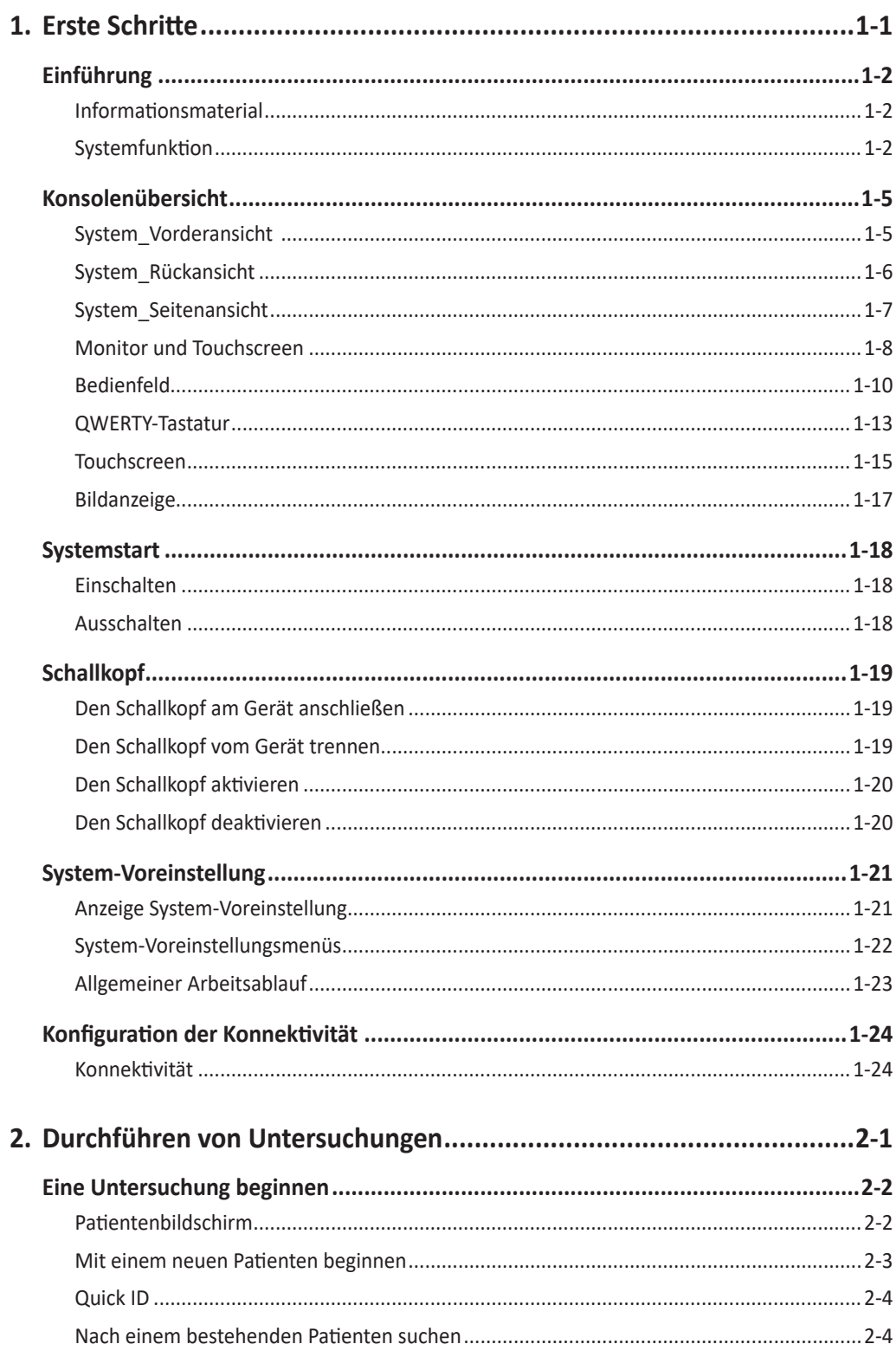

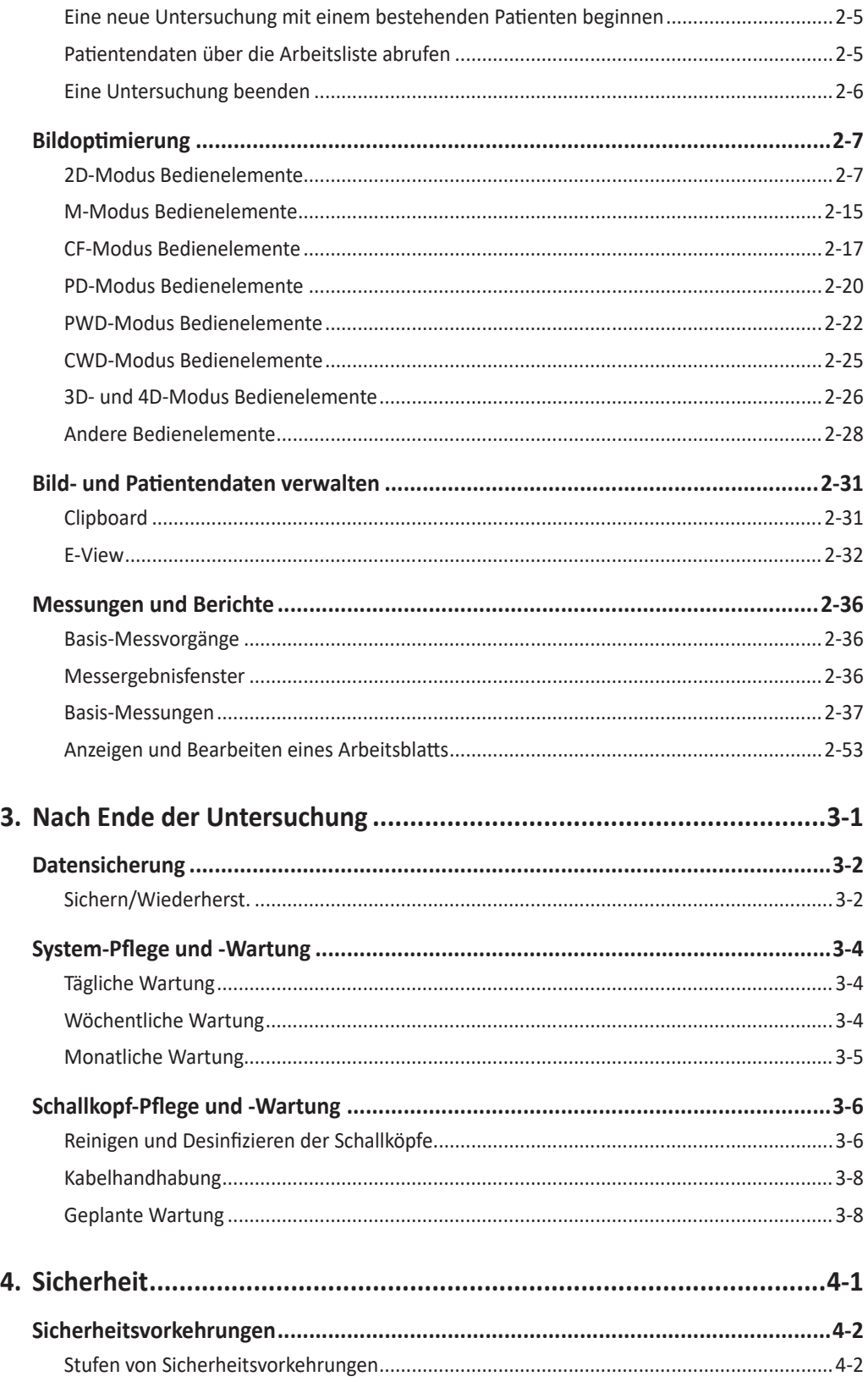

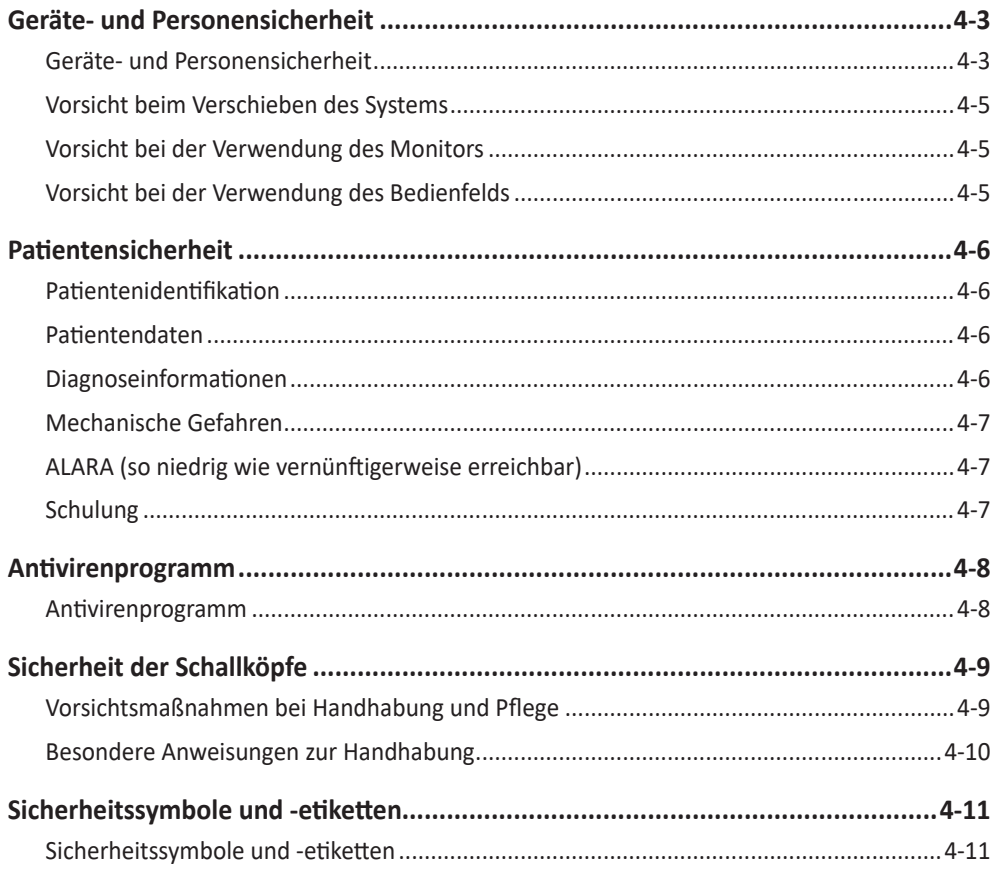

# <span id="page-14-0"></span> $\mathbf 1$ **Erste Schritte**

Dieses Kapitel enthält folgende Themen:

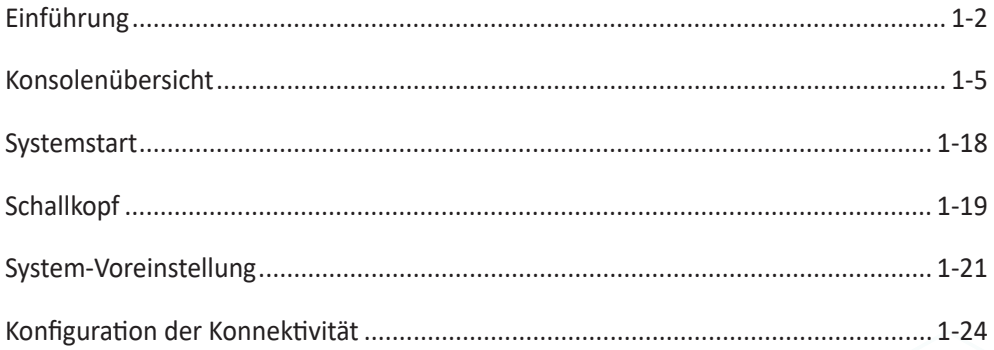

# <span id="page-15-0"></span>**Einführung**

### **Informationsmaterial**

Die X-CUBE 90 Kurzanleitung (ÜBERSETZT) bietet grundlegende Informationen, die der Benutzer für einen sicheren Betrieb des Gerätes benötigt.

Für zusätzliche Informationen lesen Sie bitte das X-CUBE 90 Benutzerhandbuch.

## **Systemfunktion**

| Höhe: 1440/1605 mm<br>$\bullet$                |  |  |  |  |  |  |
|------------------------------------------------|--|--|--|--|--|--|
| Breite: 580 mm                                 |  |  |  |  |  |  |
| Tiefe: 835 mm<br>$\bullet$                     |  |  |  |  |  |  |
| Gewicht: 85 kg (ohne optionales Zubehör)<br>٠  |  |  |  |  |  |  |
| Abdomen<br>$\bullet$                           |  |  |  |  |  |  |
| <b>GEBH</b>                                    |  |  |  |  |  |  |
| <b>GYN</b><br>$\bullet$                        |  |  |  |  |  |  |
| Kardiologie<br>$\bullet$                       |  |  |  |  |  |  |
| Kleine Organe<br>٠                             |  |  |  |  |  |  |
| <b>MSK</b><br>٠                                |  |  |  |  |  |  |
| Gefäße<br>$\bullet$                            |  |  |  |  |  |  |
| Urologie<br>٠                                  |  |  |  |  |  |  |
| <b>NM</b><br>٠                                 |  |  |  |  |  |  |
| <b>TCD</b><br>$\bullet$                        |  |  |  |  |  |  |
| <b>Brust</b><br>$\bullet$                      |  |  |  |  |  |  |
| Blinddarm<br>$\bullet$                         |  |  |  |  |  |  |
| 2D-Modus<br>$\bullet$                          |  |  |  |  |  |  |
| Harmonic-Modus (HAR)<br>٠                      |  |  |  |  |  |  |
| M-Modus<br>$\bullet$                           |  |  |  |  |  |  |
| Farb-M-Modus<br>٠                              |  |  |  |  |  |  |
| Anatomischer M-Modus (AMM)                     |  |  |  |  |  |  |
| Farbfluss-Doppler-Modus (CF-Modus)<br>٠        |  |  |  |  |  |  |
| Power-Doppler-Modus (PD-Modus)<br>٠            |  |  |  |  |  |  |
| Direktionaler PD-Modus<br>$\bullet$            |  |  |  |  |  |  |
| Pulsed-Wave-Doppler-Modus (PWD-Modus)          |  |  |  |  |  |  |
| Continuous-Wave-Doppler-Modus (CWD-Modus)<br>٠ |  |  |  |  |  |  |
| Doppler-Modus mit hoher PWF<br>$\bullet$       |  |  |  |  |  |  |
| Gewebe-Doppler-Bildgebungsmodus (TDI-Modus)    |  |  |  |  |  |  |
| 3D/4D-Modus                                    |  |  |  |  |  |  |
|                                                |  |  |  |  |  |  |

**Tabelle 1-1 Systemfunktion**

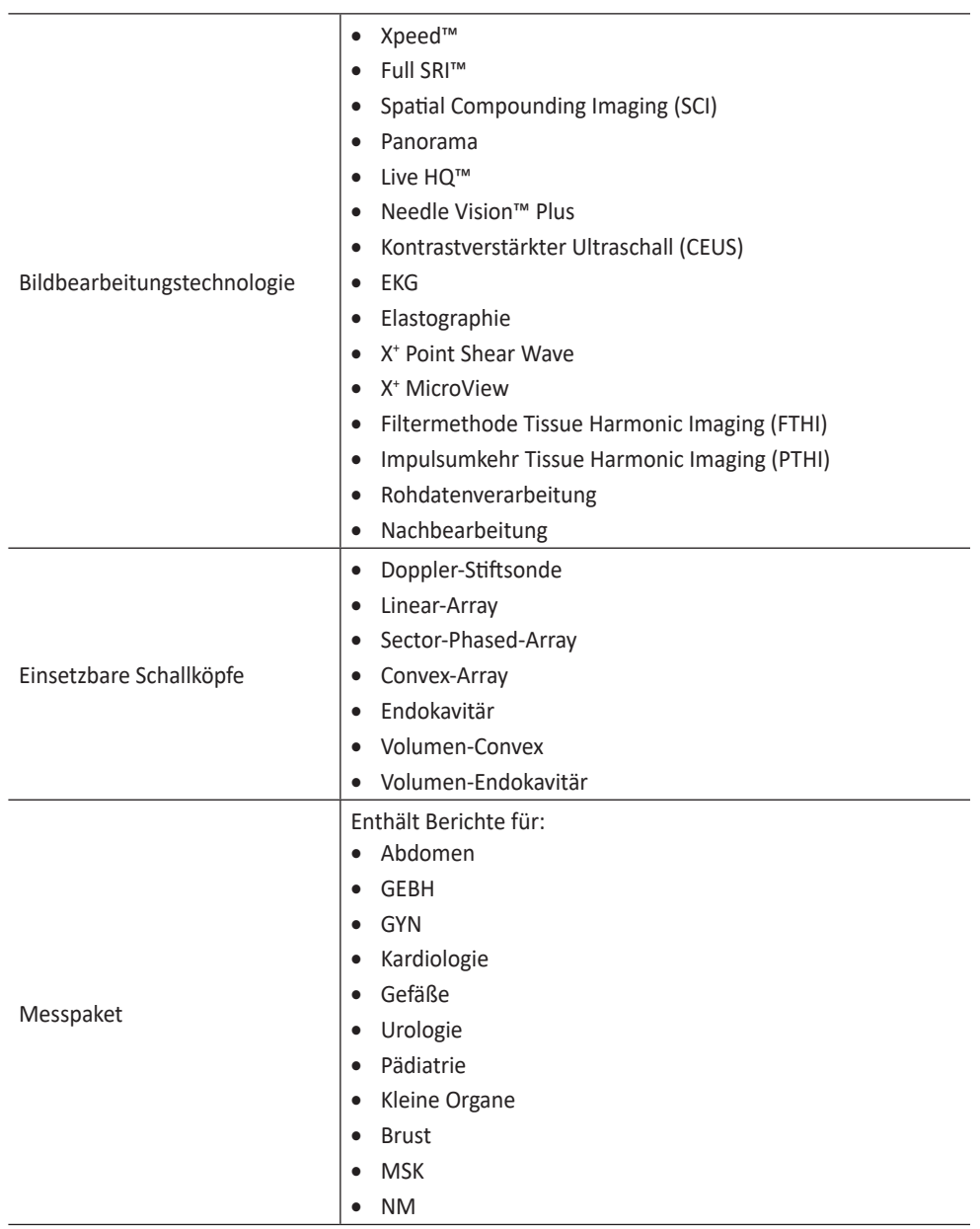

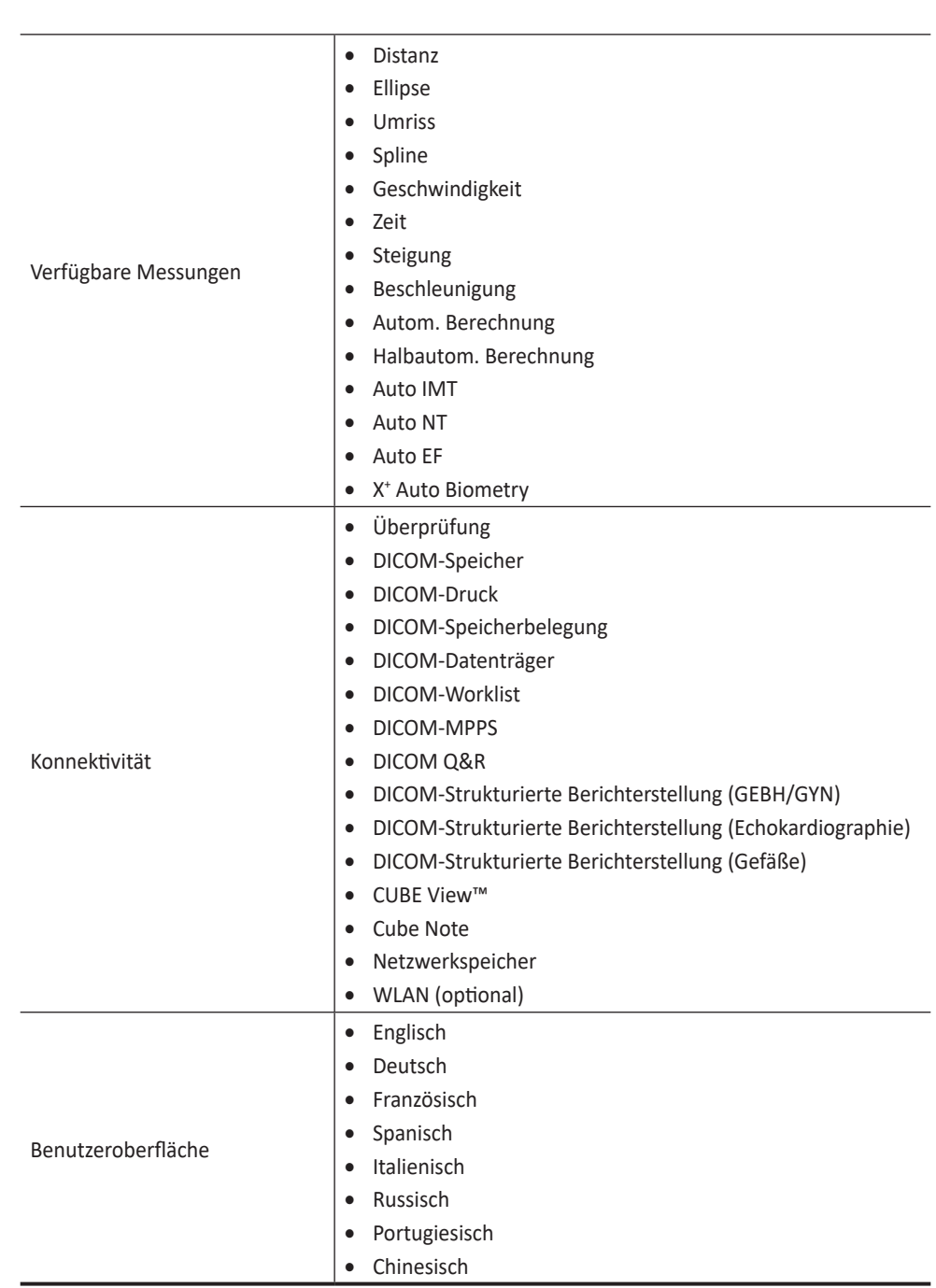

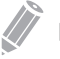

#### **W** HINWEIS

Möglicherweise sind nicht alle in diesem Dokument beschriebenen Funktionen, Messumformer, optionalen Verbrauchsmaterialien oder Peripheriegeräte in allen Märkten verfügbar oder zum Verkauf zugelassen. Kontaktieren Sie bitte Ihren örtlichen Händler oder lokalen Kundendienstvertreter von Alpinion, um die neuesten Informationen darüber zu erhalten.

# <span id="page-18-0"></span>**Konsolenübersicht**

## **System\_Vorderansicht**

Die Hauptkomponenten des Systems sind:

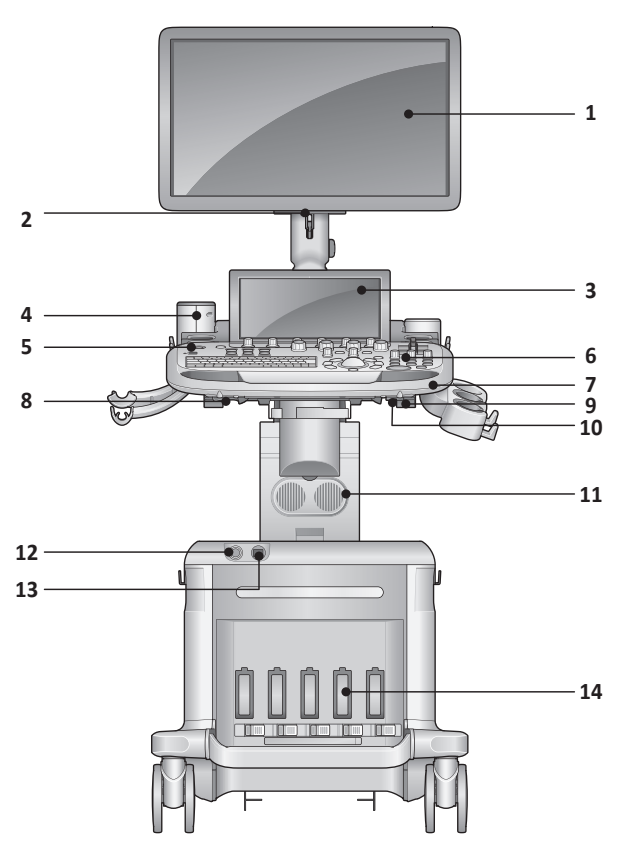

**Abbildung 1-1 X-CUBE 90-System (Vorderansicht)**

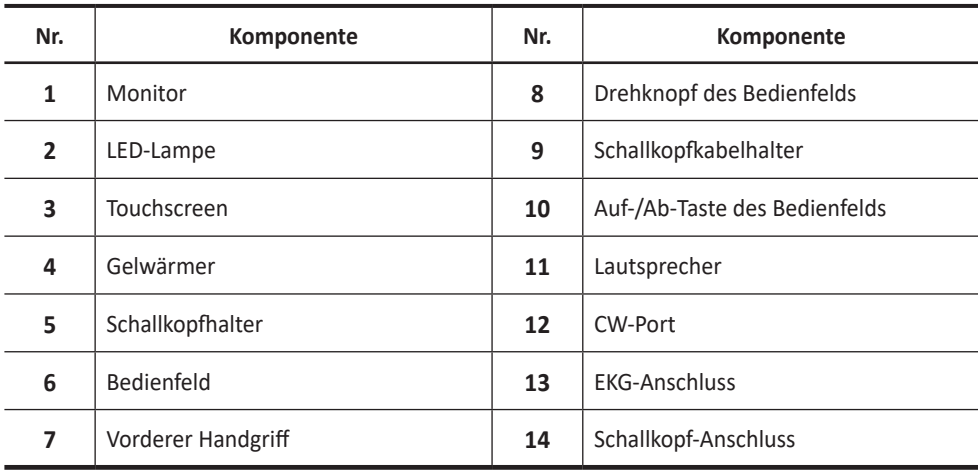

## <span id="page-19-0"></span>**System\_Rückansicht**

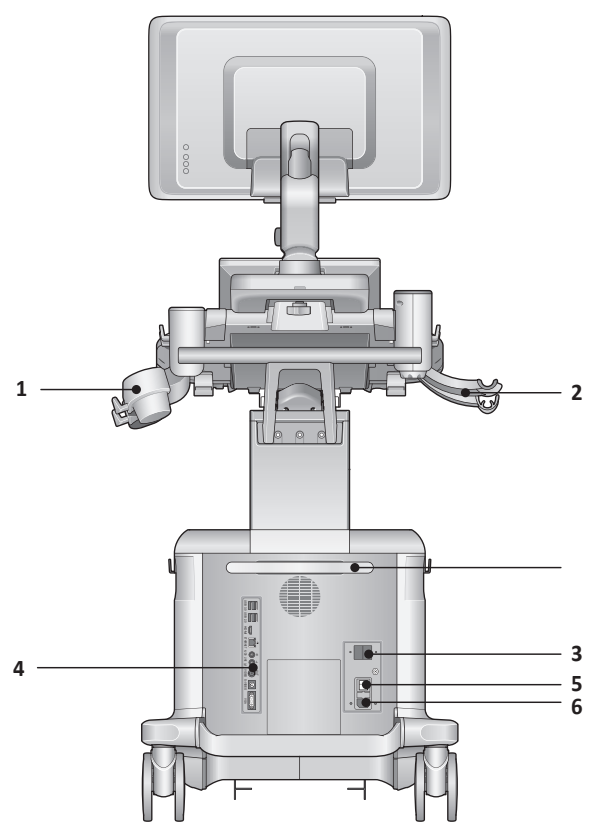

**Abbildung 1-2 X-CUBE 90-System (Rückansicht)**

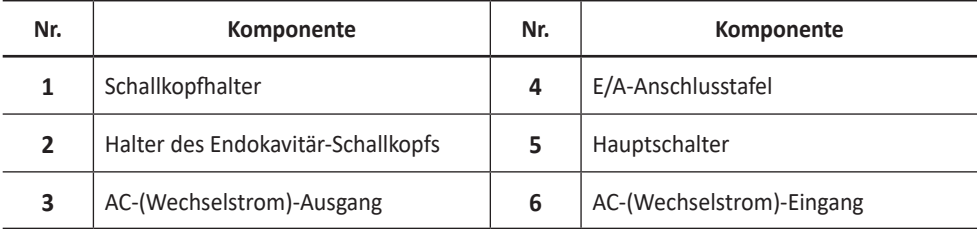

#### **HINWEIS**

Ein an das System angeschlossener externer Monitor sollte eine Auflösung von mindestens 1366 x 768 besitzen.

# <span id="page-20-0"></span>**System\_Seitenansicht**

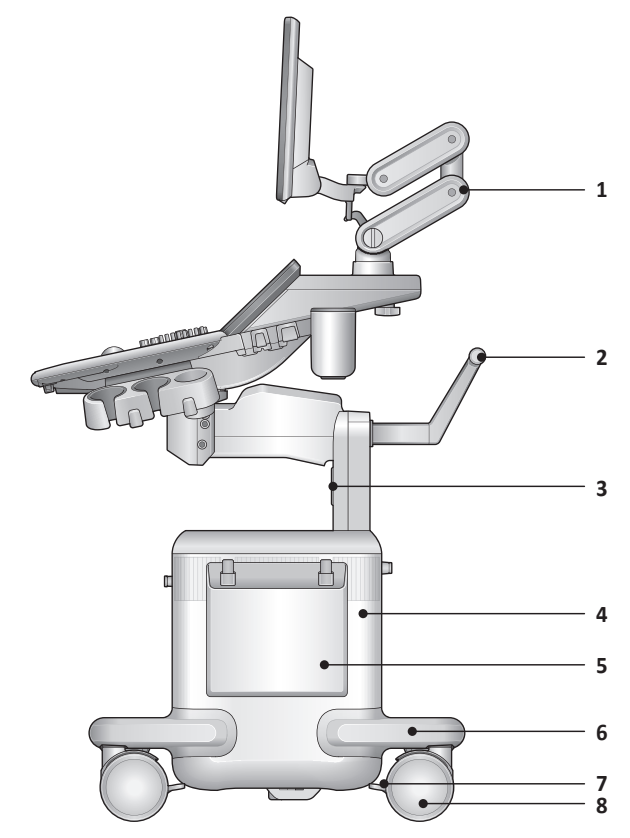

**Abbildung 1-3 X-CUBE 90-System (Seitenansicht)**

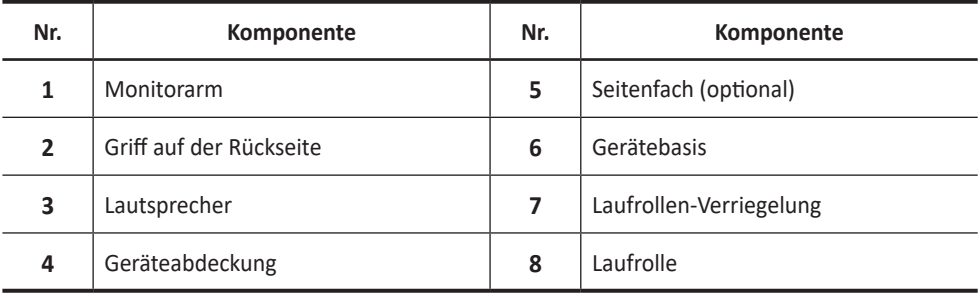

## <span id="page-21-0"></span>**Monitor und Touchscreen**

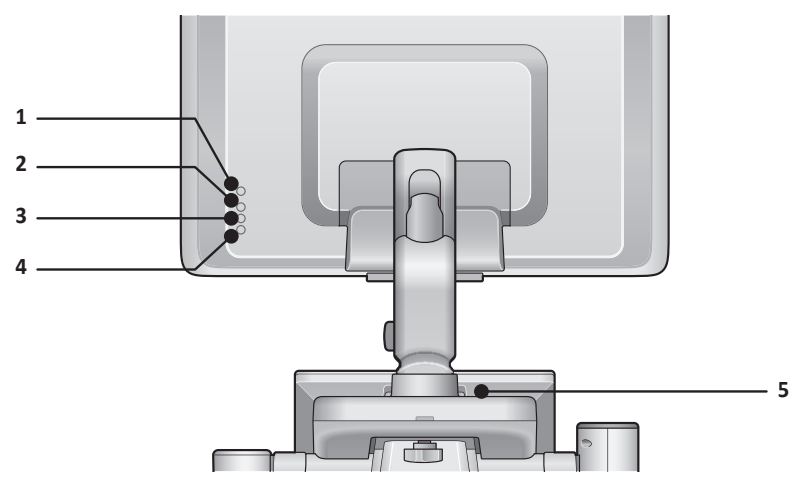

**Abbildung 1-4 Monitor-Tasten**

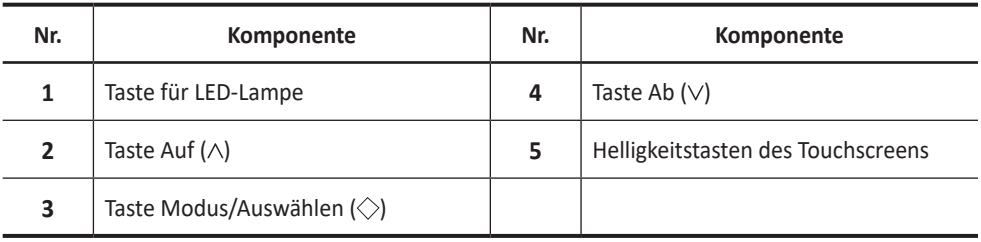

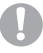

#### **VORSICHT**

Die LED-Lampe kann überhitzen. Berühren Sie sie nicht direkt, um Verletzungen zu verhindern.

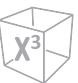

## **Einstellen des Kontrasts und der Helligkeit des Monitors**

So stellen Sie die Helligkeit des Monitors ein:

- **1** Drücken Sie auf dem Monitor einmal auf die Taste Modus/Auswählen ( $\diamondsuit$ ).
- **2** Mit Auf  $(\wedge)$  wird das Bild auf dem Monitor heller. Durch Drücken von Ab  $(\vee)$  wird es dunkler. Wiederholen Sie Schritt 2, bis der gewünschte Wert erreicht ist.

So stellen Sie den Bildschirmkontrast ein:

- **1** Drücken Sie auf dem Monitor zweimal auf die Taste **Modus/Auswählen** ( $\diamondsuit$ ).
- **2** Mit Auf  $(A)$  erhöht sich der Kontrast. Durch Drücken von Ab  $(V)$  sinkt der Kontrastwert. Wiederholen Sie Schritt 2, bis der gewünschte Wert erreicht ist.

## **Einstellen des Kontrasts und der Helligkeit des Touchscreens**

So stellen Sie die Helligkeit des Touchscreens ein:

- **1** Drücken Sie einmal **Modus/Auswählen** ( $\Diamond$ ) auf dem Touchscreen.
- **2** Mit Auf  $(\wedge)$  wird das Bild auf dem Monitor heller. Durch Drücken von Ab  $(\vee)$  wird es dunkler. Wiederholen Sie Schritt 2, bis der gewünschte Wert erreicht ist.

So stellen Sie den Kontrast des Touchscreens ein:

- **1** Drücken Sie auf dem Touchscreen zweimal auf die Taste Modus/Auswählen ( $\diamond$ ).
- **2** Mit Auf  $(\wedge)$  erhöht sich der Kontrast. Durch Drücken von Ab  $(\vee)$  sinkt der Kontrastwert. Wiederholen Sie Schritt 2, bis der gewünschte Wert erreicht ist.

## <span id="page-23-0"></span>**Bedienfeld**

Das Bedienfeld kann zum Kontrollieren des Systems verwendet werden.

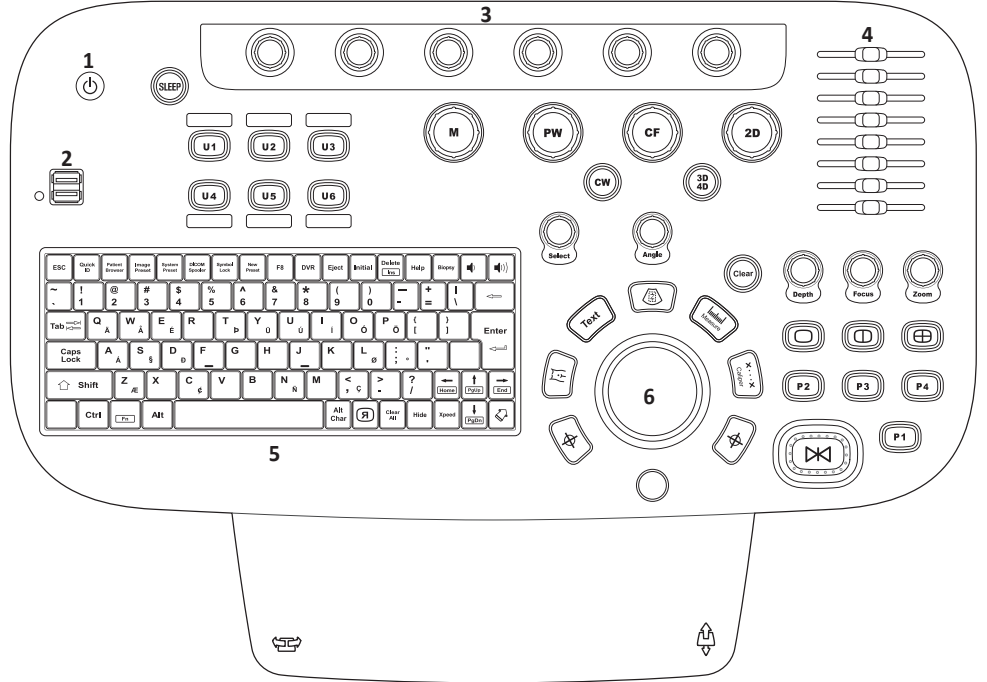

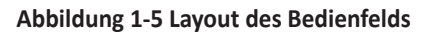

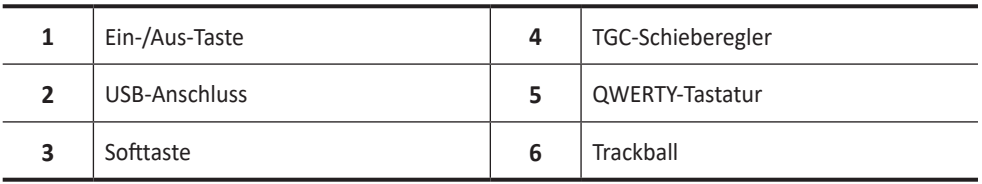

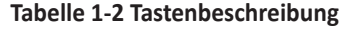

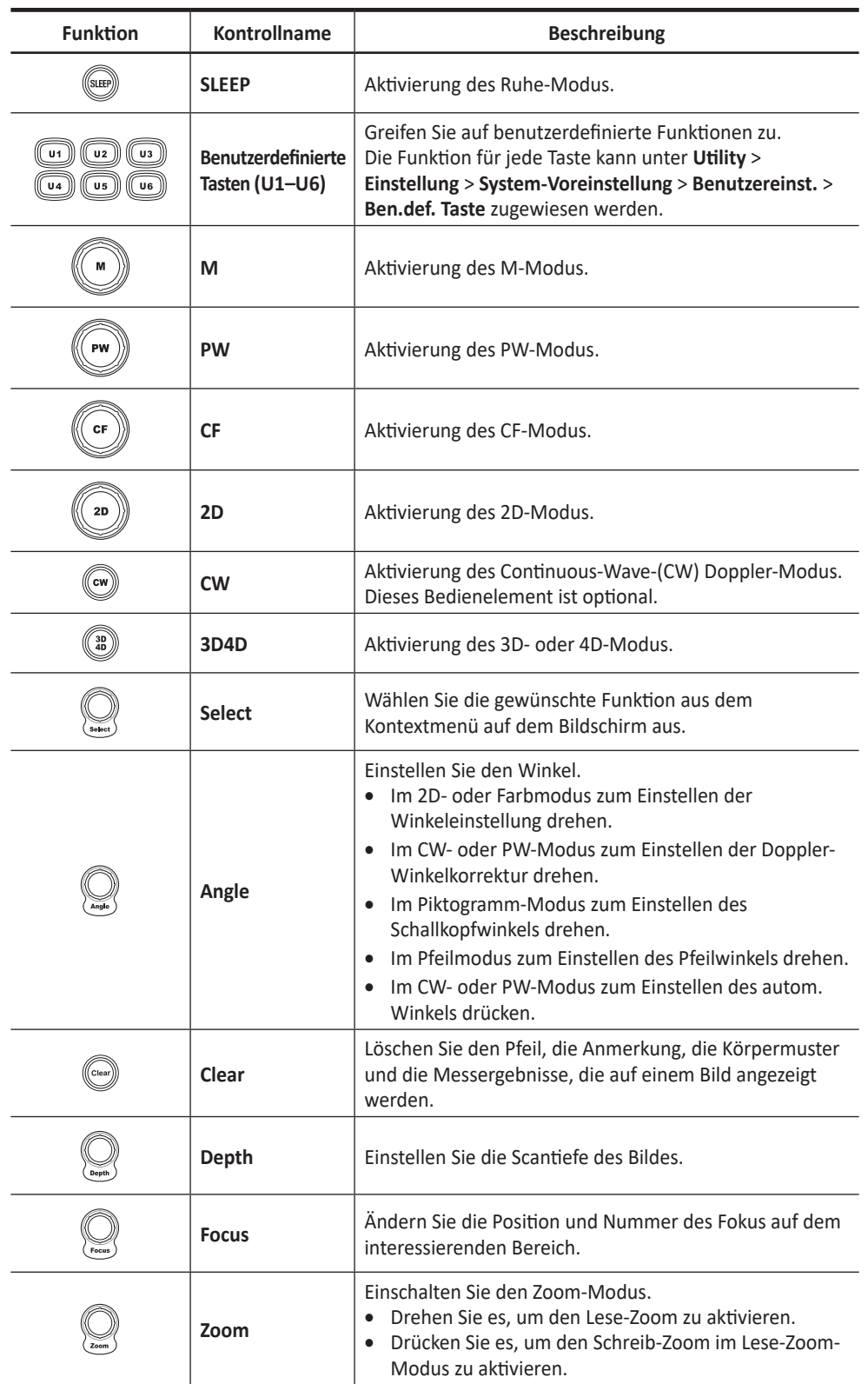

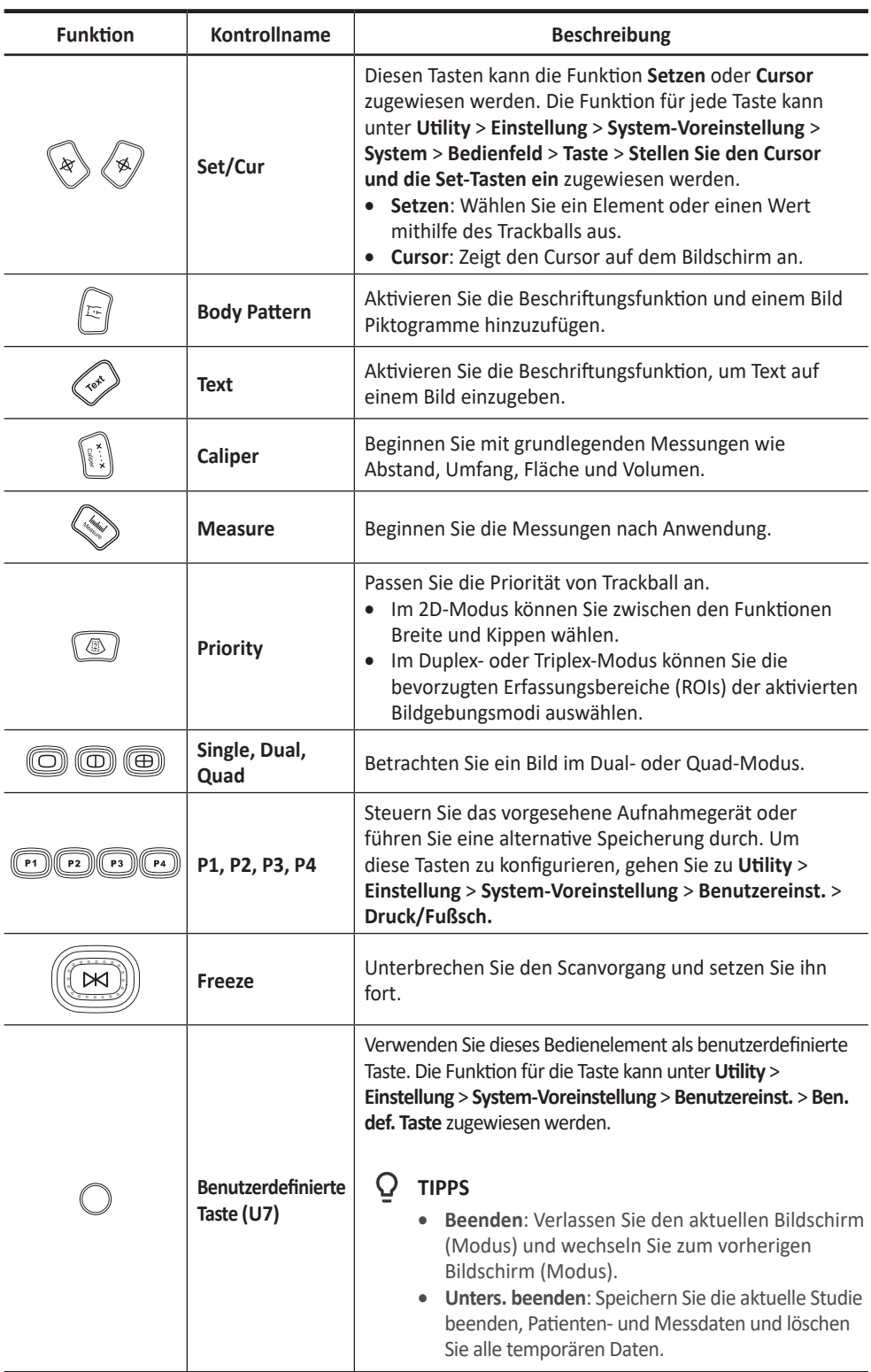

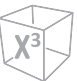

### **QWERTY-Tastatur**

Mit der Standard-Tastatur können Sie Text eingeben oder spezielle Funktionen ausführen.

| Quick<br><b>ESC</b><br><b>ID</b>   | Patient<br>Browser<br>@<br>2 | System<br>Image<br>Preset<br>Preset<br>#<br>\$<br>3<br>4 | <b>DICOM</b><br>Symbol<br>Lock<br>Spooler<br>$\%$<br>5 | New<br>Preset<br>$\boldsymbol{\mathsf{\Lambda}}$<br>6 | F <sub>8</sub><br><b>DVR</b><br>&<br>$\star$<br>8 | Eject<br>9       | Delete<br><b>Initial</b><br>Ins<br>0 | Help<br>Biopsy<br>=   | $\Leftarrow$        |
|------------------------------------|------------------------------|----------------------------------------------------------|--------------------------------------------------------|-------------------------------------------------------|---------------------------------------------------|------------------|--------------------------------------|-----------------------|---------------------|
| Q<br>Tab $\approx$<br>Caps<br>Lock | w<br>Ä<br>А<br>A             | Е<br>É<br>A<br>s<br>D<br>ş                               | R<br>F<br>Ð                                            | Ü<br>Þ<br>G<br>н                                      | Ú                                                 | Κ                | P<br>О<br>Ö<br>Ó<br>ø                |                       | Enter<br>⇐          |
| Shift<br>Ctrl                      | z<br>Æ<br>Fn                 | X<br>Alt                                                 | c<br>¢                                                 | в                                                     | N<br>Ñ                                            | М<br>Alt<br>Char | Ç<br>Clear<br>я<br>All               | Home<br>Hide<br>Xpeed | PgUp<br>End<br>PgDn |

**Abbildung 1-5 QWERTY-Tastatur**

# **Verwendung der Sondertasten**

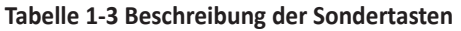

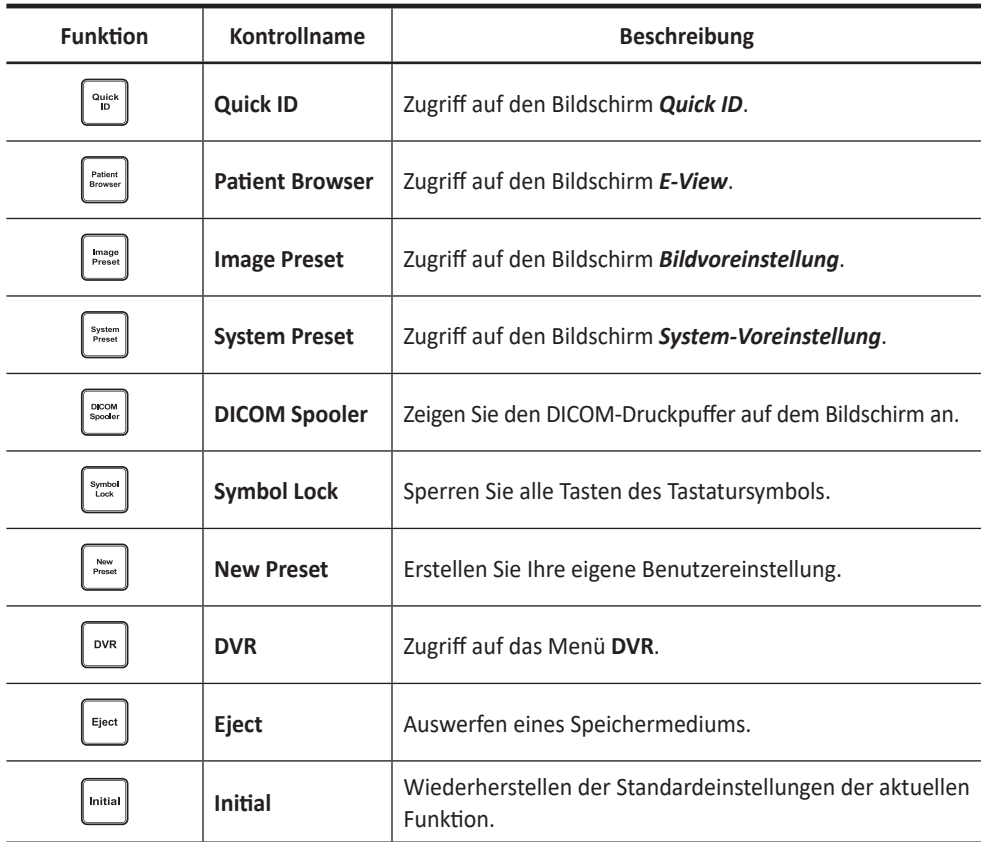

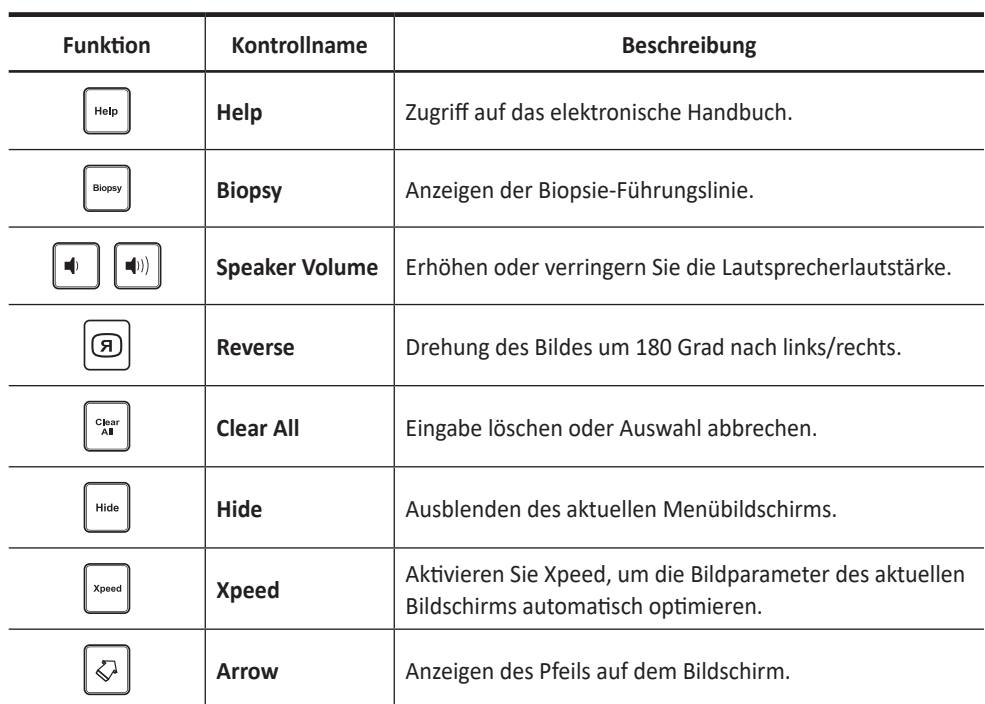

#### **Touchscreen**

Ihr Ultraschallgerät verfügt über einen Touchscreen, mit dem Sie problemlos auf Menüs zugreifen oder Optionen auf der aktuellen Monitoranzeige anpassen können. Darüber hinaus können Sie den Touchscreen anstelle der Standard-Tastatur zur Eingabe von Text verwenden. Hierzu müssen Sie nur die von Ihnen gewünschten Menüs oder Optionen antippen.

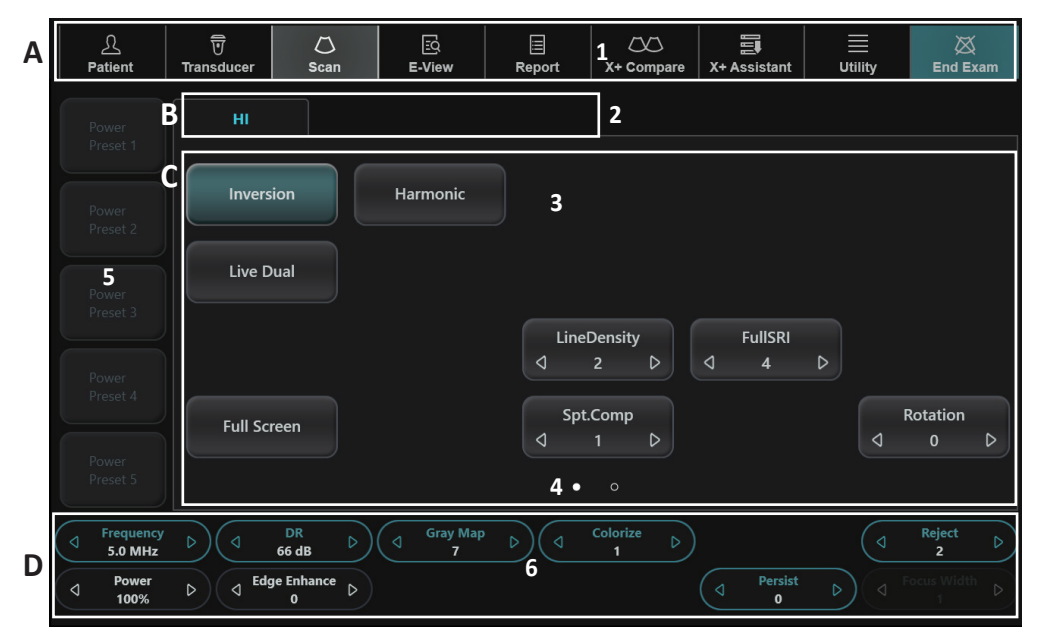

**Abbildung 1-6 Touchscreen**

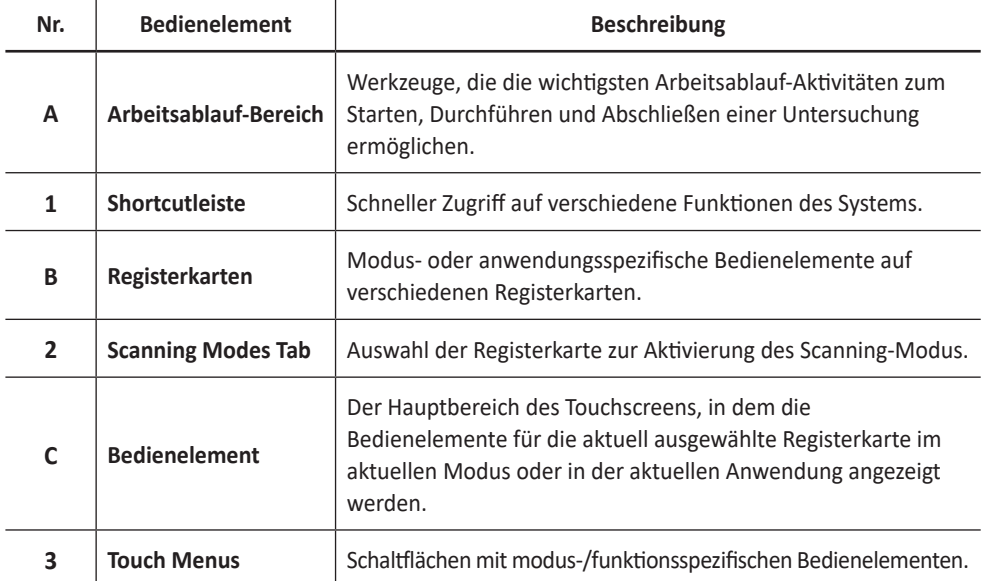

#### **Tabelle 1-4 Touchscreen-Beschreibung**

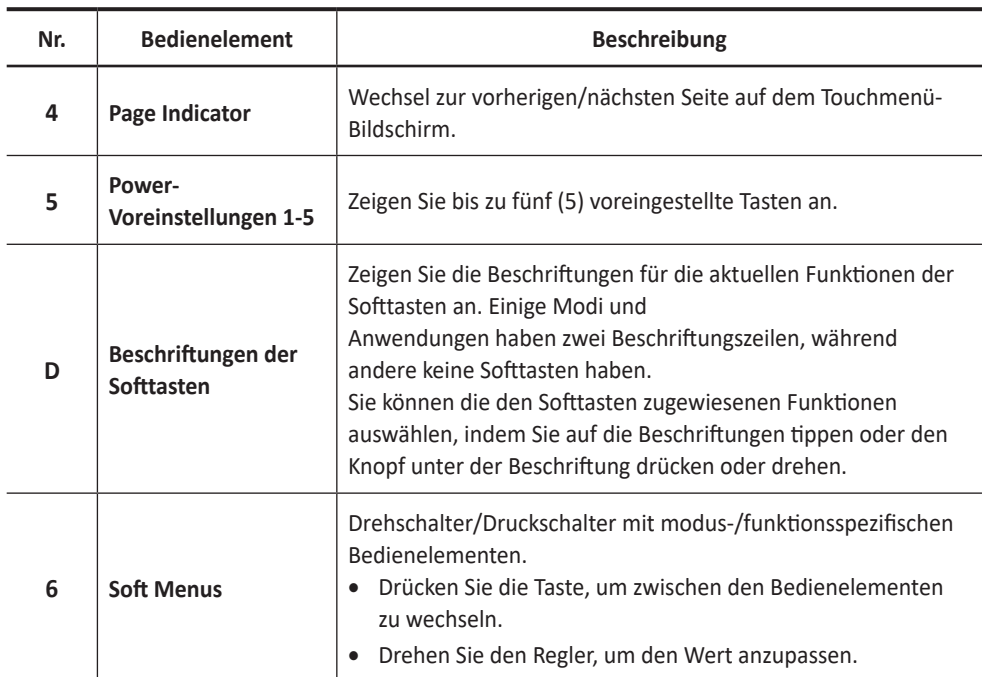

## **Bildanzeige**

Die Bildanzeige besteht aus einem Ultraschallbild, Anwendungsdaten, Patientendaten und Anzeigeelementen.

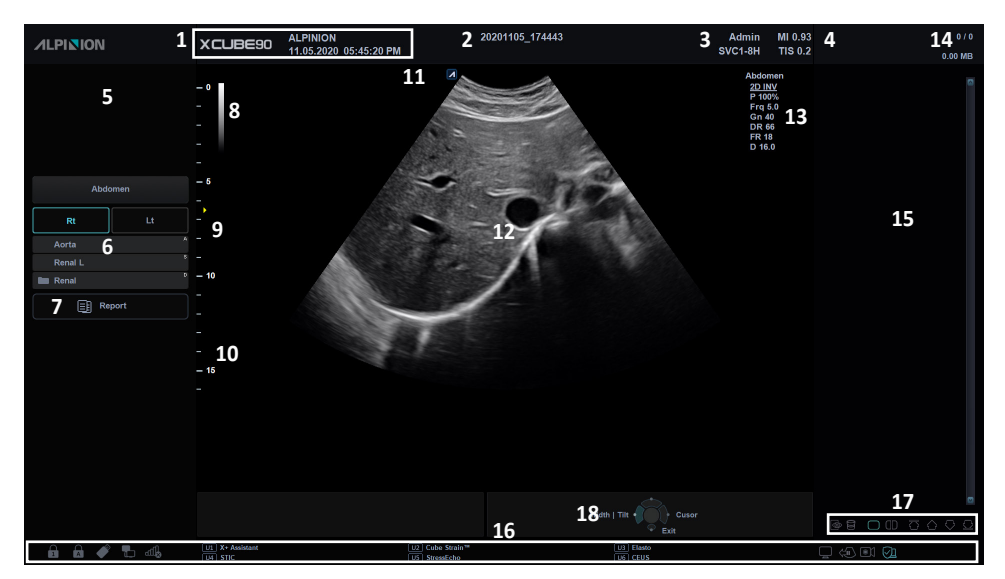

**Abbildung 1-7 Bildanzeige**

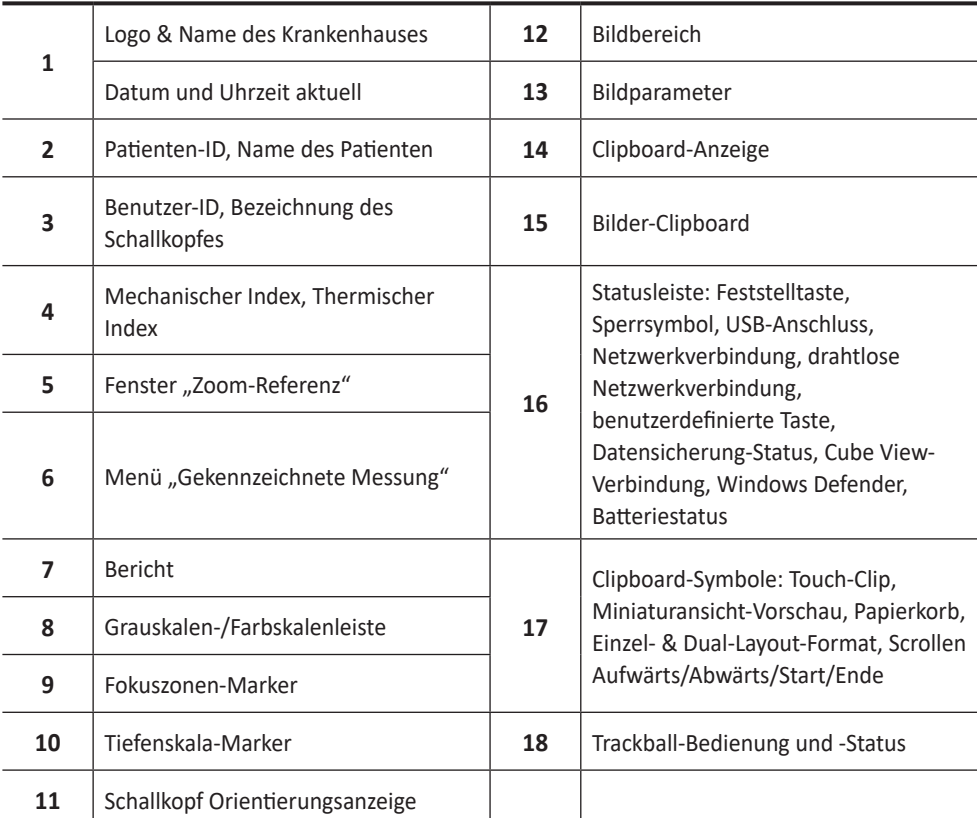

# <span id="page-31-0"></span>**Systemstart**

## **Einschalten**

**1** Vergewissern Sie sich, dass das Netzkabel an die Steckdose angeschlossen ist.

#### **VORSICHT**

Achten Sie darauf, dass die Stromversorgung für das System von einer separaten und richtig ausgelegten Steckdose kommt.

- **2** Drücken Sie den **Hauptschalter**, um die Stromversorgung unten auf der Rückseite des Systems einzuschalten.
- **3** Drücken Sie die Taste **[Power On/Off]** auf dem Bedienfeld.
- **4** Das System fährt hoch und der Fortschrittsbalken wird auf dem Monitor angezeigt.
- **5** Nachdem die Initialisierung abgeschlossen ist, wird der Scan-Bildschirm angezeigt.
- **6** Wenn die Zugriffskontrolle durch den Systemadministrator festgelegt wurde, wird das Fenster *System Anmelden* angezeigt.

#### **HINWEIS**

Um im System die automatische Anmeldung einzustellen, folgen Sie **Utility** > **Einstellung** > **System-Voreinstellung** > **Administration** > **Benutzer** und wählen dann das Kontrollkästchen **Autom. System-Anmeldung**.

**7** Geben Sie die Bediener-ID und das Kennwort ein, und klicken Sie dann auf **OK**.

#### **Ausschalten**

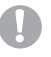

#### **VORSICHT**

Ziehen Sie das Netzkabel nicht während des Systembetriebs ab. Drücken Sie zuerst die Taste **[Power On/Off]**, bevor Sie den **Hauptschalter** betätigen. Andernfalls können Datenverluste oder Schäden an der Systemsoftware auftreten.

#### **HINWEIS**

Je nach Abschalt-Einstellungen können Sie den Ruhemodus aktivieren oder das System sofort abschalten. Die Abschalt-Einstellungen können unter **Utility** > **Einstellung** > **System-Voreinstellung** > **System** > **Allgemeines** > **Abschalten** konfiguriert werden.

**1** Öffnen Sie das Scan-Fenster und drücken Sie die Taste **[Power On/Off]** auf dem Bedienfeld. Daraufhin erscheint das Dialogfenster *Ausschalten*.

**2** Wählen Sie mit dem **[Trackball]** die Option **Shutdown** aus. Das Herunterfahren dauert ein paar Sekunden und ist beendet, wenn das Hintergrundlicht des Bedienfeldes erlischt.

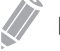

#### **HINWEIS**

Wenn das System nach 60 Sekunden nicht vollständig heruntergefahren ist, drücken und halten Sie die Taste **[Power On/Off]**, bis das System heruntergefahren ist.

# <span id="page-32-0"></span>**Schallkopf**

### **Den Schallkopf am Gerät anschließen**

Sie können den Schallkopf am Schallkopfanschluss anschließen, unabhängig davon, ob das Gerät eingeschaltet ist oder nicht. Drücken Sie vor dem Anschließen des Schallkopfs die Taste **[Freeze]** auf dem Bedienfeld.

#### **VORSICHT**

Berühren Sie den Patienten beim Anschließen oder Ausstecken eines Schallkopfs nicht.

**1** Prüfen Sie, ob die Taste **[Freeze]** auf dem Bedienfeld gedrückt wurde.

**2** Schließen Sie den Schallkopf-Stecker am entsprechenden Anschluss an.

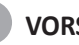

#### **UD** VORSICHT

Stecken Sie den Schallkopf-Stecker nicht gewaltsam am System ein. Falsches Anschließen kann Schäden am System und am Schallkopf verursachen.

**3** Drücken Sie den Stecker-Verschlusshebel nach rechts, um den Schallkopf-Stecker zu sichern.

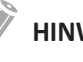

#### **HINWEIS**

Sobald Sie den Schallkopf am Gerät angeschlossen haben, müssen Sie ihn am Bildschirm auswählen, damit er sich aktiviert.

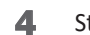

**4** Stecken Sie den Schallkopf in seine Halterung.

#### **VORSICHT**

Lassen Sie den Kopf des Schallkopfes nicht frei hängen. Ein Aufprall auf den Kopf des Schallkopfes kann zu irreparablen Schäden führen.

#### **Den Schallkopf vom Gerät trennen**

Sie können den Schallkopf vom Schallkopfanschluss trennen, unabhängig davon, ob das Gerät eingeschaltet ist oder nicht. Drücken Sie vor dem Ausstecken des Schallkopfs die Taste **[Freeze]** auf dem Bedienfeld.

#### **VORSICHT**

Berühren Sie beim Entfernen des Schallkopfs nicht die freiliegende Oberfläche des Schallkopfsteckers.

- **1** Prüfen Sie, ob die Taste **[Freeze]** auf dem Bedienfeld gedrückt wurde.
- **2** Drücken Sie den Stecker-Verschlusshebel nach links, um den Schallkopf-Stecker freizugeben.
- **3** Ziehen Sie den Schallkopf-Stecker vom Anschluss ab.

#### **Den Schallkopf aktivieren**

Gehen Sie gemäß dem folgenden Verfahren vor, um den Schallkopf und die Anwendung zu aktivieren.

- **1** Tippen Sie auf dem Touchscreen auf **Schallkopf**. Das Dialogfeld für die Auswahl von Schallkopf und Anwendung wird angezeigt.
- **2** Wählen Sie auf dem Touchscreen den gewünschten Schallkopf sowie die gewünschte Anwendung und Voreinstellung aus.

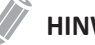

#### **HINWEIS**

Der Standardschallkopf für die ausgewählte Voreinstellung oder die Standard-Voreinstellung für den ausgewählten Schallkopf wird automatisch ausgewählt.

**3** Klicken Sie auf **Beenden**, um die Auswahl des Schallkopfs abzuschließen.

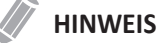

Nach Auswahl des Kontrollkästchens **Automatische Voreinstellungsauswahl beim Schallkopfwechsel** erscheinen Standard-Anwendung und -Voreinstellung für den gewünschten Schallkopf.

#### **Den Schallkopf deaktivieren**

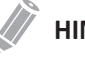

#### **HINWEIS**

Drücken Sie vor Deaktivierung des Schallkopfs die Taste **[Freeze]** auf dem Bedienfeld. Sollte das System bei der Deaktivierung des Schallkopfs noch in Betrieb sein, wird eventuell eine Fehlermeldung angezeigt.

Gehen Sie wie folgt vor, um den Schallkopf zu deaktivieren.

- **1** Drücken Sie die Taste **[Freeze]** auf dem Bedienfeld.
- **2** Wischen Sie vorsichtig überschüssiges Gel auf der Schallkopfoberfläche ab.
- **3** Stecken Sie den Schallkopf in seine Halterung.

# <span id="page-34-0"></span>**System-Voreinstellung**

In jedem Voreinstellungsmenü lassen sich unterschiedliche Standardeinstellungen für die Untermenüs konfigurieren.

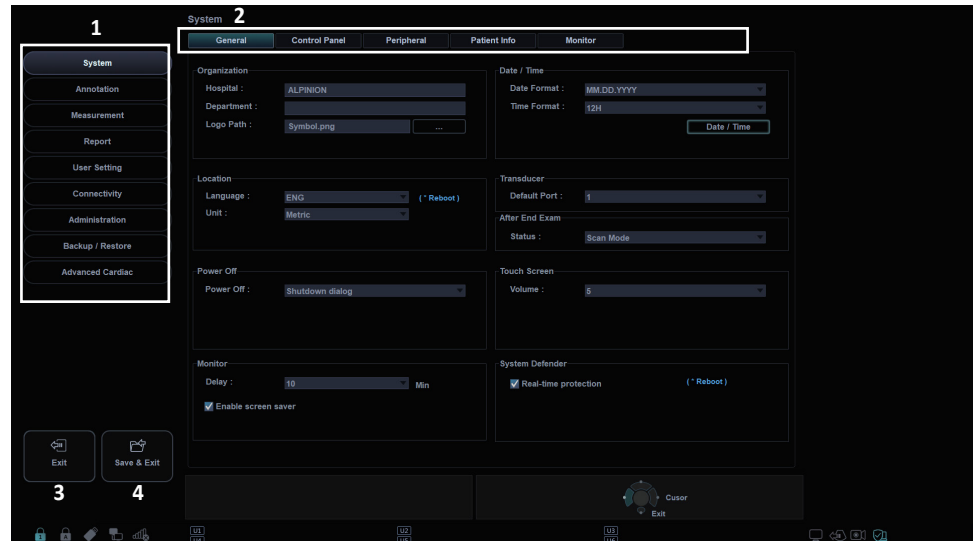

### **Anzeige System-Voreinstellung**

**Abbildung 1-8 Anzeige System-Voreinstellungen**

| System-Voreinstellungen | Beenden                          |
|-------------------------|----------------------------------|
| Voreinstellungsmenüs    | <sup>I</sup> Speichern & Beenden |

## **System-Voreinstellungsmenüs**

Um auf Voreinstellungsmenüs zuzugreifen, wählen Sie das gewünschte Menü auf dem Touchscreen aus.

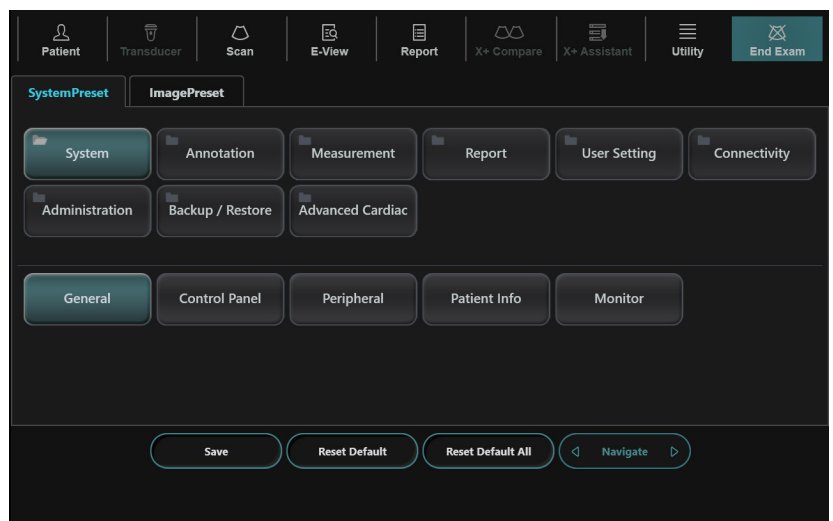

**Abbildung 1-9 Touchscreen System-Voreinstellungen**

| Voreinstellungsmenü       | <b>Beschreibung</b>                                                                                                    |
|---------------------------|----------------------------------------------------------------------------------------------------|
| System                    | Passen Sie die Systemkonfigurationen wie allgemeine Einstellungen,<br>Bedienfeld, Peripheriegeräte, Patientendaten und Monitorkalibrierung an. |
| <b>Beschriftung</b>       | Passen Sie die Einstellungen für Kommentare und Piktogramme an.                                                                                |
| <b>Messungen</b>          | Passen Sie die gekennzeichneten Messungen für jede Untersuchung an<br>und erstellen Sie neue Messungen und Geburtshilfe-Tabellen.              |
| <b>Bericht</b>            | Passen Sie den Bericht und die Druckeinstellungen für den Bericht an.                                                                          |
| Benutzereinst.            | Passen Sie die benutzerdefinierten Einstellungen an.                                                                                           |
| Konnektivität             | Passen Sie das DICOM-Gerät und den DICOM-Service an.                                                                                           |
| Administration            | Erstellen Sie eine Benutzer-ID, aktivieren Sie den Service-Browser und<br>zeigen Sie die Optionsmöglichkeiten an.                              |
| Sichern/<br>Wiederherst.  | Sichern Sie Daten und stellen Sie sie wieder her, und führen Sie eine<br>vollständige Sicherung der Bilddaten durch.                           |
| Erweiterte<br>Kardiologie | Passen Sie die Einstellungen für die Stress-Echo- und CUBE-Strain™-<br>Funktionen an.                                                          |
#### **Allgemeiner Arbeitsablauf**

So ändern Sie die Systemparameter:

- **1** Tippen Sie auf dem Touchscreen auf Utility.
- **2** Tippen Sie auf dem Touchscreen auf **Einstellung.**
- **3** Tippen Sie auf dem Touchscreen auf die Registerkarte **System-Voreinstellung**. Der Bildschirm *System-Voreinstellung* wird angezeigt.
- **4** Wählen Sie die entsprechende anzugebende Voreinstellung.
- **5** Wählen Sie das Voreinstellungsmenü auf dem Touchscreen aus.
- **6** Ändern Sie die Werte der Parameter, die Sie ändern möchten.

Um einen Parameter zu ändern, führen Sie einen der folgenden Schritte aus:

- Geben Sie den gewünschten Wert über die Tastatur in das Textfeld ein.
- Wählen Sie den Wert aus einer Drop-down-Liste aus.
- Aktivieren oder deaktivieren Sie ein Kontrollkästchen.
- Klicken Sie auf einen Wert aus einer Auswahl von zwei oder mehr Optionsschaltflächen.
- **7** Wenn Sie fertig sind, klicken Sie auf **Speichern & Beenden**, um die Änderungen zu speichern und zum Scannen zurückzukehren. In einigen Fällen kann ein Neustart des Systems erforderlich sein, damit die Änderung wirksam wird.

#### **HINWEIS**

- Um die Einstellungen auf dem aktuellen Menü-Bildschirm wiederherzustellen, klicken Sie auf **Reset Einst.**
- Um alle Einstellungen der System-Voreinstellungen wiederherzustellen, klicken Sie auf **Reset alle Einst.**

## **Konfiguration der Konnektivität**

Über die Voreinstellung der **Konnektivität** können Sie die Netzwerkverbindung und die DICOM-Protokolle konfigurieren. DICOM ist eine Abkürzung für Digital Imaging and Communications in Medicine. Dabei handelt es sich um ein Standardprotokoll für die Handhabung sowie das Speichern, Drucken und Übertragen von Informationen in der medizinischen Bildgebung. Mithilfe der DICOM-Option können Sie Bilder senden oder drucken, nachdem das System mit PACS verbunden wurde.

#### **Konnektivität**

Über die Voreinstellung der **Konnektivität** können Sie die Verbindungs- und Kommunikationsprotokolle für das Ultraschallsystem einrichten.

So greifen Sie auf die Voreinstellung der **Konnektivität** zu:

- **1** Tippen Sie auf dem Touchscreen auf Utility.
- **2** Tippen Sie auf dem Touchscreen auf **Einstellung.**
- **3** Tippen Sie auf dem Touchscreen auf die Registerkarte **System-Voreinstellung**. Der Bildschirm *System-Voreinstellung* wird angezeigt.
- **4** Wählen Sie auf dem Touchscreen **Konnektivität** aus.

#### **Allgemeines**

Im Menü **Allgemeines** können Sie die allgemeinen Netzwerkverbindungseinstellungen wie Computername, AE-Titel und Portnummer konfigurieren.

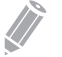

#### **HINWEIS**

Um das Internetprotokoll einzurichten, wenden Sie sich an den Netzwerkadministrator des Krankenhauses.

So konfigurieren Sie die allgemeinen Netzwerkverbindungseinstellungen:

- **1** Geben Sie einen Computernamen im Feld *Computername* ein.
- **2** Geben Sie einen AE-Titel (Application Entity) im Feld *AE-Titel* ein.
- **3** Geben Sie eine Portnummer des Systems im Feld *Port-Nr.* ein.
	- **DICOM Spooler-Jobs beim Start aus Warteschlange löschen**: Legen Sie fest, dass beim Neustart des Systems alle DICOM-Aufträge in der Warteschlange gelöscht werden.
- **4** Drücken Sie die Softtaste **Speichern** und klicken Sie dann auf **Ja**, um die Änderungen zu speichern.

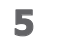

**5** Starten Sie das System neu.

### **Netzwerk**

Im Menü **Netzwerk** können Sie das Internetprotokoll einrichten. Sie benötigen für Ihr System eine separate IP-Adresse.

#### **HINWEIS**

Um das Internetprotokoll einzurichten, wenden Sie sich an den Netzwerkadministrator des Krankenhauses.

#### ❚ **LAN**

Geben Sie die folgenden Einstellungen für die IP-Adresse an:

- **DHCP**: Wählen Sie die DHCP-Option für eine dynamische IP-Adresse.
- **Folgende IP-Adresse verwenden**: Wählen Sie diese Option, um eine statische IP-Adresse zu nutzen.
	- **IP-Adresse**: Geben Sie eine IP-Adresse ein.
	- **Subnetzmaske**: Geben Sie die Subnetzmaske ein.
	- **Standard-Gateway**: Geben Sie die Standard-Gateway-Adresse ein.
	- **Bevorzugter DNS-Server**: Geben Sie den bevorzugten DNS-Server ein.
	- **Alternativer DNS-Server**: Geben Sie den alternativen DNS-Server ein.
	- **Netzwerkgeschwindigkeit**: Wählen Sie die Netzwerkgeschwindigkeit aus.

#### ❚ **Drahtlos**

Um eine Verbindung mit dem Drahtlosnetzwerk herzustellen:

- **1** Geben Sie die folgenden Einstellungen für die IP-Adresse an.
- **2** Wählen Sie die gewünschte SSID aus der Liste *WLAN-Suche* aus.
- **3** Klicken Sie auf **Verbinden**.
- **4** Geben Sie ein Passwort ein und klicken Sie auf **OK**.
- **5** Sie können den Verbindungsstatus des Drahtlosnetzwerks in der Statuszeile anzeigen.

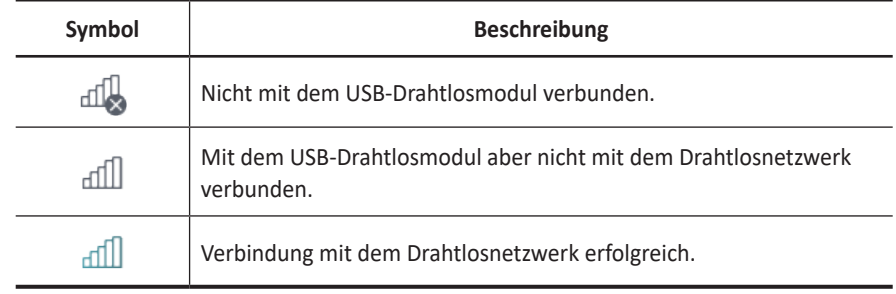

#### **Netzwerkspeicher**

Das Menü **Netzwerkspeicher** ermöglicht Ihnen die Einstellung individueller Optionen, die den Versand der Sicherungsdaten an das freigegebene Verzeichnis betreffen. Sie können ein Netzwerkspeichermedium hinzufügen und bearbeiten.

So öffnen Sie das Menü **Netzwerkspeicher**:

– Navigieren Sie zum Menü **Allgemeines** und klicken Sie auf **Netzwerkspeicher** rechts unten in der Anzeige.

So fügen Sie ein Netzwerkspeichermedium hinzu:

- **1** Klicken Sie auf **Neu**.
- **2** Geben Sie den Namen des Netzwerkspeichermediums in das Feld *Zielname* ein.
- **3** Geben Sie im Feld *Freigegeb. Verz.* einen Pfad für das freigegebene Verzeichnis des Mediums ein.
- **4** Geben Sie im *ID*-Feld eine ID für das Medium ein.
- **5** Geben Sie im *Passwort*-Feld ein Passwort für das Medium ein.
- **6** Wählen Sie ein Medium, das mit dem Treiber des Intranets verbunden ist.
- **7** Klicken Sie auf **Bestätigen**, um die Netzwerkverbindung zu bestätigen.

So löschen Sie ein Netzwerkspeichermedium:

- **1** Wählen Sie den Zielnamen, den Sie löschen möchten.
- **2** Klicken Sie auf **Entfernen**.
- **3** Drücken Sie die Softtaste **Speichern**.

#### ❚ **Eigenschaften**

- **Typ**: Wählen Sie ein Bildformat für das Speichern der Bilder im Netzwerkspeicher (JPEG, BMP).
- **2D-Cine (\*WMV)**: Speichert 2D-CINE-Bilder im WMV-Format.
- **4D-Volumen (\*AVI)**: Speichert 4D-Volumen-Bilder im AVI-Format.

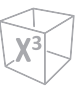

### **CubeNote**

Das Menü **CubeNote** ermöglicht Ihnen die Festlegung der Netzwerkoptionen für den Zugriff auf den CubeNote-Kontrollserver. Sie können ein CubeNote-Kontroll-Server hinzufügen und bearbeiten.

Um das **CubeNote**-Menü aufzurufen:

– Gehen Sie zum Menü **Allgemeines** und klicken Sie rechts unten auf dem Bildschirm auf **CubeNote**.

So fügen Sie einen Kontrollserver hinzu,

- **1** Geben Sie einen Krankenhauscode in das Feld **Krankenhauscode** ein.
- **2** Geben Sie den Namen des CubeNote-Kontrollservers in das Feld *Zielname* ein.
- **3** Geben Sie eine Zugangs-ID für den CubeNote Client in das Feld *ID* ein.
- **4** Geben Sie das Passwort für den CubeNote Client in das Feld *Passwort* ein.
- **5** Klicken Sie auf **Bestätigen**, um die Verbindung zum CubeNote-Kontrollserver zu bestätigen.

#### **Allgemeine Parameter der DICOM-Dienste**

Bestimmte Parameter müssen für jeden DICOM-Dienst eingerichtet werden. Die Parameter werden für die folgenden DICOM-Dienste beschrieben.

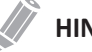

#### **HINWEIS**

- DICOM ist ein optionaler Dienst. Um diesen Dienst zu nutzen, benötigen Sie eine DICOM-Installation.
- Um den Konnektivitätsbildschirm zu öffnen, müssen Sie sich als Administrator anmelden.
- DICOM-Speicher
- DICOM-Speicherbelegung
- DICOM-Druck
- DICOM-Worklist
- DICOM-MPPS
- DICOM Q&R

#### ❚ **Einstellung**

- **Name**: Geben Sie eine Beschreibung für jeden Dienst ein.
- **AE-Titel**: Geben Sie den AE-Titel (Application Entity) dieses Dienstes ein.
- **Port-Nr.**: Geben Sie eine Portnummer des Dienstes ein.
- **Wiederh.**: Geben Sie die maximale Anzahl der Versuche ein, wenn das System die Verbindung zu einem Zielgerät nicht herstellen kann.
- **Wiederholungsintervall(e)**: Geben Sie das Zeitintervall der Wiederholungen ein.
- **Zeitüberschreitung(en)**: Geben Sie den Zeitraum der Zeitüberschreitung ein, ab dem die Verbindungswiederholungen abgebrochen werden.
- **AE-Titel verschieben**: Geben Sie den AE-Titel (Application Entity) dieses Dienstes ein.

#### **HINWEIS**

Dieser Parameter ist nur für DICOM Q&R verfügbar. Fragen Sie bei Bedarf Ihren PACS-Anbieter nach diesen Informationen.

• **Port Nr. verschieben**: Geben Sie eine Portnummer dieses Dienstes ein.

#### **HINWEIS**

Dieser Parameter ist nur für DICOM Q&R verfügbar. Fragen Sie bei Bedarf Ihren PACS-Anbieter nach diesen Informationen.

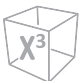

#### ❚ **Überprüfen**

- **1** Wählen Sie ein Ziel aus.
- **2** Klicken Sie auf **Bestätigen**, um die Verifizierung zu starten. Wenn die Verifizierung abgeschlossen ist, wird eines der folgenden Symbole angezeigt.

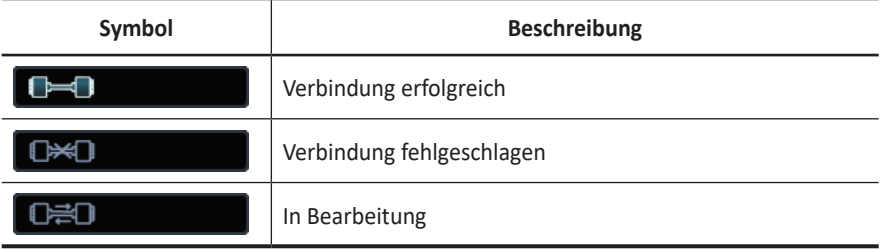

#### ❚ **Ansicht**

Mit der Ansicht können Sie die Konnektivitätsarchitektur des Systems anzeigen, wie beispielsweise den konfigurierten DICOM-Dienst und die Netzstruktur.

#### **Speicherung**

Das Menü **Speicherung** ermöglicht es Ihnen, Bilder mit DICOM-Standardformat zur Ansicht oder Interpretation an das PACS zu senden. In diesem Menü können Sie einen DICOM-Speicherdienst hinzufügen, bearbeiten und löschen sowie die Diensteigenschaften konfigurieren.

So fügen Sie ein DICOM-Speichergerät hinzu:

- **1** Klicken Sie auf **Neu**.
- **2** Geben Sie den Namen des DICOM-Speichergeräts in das Feld *Zielname* ein.
- **3** Geben Sie die IP-Adresse des Geräts in das Feld *IP-Adresse* ein.
- **4** Geben Sie den AE-Titel für ein Gerät im Feld *AE-Titel* ein.
- **5** Geben Sie eine Portnummer in das Feld *Port-Nr.* ein.
- **6** Klicken Sie auf **Bestätigen**, um die Verbindung zu bestätigen.
- **7** Klicken Sie auf **OK**.

So entfernen Sie ein DICOM-Speichergerät:

- **1** Wählen Sie den Zielnamen, den Sie entfernen möchten.
- **2** Klicken Sie auf **Entfernen**.
- **3** Klicken Sie zur Bestätigung auf **Ja**.
- ❚ **Eigenschaften** 
	- **Stukturierte Berichterstellung freigeben:** Legen Sie fest, dass ein Bericht mit Bildern gesendet werden soll.
	- **Rohdaten von Compact 3D/4D (Image Arena™) aktivieren**: Legen Sie fest, dass ein 3D/4D-Bild mit Rohdaten für Image Arena™ gesendet wird.
	- **Multiframe aktivieren**: Legen Sie fest, dass Multiframe-Cine-Bilder im DICOM-Speicher gespeichert werden.
	- **Kompression**: Auswahl der Standard-Komprimierungsart.
	- **Qualität**: Auswahl einer Standard-Bildqualität.
	- **Monochrom**: Die Bilder werden in Schwarzweiß versendet. Wenn Sie **Monochrom oder Farbe** wählen, werden Sie immer gefragt, ob die Bilder in Schwarzweiß oder Farbe versendet werden sollen.
	- **Bestätigung**: Legen Sie fest, dass eine Benachrichtigung des PACS eingehen soll, wenn eine Untersuchung erfolgreich übertragen wurde. Wenn diese Option aktiviert ist, können Sie die folgenden Informationen angeben:
		- **Eigenschaften**: Wählen Sie einen zugehörigen Speicher aus.
		- **Empfänger**: Geben Sie die Einstellungen des Empfängers an, wie AE-Titel, Port-Nr. und Zeitüberschreitung.

#### **Arbeitsliste**

Das Menü **Arbeitsliste** enthält eine Liste der Patienten, sortiert nach Abfrageparametern. Mit den **Suchkriterien** können Sie bestimmte Suchparameter definieren, die das System bei der Abfrage des Patientenarchivs verwendet.

So fügen Sie eine Arbeitsliste hinzu:

- **1** Klicken Sie auf **Neu**.
- **2** Geben Sie den Namen des DICOM-Speichergeräts in das Feld *Zielname* ein.
- **3** Geben Sie die IP-Adresse des Geräts in das Feld *IP-Adresse* ein.
- **4** Geben Sie den AE-Titel für ein Gerät im Feld *AE-Titel* ein.
- **5** Geben Sie eine Portnummer in das Feld *Port-Nr.* ein.
- **6** Klicken Sie auf **Bestätigen**, um die Verbindung zu bestätigen.
- **7** Klicken Sie auf **OK**.

So entfernen Sie eine Arbeitsliste:

- **1** Wählen Sie den Zielnamen, den Sie entfernen möchten.
- **2** Klicken Sie auf **Entfernen**.
- **3** Klicken Sie zur Bestätigung auf **Ja**.

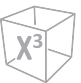

#### ■ Suchkriterien

- **DICOM-Tag**: Wählen Sie den Informationstyp, den sie für Suchparameter definieren möchten, wie beispielsweise Modalität und Name des überweisenden Arztes.
- **Wert**: Geben Sie den Wert des ausgewählten Tag-Elements ein.
- **Zu Liste hinzuf.**: Fügen Sie der Suchkriterienliste Tag und Wert hinzu.
- **Entfernen**: Entfernen Sie Tag und Wert aus der Liste der Suchkriterien.
- **Löschen**: Löscht alle Tags aus der Liste.

#### **MPPS**

Das Menü **MPPS** bietet eine Benachrichtigungsfunktion, mit der die Verfahrensdaten der aktuellen Untersuchung während der Durchführung einer Untersuchung an PACS übertragen werden.

### **DICOM Q&R (DICOM-Abfrage/Abruf)**

Das Menü **DICOM Q&R** enthält eine Liste der Patienten, sortiert nach Abfrageparametern.

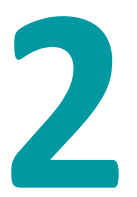

# **Durchführen von Untersuchungen**

Dieses Kapitel enthält folgende Themen:

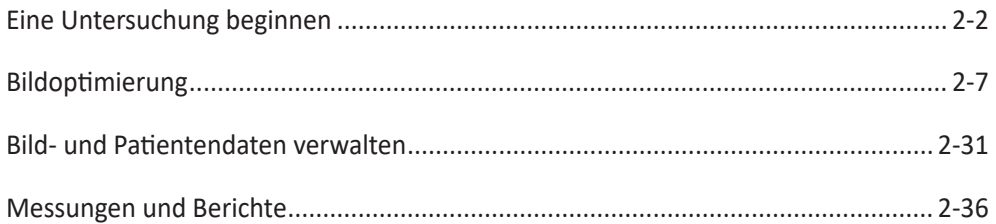

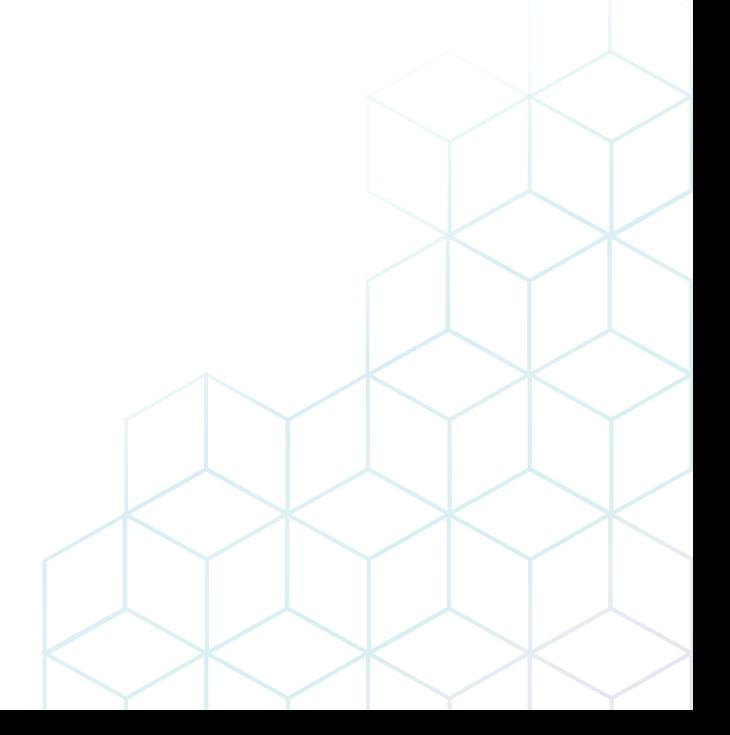

## <span id="page-47-0"></span>**Eine Untersuchung beginnen**

### **Patientenbildschirm**

Die folgenden Elemente werden auf dem Bildschirm angezeigt:

| <b>ALPINION</b>                              |                    | Patient ID:                        |              |                    |                                                 | 3<br>Quick Register |                     |                                |                          |                |                      |                                |
|----------------------------------------------|--------------------|------------------------------------|--------------|--------------------|-------------------------------------------------|---------------------|---------------------|--------------------------------|--------------------------|----------------|----------------------|--------------------------------|
|                                              |                    | Name:                              |              | Last               |                                                 |                     | First               |                                | Middle                   |                |                      |                                |
|                                              |                    | <b>Birth Date:</b>                 | MM-DD-YYYY   | 由                  | Age:                                            |                     |                     | Sex: <b>Construction</b>       | <sup>n</sup> Male        | <b>Other</b>   |                      |                                |
|                                              |                    | OB<br><b>ABD</b>                   | <b>GYN</b>   | CARD               | VAS                                             | <b>URO</b>          | <b>SMP</b>          | <b>BREAST</b>                  | <b>MSK</b>               | <b>TCD</b>     | 4<br>EM              |                                |
|                                              |                    | Performing MD:                     |              |                    |                                                 |                     | Accession #:        |                                |                          |                | <b>Height:</b>       | cm                             |
|                                              |                    | <b>Referring MD:</b>               |              |                    |                                                 |                     | Indication:         |                                |                          | $\circ$        | Weight:              | kg                             |
|                                              |                    | Operator:                          | Admin        |                    |                                                 |                     |                     |                                |                          |                | BP:                  | mmHg                           |
|                                              |                    |                                    |              |                    |                                                 |                     |                     |                                |                          | o              |                      | mmHg                           |
|                                              |                    |                                    |              |                    |                                                 |                     | Exam                |                                |                          | $\mathbf{a}$   |                      |                                |
| $X +$ Assistant $\bigcap$                    |                    |                                    | Date: OLMP   | $\blacksquare$ IVE | MM-DD-YYYY                                      | 曲                   | Comments:           |                                |                          |                |                      |                                |
| <b>1st Trimester</b>                         |                    | EDD:                               | MM DD YYYY   | 血                  | GA(LMP):                                        |                     | 5                   |                                |                          |                |                      |                                |
|                                              |                    | Fetus III                          | $\mathbf{A}$ | <b>Gravidat</b>    | Para                                            |                     |                     |                                |                          | o              |                      |                                |
| <b>&amp; PATIENT</b>                         |                    |                                    |              | Ectopic:           | Aborta:                                         |                     | <b>Description:</b> |                                |                          |                |                      | Clear All                      |
| 目                                            | €                  | Search:<br>Patient ID              |              |                    | Clear                                           |                     |                     |                                |                          |                |                      |                                |
| Worklist                                     | <b>New Patient</b> | Lock<br>Patient ID                 |              | Name               |                                                 | <b>Birth Date</b>   | Sex                 | Exam Type                      | <b>Exam Date</b>         | Exam #         | <b>Image Size</b>    |                                |
|                                              |                    | 20201028 160339                    |              |                    |                                                 |                     |                     | <b>OB</b>                      | 10/29/2020               | $\overline{2}$ | 222.07 MB            |                                |
| $\sqrt{3}$                                   |                    | 20201030 100231                    |              |                    |                                                 |                     |                     | <b>OB</b>                      | 10/30/2020               |                | 845,30 MB            |                                |
|                                              | ⊛                  | 20201030 174326                    |              |                    |                                                 |                     |                     | Abdomen                        | 10/30/2020               | и              | 0.00 MB              |                                |
| Add Exam                                     | <b>Start Exam</b>  | 20201102_094738                    |              |                    |                                                 |                     |                     | OB                             | 11/02/2020               |                | 6519.08 MB           |                                |
|                                              |                    | 20201102 131915<br>20201102_150053 |              |                    |                                                 |                     | 6                   | OB<br>Cardiology               | 11/02/2020<br>11/02/2020 | ٠              | 2.41 MB<br>$0.00$ MB |                                |
|                                              |                    | 20201102_150408                    |              |                    |                                                 |                     |                     | <b>SmallParts</b>              | 11/02/2020               |                | 96.21 MB             |                                |
|                                              |                    | 20201102 152126                    |              |                    |                                                 |                     |                     | GYN                            | 11/02/2020               |                | 29,24 MB             |                                |
|                                              |                    | 20201102 154258                    |              |                    |                                                 |                     |                     | Abdomen                        | 11/02/2020               |                | $0.00$ MB            |                                |
| 鱼                                            | P                  | 20201102 154830                    |              |                    |                                                 |                     |                     | Abdomen                        | 11/02/2020               |                | 63.60 MB             | $\circ$                        |
| Exit                                         | Save & Exit        |                                    |              |                    |                                                 |                     |                     |                                |                          |                |                      | 55/All patients are displayed. |
|                                              |                    |                                    |              |                    |                                                 |                     |                     |                                | Cusor<br>Exit            |                |                      |                                |
| $\widehat{\mathbf{m}}$<br>$\hat{\mathbf{n}}$ | $\Box$             | U1 X+ Assistant<br><b>U4 STIC</b>  |              |                    | [12] Cube Strain <sup>ne</sup><br>US StressEcho |                     |                     | <b>TUST Elasto</b><br>usi ceus |                          |                | 中地町如                 |                                |

**Abbildung 2-1 Patientenbildschirm**

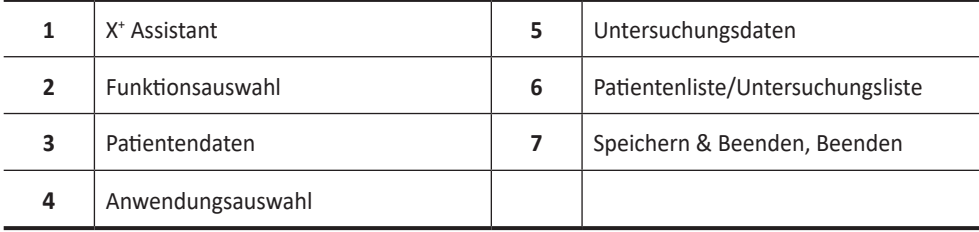

#### **Mit einem neuen Patienten beginnen**

- **1** Tippen Sie auf dem Touchscreen auf **Patient**. Das Fenster *Patient* erscheint.
- **2** Der Cursor befindet sich im Feld *Patienten-ID*. Geben Sie nun über die alphanumerische Tastatur die Patientendaten ein.

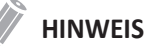

- So generieren Sie automatisch eine Patienten-ID mit aktuellem Datum und Uhrzeit:
- Drücken Sie die Taste **[System Preset]** auf der Standard-Tastatur und wechseln Sie zu **Patientendaten**. Aktivieren Sie das Kontrollkästchen **Autom. ID-Erstellung**.
- Drücken Sie die Taste **[Quick ID]** auf der Standard-Tastatur und aktivieren Sie das Kontrollkästchen **Autom. ID-Erstellung** im Fenster *Quick ID*.
- Wählen Sie **Schnellregistrierung** auf dem Touchscreen.
- **3** Wählen Sie die gewünschte Anwendung aus den Anwendungskategorien: Wurde eine Kategorie ausgewählt, werden die Messungen und die Kategorie-Voreinstellungen angezeigt.

**4** Geben Sie die benötigten Anwendungsdaten für die ausgewählte Anwendung ein.

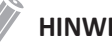

#### **HINWEIS**

Mithilfe der Tasten **[TAB]** oder **[Enter]** auf der Standard-Tastatur können Sie zu allen Feldern im Fenster *Patient* navigieren. Das Bewegen und Fixieren des Cursors erfolgt mit dem **[Trackball]** und der Taste **[Set]** auf dem Bedienfeld.

- **5** Geben Sie die allgemeinen Anwendungsdaten ein.
- **6** Klicken Sie auf **Speichern & Beenden** oder wählen Sie auf dem Touchscreen **Untersuchung beginnen** aus, um die Patienten- und Anwendungsdaten zu speichern. Der Scan-Bildschirm wird angezeigt.

Wenn Sie auf **Beenden** klicken, kehren Sie zum Scan-Bildschirm zurück, ohne die Patienten- und Anwendungsdaten zu speichern.

### **Quick ID**

- **1** Drücken Sie die Taste **[Quick ID]** auf der Standard-Tastatur. Oder wählen Sie **Schnellregistrierung** auf dem Touchscreen aus. Das Fenster *Quick ID* wird angezeigt.
- **2** Geben Sie Patienten-ID, Name, Geburtsdatum und Geschlecht ein. Nur bei Geburtshilfe-Anwendungen erscheinen die Felder LMP und EDD.

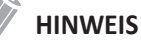

Mithilfe der Tasten **[TAB]** oder **[Enter]** auf der Standard-Tastatur können Sie zu allen Feldern im Fenster *Quick ID* navigieren. Das Bewegen und Fixieren des Cursors erfolgt mit dem **[Trackball]** und der Taste **[Set]** auf dem Bedienfeld.

Zur Eingabe weiterer Informationen, wie z. B. den Anwendungsdaten, wechseln Sie zum Fenster *Patient* . Tippen Sie hierzu auf dem Touchscreen auf **Patient**.

**3** Klicken Sie auf **OK**, um die Patientendaten zu speichern.

#### **Nach einem bestehenden Patienten suchen**

- **1** Tippen Sie auf dem Touchscreen auf **Patient**. Das Fenster *Patient* erscheint.
- **2** Wählen Sie ein Suchkriterium (Patienten-ID, Patientenname, Geb.-Datum, Geschlecht, Unters.-Datum und Sperren) aus der Drop-down-Liste *Suchen* aus und geben Sie ein Schlüsselwort für die Suche ein.

Wenn Sie Unters.-Datum wählen, können Sie einen Zeitraum (Heute, Letzte Woche, Letzter Monat und Letzte 3 Monate) und ein bestimmtes Datum aus der Drop-down-Liste auswählen.

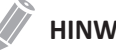

#### **HINWEIS**

Um alle registrierten Patienten bei der Eingabe eines Suchworts anzuzeigen, klicken Sie auf **Löschen**.

**3** Die Liste aller Patienten, auf die das Suchkriterium zutrifft, wird in der Patientenliste angezeigt.

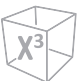

### **Eine neue Untersuchung mit einem bestehenden Patienten beginnen**

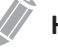

#### **HINWEIS**

Wenn Sie einen Patienten registrieren, wird die Liste der Untersuchungen angezeigt. Falls der Patient nicht registriert ist, wird stattdessen die Patientenliste angezeigt.

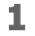

**1** Tippen Sie auf dem Touchscreen auf **Patient**. Das Fenster *Patient* erscheint.

**2** Wählen Sie ein Suchkriterium (Patienten-ID, Patientenname, Geb.-Datum, Geschlecht, Unters.-Datum und Sperren) aus der Drop-down-Liste *Suchen* aus und geben Sie ein Schlüsselwort für die Suche ein.

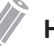

#### **HINWEIS**

Um alle registrierten Patienten bei der Eingabe eines Suchworts anzuzeigen, klicken Sie auf **Löschen**.

- **3** Die Liste aller Patienten, auf die das Suchkriterium zutrifft, wird in der Patientenliste angezeigt.
- **4** Wählen Sie den gewünschten Patienten aus der Patientenliste aus.
- **5** Falls erforderlich, geben Sie die Patientendaten ein oder bearbeiten Sie sie.
- **6** Wählen Sie auf dem Touchscreen **Untersuchung hinzufügen**, um eine neue Untersuchung zu erstellen.
- **7** Wählen Sie auf dem Touchscreen **Untersuchung beginnen** aus, um zum Scan-Fenster zurückzukehren.
- **8** Führen Sie eine Untersuchung durch.
- **9** Speichern Sie die Rohdaten im Clipboard.

#### **Patientendaten über die Arbeitsliste abrufen**

- **1** Tippen Sie auf dem Touchscreen auf **Patient**. Das Fenster *Patient* erscheint.
- **2** Wählen Sie in der Funktionsauswahl die Option **Arbeitsliste** aus, um die Patientendaten auf dem Standard-Arbeitslisten-Server anzuzeigen.
- **3** Zum Wechseln des Arbeitslisten-Servers wählen Sie eine Quelle aus der Drop-down-Liste *Quelle* aus.

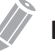

#### **HINWEIS**

Bevor die Verbindung zum Arbeitslisten-Server hergestellt wird, müssen Sie die Einstellungen der Arbeitsliste konfigurieren. Die Einstellungen der Arbeitsliste können unter **Utility** > **Einstellung** > **System-Voreinstellung** > **Konnektivität** > **Arbeitsliste** konfiguriert werden.

- **4** Wählen Sie **Arbeitsliste**, um die Patientendaten vom Arbeitslisten-Server abzurufen. Die Suchergebnisse werden in der Liste angezeigt.
- **5** Wählen Sie den Patienten aus, für den Sie eine Untersuchung beginnen möchten.
- **6** Wählen Sie auf dem Touchscreen **Transfer** aus, um die ausgewählte Untersuchung an das Patientenarchiv zu übertragen.

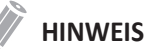

Das Ziel der Übertragung ist immer die Festplatte mit dem lokalen Archiv.

**7** Geben Sie die erforderlichen Informationen ein und starten Sie eine Untersuchung.

#### **Eine Untersuchung beenden**

Wenn Sie eine Untersuchung beenden, werden alle Bilder der aktuellen Untersuchung auf der lokalen Festplatte gespeichert.

- Tippen Sie auf dem Touchscreen auf **Unters. beenden**, um die aktuelle Untersuchung zu speichern.
- Sie können eine Untersuchung auch beenden, indem Sie **Neuer Patient** im Fenster *Patient* wählen.

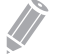

#### **HINWEIS**

Nachdem Sie die aktuelle Untersuchung beendet haben, können Sie zum Fenster *Patient*  zurückkehren. Zur Konfiguration wechseln Sie zu **Utility** > **Einstellung** > **System-Voreinstellung** > **System** > **Allgemeines** > **Nach Untersuchungsende**.

## <span id="page-52-0"></span>**Bildoptimierung**

#### **2D-Modus Bedienelemente**

### **Verstärkung**

Mit der Verstärkung können Sie die Anzahl der in einem Bild angezeigten Ultraschalldaten erhöhen oder verringern. Wenn eine ausreichende Menge an Ultraschalldaten generiert wird, kann eine Aufhellung oder Verdunkelung des Bildes die Folge sein. Um die allgemeine Verstärkung zu verringern oder zu erhöhen, drehen Sie die Taste **[2D]** auf dem Bedienfeld.

### **Tiefe**

Durch eine Erhöhung des Tiefenwerts können auch tiefer gelegene Strukturen sichtbar gemacht werden. Wenn Sie dagegen den unteren Anzeigebereich nicht benötigen, können Sie die Tiefe verringern. Erhöhen oder verringern Sie die Tiefe, indem Sie die Taste **[Depth]** auf dem Bedienfeld im oder gegen den Uhrzeigersinn drehen. Anzeige- und Bildparameter dabei automatisch geändert.

#### **Xpeed™**

Bei Xpeed™ handelt es sich um eine automatische Optimierungstechnologie, mit der Sie die Kontrastauflösung und Helligkeitsverteilung eines Bildes auf einfache Weise anpassen können. Um Xpeed zu aktivieren oder zu deaktivieren, drücken Sie die Taste **[Xpeed]** auf der QWERTY-Tastatur.

### **TGC (Time Gain Compensation; Zeitabhängige Verstärkung)**

Um schwache oder übermäßig helle Signale bei verschiedenen Tiefen auszugleichen, können Sie die TGC mithilfe der TGC-Schieberegler einstellen. Mit dem 2D-Bedienelement wird die allgemeine Empfängerverstärkung eingestellt und die Helligkeit des Bildes ausgeglichen.

Mit dem TGC-Schieberegler wird die Empfindlichkeit (Helligkeit) in der Tiefe selektiv angepasst.

- Schieben Sie den Schieberegler nach links, um die Verstärkung in der entsprechenden spezifischen 2D-Tiefe zu verringern.
- Schieben Sie den Schieberegler nach rechts, um die Verstärkung in der entsprechenden spezifischen 2D-Tiefe zu erhöhen.

### **Fokus**

Convex-Array-, Linear-Array- und Phased-Array-Schallköpfe unterstützen mehrere Fokuszonen, die Sie in Bildern im 2D-Modus auswählen können. Fokuszonen-Marker werden auf der linken Seite des Bildfensters angezeigt.

#### ❚ **Fokusanz.**

Um die Anzahl der Fokuszonen zu erhöhen oder zu verringern, drücken Sie die Taste **[Focus]** auf dem Bedienfeld und drehen Sie diese in oder gegen den Uhrzeigersinn.

#### ❚ **Fokuspos.**

Durch das Drehen der Taste **[Focus]** auf dem Bedienfeld, können Sie die Fokuszone in das Nahfeld/Fernfeld verschieben.

#### Э. **Dual-/Quad-Ansicht**

Bei der Dual- (oder Quad)-Ansicht können Sie zwei (oder vier) Bilder gleichzeitig auf der Anzeige anzeigen.

So aktivieren Sie das Bildlayout:

- **1** Drücken Sie im 2D-, Farbabfluss- oder M-Modus die Taste **[Dual]** (oder **[Quad]**) auf dem Bedienfeld. Das Bild erscheint links in der Anzeige.
- **2** Drücken Sie die Taste **[Dual]** (oder **[Quad]**) erneut, um das zweite Bild zu aktivieren.
- **3** Um zwischen den zwei (oder vier) Bildern zu wechseln, drücken Sie die Taste **[Dual]** (oder **[Quad]**).
- **4** Drücken Sie die Taste **[2D]**, um die Dual- (oder Quad-) Ansicht zu beenden.

### **Priority**

Die Prioritätsfunktion verfügt über die folgenden beiden Optionen: Breite, Kippen

#### ❚ **Breite**

Steuert die Größe oder die Winkelbreite des 2D-Bildausschnitts. Ein kleinerer Winkel resultiert im Allgemeinen in einem Bild mit höherer Bildrate. Um den Erfassungsbereich zu verschmälern oder zu verbreitern, drücken Sie die Taste **[Priority]** auf dem Bedienfeld. In der Meldungszeile wird **Breite** hervorgehoben. Bewegen Sie den **[Trackball]** nach links oder rechts, um die Winkelgröße zu verringern bzw. zu erhöhen. Drücken Sie dann die Taste **[Priority]**, um den Erfassungsbereich (ROI) festzulegen.

#### ❚ **Kippen**

Nachdem die Größe oder Winkelbreite des 2D-Bildausschnitts festgelegt wurde, können Sie den Bildausschnitt mithilfe der Option "Kippen" ausrichten. Drücken Sie die Taste **[Priority]** zum Auswählen der Kippfunktion. Passen Sie anschließend den Winkel mit dem **[Trackball]** an.

### **Winkeleinst.**

Im 2D-Modus können Sie unter Verwendung eines Linear-Schallkopfs ein Bild nach links oder rechts neigen. Um den Winkel einzustellen, drehen Sie die Taste **[Angle]** auf dem Bedienfeld im oder gegen den Uhrzeigersinn. Die Abstufung der Winkeländerung beträgt 5 Grad.

#### **Harmonisch**

Beim Tissue Harmonic Imaging (THI) handelt es sich um eine Systemfunktion, mit der die Kontrastauflösung bei feingeweblicher Differenzierung verbessert werden kann, was bei Patienten mit schlechten Bildern von Nutzen ist. Das THI erzeugt Bilder aus empfangenen Signalen mithilfe der Oberwellen der übertragenen Frequenz. Bei bestimmten Anwendungen kann ein gefiltertes THI (FTHI) zur Optimierung der temporären Auflösung eingesetzt werden.

So stellen Sie das FTHI ein:

- **1** Wählen Sie auf dem Touchscreen **Harmonisch** aus. Neben den 2D-Bildparametern wird **2D HAR** angezeigt.
- **2** Um die Frequenz des FTHI zu ändern, drehen Sie die Softtaste **Frequenz** im oder gegen den Uhrzeigersinn.
- **3** Um das FTHI zu beenden, wählen Sie auf dem Touchscreen **Harmonic** aus.

#### **Live Dual**

Mit der Funktion "Live Dual" können Sie sich 2D-Bilder anzeigen lassen und gleichzeitig andere Funktionen aktivieren. Um Live Dual zu aktivieren, wählen Sie auf dem Touchscreen **Live Dual**.

### **Sepia**

Die Sepia-Funktion wird verwendet, um die Sepia-Skala zu aktivieren. Um die Sepia-Skala zu aktivieren oder zu deaktivieren, wählen Sie **Sepia** auf dem Touchscreen aus.

#### **Messfeld**

Bei Convex-Schallköpfen bietet die Funktion "Messfeld" ein größeres Sichtfeld im Fernbereich. Um das Messfeld zu aktivieren oder zu deaktivieren, wählen Sie auf dem Touchscreen das Messfeld-Symbol  $(\sqrt{2\pi} \sqrt{3})$  aus.

### **EX-FOV**

Bei endokavitären Schallköpfen bietet die Funktion EX-FOV ein breitwinkeliges Sichtfeld. Um EX-FOV zu aktivieren oder zu deaktivieren, wählen Sie auf dem Touchscreen das EX-FOV-Symbol  $(\sqrt{E(X-FOV)})$  aus.

#### **Virtuelles Konvexbild**

Bei Linear-Schallköpfen bietet die Funktion "Virtuelles Konvexbild" ein größeres Sichtfeld im Fernbereich. Sie können die Funktion "Virtuelles Konvexbild" aktivieren oder deaktivieren, indem Sie **Virtuell** auf dem Touchscreen auswählen.

#### **Vollbildschirm**

Im Vollbildschirm können vergrößerte Bilder im Vollbildmodus angezeigt werden. Sie können den Vollbildmodus aktivieren oder deaktivieren, indem Sie **Vollbild** auf dem Touchscreen auswählen.

### **Panorama (Optional)**

Die Panorama-Funktion erweitert Ihr Messfeld, indem mehrere 2D-Bilder zu einem einzigen, erweiterten 2D-Bild zusammengesetzt werden. Sie können die Panorama-Funktion auf 2D-Bildern mit Linear- oder Convex-Schallköpfen ausführen. Weitere Informationen finden Sie unter "Panorama-Bildgebung" im Benutzerhandbuch.

So führen Sie die Panorama-Bildgebung durch,

- **1** Wählen Sie auf dem Touchscreen **Panorama** aus. Sie können nun auf den Panorama-Setup-Modus zugreifen, und es wird der blaue Erfassungsbereich angezeigt.
- **2** Drücken Sie die Taste **[Set]**, um mit der Bilderfassung zu beginnen.
- **3** Bewegen Sie den Schallkopf linear entlang des Scanwegs.

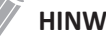

#### **HINWEIS**

Um ein optimales Bild zu erhalten, bewegen Sie den Schallkopf langsam und gleichmäßig.

- **4** Wenn Sie die Bilderfassung beendet haben, drücken Sie die Taste **[Freeze]** auf dem Bedienfeld.
- **5** Passen Sie die Bildparameter an, um das Bild zu optimieren, falls erforderlich.
- **6** Drücken Sie die Taste **[Caliper]**, um eine Messung durchzuführen.
- **7** Drücken Sie die Taste **[P1]**, um das Bild zu speichern.
- **8** Um den Panorama-Bildgebungsmodus zu beenden, drücken Sie die Taste **[2D]** oder wählen Sie **Beenden** auf dem Touchscreen.

### **Dehnungselastographie (Optional)**

Dehnungselastographie ist eine nicht-invasive Methode zur Erkennung oder Klassifizierung von Tumoren. Sie zeigt die räumliche Verteilung der Gewebeelastizitätseigenschaften in dem zu untersuchenden Bereich durch eine Beurteilung der Dehnung vor und nach Gewebeverformung durch externe oder interne Kräfte. Weitere Informationen finden Sie unter "Dehnungselastographie" im Benutzerhandbuch.

So führe Sie Dehnungselastographie durch:

- **1** Wählen Sie auf dem Touchscreen **Elasto** aus. Das System bildet auf dem Bildschirm zwei Bilder in einem Live-Dual-Format ab.
- **2** Führen Sie den Scan durch. Die korrekte manuelle Kompression/Dekompression wird auf der farbigen Dehnungskarte angezeigt.
- **3** Passen Sie die Bildparameter an, um ein optimiertes Bild zu erhalten.
- **4** Wenn Sie die Bilderfassung beendet haben, drücken Sie die Taste **[Freeze]** auf dem Bedienfeld.
- **5** Drücken Sie gegebenenfalls die Taste **[P1]**, um das Bild zu speichern.
- **6** Drücken Sie die Taste **[Caliper]** auf dem Bedienfeld, um eine Messung durchzuführen.
- **7** Schätzen Sie die Größe und Härte von Läsionen.
- **8** Zum Beenden des Dehnungselastographie-Modus wählen Sie auf dem Touchscreen **Beenden** aus.

#### **Punktscherwellenelastographie (Optional)**

Punktscherwellenelastographie erfasst die Geschwindigkeit der Scherwelle, die sich durch die Zielläsion ausbreitet, und zeigt die numerische Messung der Gewebesteifigkeit in kPa oder m/s an. Weitere Informationen finden Sie unter "Punktscherwellenelastographie (pSWE)" im Benutzerhandbuch.

So führen Sie Punktscherwellenelastographie durch:

- **1** Wählen Sie auf dem Touchscreen **pSWE** aus, um die Punktscherwellenelastographie zu aktivieren.
- **2** Falls erforderlich, weisen Sie ihren Patienten an, dass man während der Untersuchung meist normal atmen kann. Weisen Sie ihren Patienten jedoch darauf hin, dass man seine Atmung mitten im Atem anhalten muss, damit Sie bei der Durchführung des Scans ein optimales Bild erhalten.
- **3** Positionieren und dimensionieren Sie den Erfassungsbereich (ROI).
- 4 Stellen Sie den Erfassungsbereich nach Bedarf ein.
- **5** Starten Sie die Punktscherwellenerfassung.
- **6** Drücken Sie die Taste **[Freeze]**, um das gewünschte Bild zu erhalten.
- **7** Führen Sie die Messung durch.
- **8** Wiederholen Sie bei Bedarf den vorherigen Schritt, um das den gewünschte Bild für die verbleibenden Proben zu erhalten.

### **Needle Vision™ Plus (Optional)**

Needle Vision™ Plus ist eine Nadelverstärkungsfunktion, welche die Darstellung der Nadel verbessert und Ihnen dadurch die Führung der Nadel zur Zielanatomie erleichtert. Weitere Informationen finden Sie unter "Needle Vision™ Plus" im Benutzerhandbuch.

So führen Sie die Funktion Needle Vision™Plus durch:

- **1** Wählen Sie auf dem Touchscreen **NeedleVision** aus.
- **2** Passen Sie die Bildparameter an, um ein optimiertes Bild zu erhalten.
- **3** Um Needle Vision™ Plus zu beenden, wählen Sie **AUS** auf dem Touchscreen aus.

### **Kontrastverstärkte Bildgebung (Optional)**

Die kontrastverstärkte Ultraschallbildgebung wird in Verbindung mit Ultraschallkontrastmitteln verwendet, um die Bildgebung des Blutflusses und der Mikrozirkulation zu verbessern. Blut, das Kontrastmittel enthält,hebt sich von einem dunklen Hintergrund aus normalem Gewebe hell ab. Weitere Informationen finden Sie unter "Kontrastverstärkte Bildgebung" im Benutzerhandbuch.

Um die Kontrast-Bildgebung durchzuführen,

- **1** Wählen Sie auf dem Touchscreen **Kontrast** aus. Das Kontrastbild und das 2D-Bild werden nebeneinander angezeigt.
- **2** Stellen Sie die Schallleistung auf Ihrer <erfahrung beruhend ein, um ein gutes Bild zu erhalten.
- **3** Beobachten Sie das Gewebebild, um die korrekte Zielansicht zu finden.
- **4** Injizieren Sie das Kontrastmittel und wählen Sie auf dem Touchscreen **Zeitschalter** aus, um das Timing zu starten. Wenn der Timer beginnt, wird die Uhrzeit auf dem Bildschirm angezeigt.
- **5** Beobachten Sie das Bild.
- **6** Drücken Sie die Taste **[P1]** auf dem Bedienfeld, um das Bild zu speichern.
- **7** Führen Sie mehrere Live-Aufzeichnungen durch, wenn mehrere Abschnitte von Interesse sind.
- **8** Drücken Sie am Ende der Kontrastbildgebung die Taste **[2D]**, um die Kontrastbildgebung zu beenden.
- **9** Führen Sie ggf. die Schritte 2–8 durch.

#### **Liniendichte**

Mit der Liniendichte wird die Bildrate oder die räumliche Auflösung im 2D-Modus optimiert, um so das bestmögliche Bild zu erhalten. Beim fetalen Herzschlag, bei kardiologischen Anwendungen an Erwachsenen und bei klinischen Radiologie-Anwendungen, die bedeutend höhere Bildraten benötigen, kann eine geringere Liniendichte von Nutzen sein. Eine höhere Liniendichte erweist sich als nützlich, wenn eine sehr hohe Auflösung erreicht werden soll (z. B. bei der Schilddrüse oder den Hoden). Um den Wert für die Liniendichte einzustellen, wählen Sie **<** oder **>** unter **Lin.dichte** auf dem Touchscreen.

### **Full SRI™**

Full SRI™ ist eine noch leistungsstärkere SRI-Funktion, mit der Sie das SRI-Niveau entsprechend den Bildbedingungen oder dem Bildgebungsmodus anpassen können. Die Full SRI-Funktion ist im 2D-, 3D- und 4D-Modus verfügbar. Um Full SRI einzustellen, wählen Sie **<** oder **>** unter **FullSRI** auf dem Touchscreen.

### **Spatial Compound**

Spatial Compound ermöglicht Ihnen die Kombination und Aufnahme von Echosignalen aus unterschiedlichen Winkeln, die in Echtzeit zu einem einzigen Bild zusammengesetzt werden. Um den Wert für Spatial Compound einzustellen, wählen Sie **<** oder **>** unter **Spt.Comp** auf dem Touchscreen.

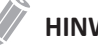

#### **HINWEIS**

Bei Phased-Array-Schallköpfen steht die Funktion "Spatial Compound" möglicherweise nicht zur Verfügung.

#### **Drehung**

Im 2D-Modus können Sie ein Bild im Uhrzeigersinn um 90 Grad drehen. Um den Wert für die Rotation einzustellen, wählen Sie **<** oder **>** unter **Drehung** auf dem Touchscreen.

#### **GeschwindigkeitUs**

Mit GeschwindigkeitUS können Sie die übertragene Schallgeschwindigkeit für verschiedene Gewebetypen ändern. Um den Wert für übertragene Schallgeschwindigkeit einzustellen, wählen Sie auf dem Touchscreen **<** oder **>** unter **GeschwindigkeitUs**.

#### **Frequenz**

Sie können die Betriebsfrequenz des Schallkopfs einstellen. Die ausgewählte Frequenz wird in den Bildparametern angezeigt. Um die Frequenz einzustellen, drehen Sie die Softtaste **Frequenz** im oder gegen den Uhrzeigersinn.

#### **Dynamischer Bereich**

Mithilfe dieser Funktion kann die Gewebestruktur unterschiedlicher anatomischer Bereiche optimiert werden. Der dynamische Bereich sollte so eingestellt werden, dass die obersten Amplitudenkanten weiß erscheinen und die tiefsten Pegel (z. B. Blut) gerade noch sichtbar sind. Um den dynamischen Bereich einzustellen, drehen Sie die Softtaste **DB** im oder gegen den Uhrzeigersinn.

#### **Grauskala**

Die Grauskala liefert Ihnen die Systemzuordnungen für den 2D-, M- und Doppler-Modus. Drehen Sie zum Einstellen der Grauskala die Softtaste **Grauskala** im oder gegen den Uhrzeigersinn.

#### **Kolorieren**

Beim Kolorieren handelt es sich um das Einfärben eines konventionellen 2D-Modus-Bildes oder Doppler-Spektrums, damit der Benutzer im 2D-, M- und Doppler-Modus die verschiedenen Helligkeitsstufen besser unterscheiden kann. Die Kolorierung stellt KEINEN Doppler-Modus dar. Um den Wert für die Kolorierung einzustellen, drehen Sie die Softtaste **Kolorieren** im oder gegen den Uhrzeigersinn.

### **Ablehnen**

Ultraschallsignale mit niedriger Amplitude werden nicht auf dem Bildschirm angezeigt, wenn sie unter dem eingestellten Rauschunterdrückungsniveau liegen. Mit der Rauschunterdrückungsfunktion wird das Amplitudenniveau bestimmt, unter dem die Signale unterdrückt werden. Eine zu hoch eingestellte Rauschunterdrückung führt zu einer mangelhaften Gewebedarstellung. Um den Wert für die Rauschunterdrückung einzustellen, drehen Sie die Softtaste **Ablehnen** im oder gegen den Uhrzeigersinn.

### **Leistung**

Leistung kontrolliert wie viel akustische Leistung in allen Modi zur Anwendung kommt. Um den Wert für die Leistung einzustellen, drehen Sie die Softtaste **Leist.** im oder gegen den Uhrzeigersinn.

### **Kantenanhebung**

Die Kantenverstärkung bringt feine Gewebeunterschiede und -grenzen zum Vorschein, indem sie die Grauskalenunterschiede der entsprechenden Strukturkanten betont. Kantenverstärkung ermöglicht Ihrem System, die Umrisse von Gewebe oder Organen deutlicher anzuzeigen. Um den Wert für die Kantenverstärkung einzustellen, drehen Sie die Softtaste **Kantenanhebung** im oder gegen den Uhrzeigersinn.

### **Persistenz**

Die Persistenz verleiht dem 2D-Modus-Bild einen sichtbaren Glättungseffekt, indem die Bilddatenzeilen für jeden Bildrahmen beibehalten werden. Um den Wert für die Persistenz einzustellen, drehen Sie die Softtaste **Persistenz** im oder gegen den Uhrzeigersinn.

### **Umkehren**

Umkehren ermöglicht es Ihnen das Bild um 180 Grad nach links/rechts zu spiegeln. Um das Bild horizontal zu spiegeln, drücken Sie die Taste  $\left( \mathbf{F} \right)$  auf der Standard-Tastatur.

### **Auf/Ab (Wenn Voreingestellt)**

Die Auf/Ab-Funktion ermöglicht es Ihnen, das Bild 180 Grad auf/ab zu spiegeln. Um das Bild vertikal zu spiegeln, drücken Sie die Taste **O/U-Umkehr** auf der benutzerdefinierten Taste.

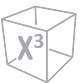

#### **M-Modus Bedienelemente**

#### **Cine**

Im M-Modus können Bildumrissdaten erneut abgerufen werden. Beim Einfrieren eines Bildes wird ein bestimmter Zeitrahmen (M-Information der letzten Untersuchungssequenz) im Loop-Speicher gespeichert. Die Sequenz kann sekundenweise angezeigt werden.

#### **Volle Zeitachse**

Volle Zeitachse erweitert die Anzeige auf die vollständige Anzeige der Zeitachse. Sie können Volle Zeitachse aktivieren oder deaktivieren, indem Sie **Ges. M** auf dem Touchscreen auswählen.

### **Anzeigeformat**

Anzeigeformat verändert das horizontale/vertikale Layout zwischen 2D-Modus und Doppler-Modus oder nur der Zeitachse. Sie können wählen, wie die Doppler-Zeitachse und Anatomie angezeigt werden. Um das Anzeigeformat einzustellen, wählen Sie auf dem Touchscreen **<** oder **>** im **Anzeigeformat**.

### **Sweep-Geschwindigkeit**

Sie können im M-Modus die Sweep-Geschwindigkeit der Anzeige einstellen. Um die Sweep-Geschwindigkeit zu erhöhen oder zu verringern, drehen Sie die Softtaste **Sweep** im oder gegen den Uhrzeigersinn.

### **Anatomischer M-Modus (Optional)**

Der anatomische M-Modus ermöglicht Ihnen, eine M-Linie zu verschieben oder zu drehen und ein Bild des gewünschten Bereichs aufzurufen. Um diese Funktion nutzen zu können, müssen Sie eine gesonderte Anfrage an Ihren örtlichen Vertreter stellen.

Aktivierung des anatomischen M-Modus:

- **1** Wählen Sie auf dem Touchscreen im M-Modus **Anatomischer M** aus. Daraufhin erscheint die Cursorlinie des anatomischen M-Modus im Zentrum eines 2D-Bildes.
- **2** Verschieben Sie die Cursorlinie mit dem **[Trackball]** (nach links/rechts/oben/unten).
- **3** Drehen Sie die Taste **[Angle]** auf dem Bedienfeld, um den Winkel zu drehen.

#### **M-Modus-Zoom**

Wenn sich das Gerät im M-Modus befindet, können Sie einen Teil des Referenzbildes mithilfe der M-Modus-Zoomfunktion vergrößern.

So stellen Sie den M-Modus-Zoom ein:

- **1** Drücken Sie im M- oder 2D-Modus, wenn die M-Linie angezeigt wird, die Taste **[Zoom]** auf dem Bedienfeld, um den Schreib-Zoom zu aktivieren. Um den Lese-Zoom zu aktivieren, drehen Sie die Taste **[Zoom]**.
- **2** Verwenden Sie den **[Trackball]** zum Positionieren des Zoomfeldes und der M-Linie im gezoomten Bild, und drücken Sie die Taste **[Set]**.
- **3** Stellen Sie die Größe des Zoomfeldes mit dem **[Trackball]** ein und drücken Sie die Taste **[Set]**.
- **4** Um herauszuzoomen, drücken Sie die benutzerdefinierte Taste **Beenden**.

#### **M-Farbmodus**

Der M-Farbmodus ist ein Kombinationsmodus aus M-Modus und Farbfluss-Modus, dessen Farbflussinformationen durch Verwendung der Geschwindigkeits- und Farbskala das M-Modus-Bild überlagern. Der Farbflussanteil wird auf der M-Modus-Zeitachse dargestellt. Die Farbskala in diesem Modus ist dieselbe wie im Farbfluss-Modus, aber Größe und Position des Farbflussfensters hängen vom Bild im 2D-Modus ab.

Aktivierung des M-Farbmodus:

- **1** Drücken Sie die Taste **[M]** und anschließend die Taste **[CF]**.
- **2** Um in den Farbfluss-Modus zu wechseln, drücken Sie die Taste **[M]**. Um in den M-Farbmodus zurückzukehren, drücken Sie erneut die Taste **[M]**.

#### **CF-Modus Bedienelemente**

#### **Den Erfassungsbereich positionieren, ausrichten und seine Größe verändern**

Wenn Sie im 2D-Modus die Taste **[CF]** drücken, wird das Farb-Fenster oder der Erfassungsbereich auf dem Bild angezeigt.

Die anfängliche Position und Form des Fensters hängen vom aktiven Schallkopf und der Standard-Bildgebungstiefe ab.

#### **Die Größe und Position des Farb-Erfassungsbereichs ändern**

- **1** Drücken Sie die Taste **[CF]** auf dem Bedienfeld. Das System platziert den Erfassungsbereich mit einer durchgehenden gelben Umrisslinie auf dem Bild.
- **2** Verwenden Sie den **[Trackball]**, um den Erfassungsbereich neu zu positionieren.
- **3** Um die Größe des Erfassungsbereichs zu ändern, drücken Sie die Taste **[Set]** und bewegen Sie den **[Trackball]**. Das System zeigt den Umriss des Erfassungsbereichs mit einer gepunkteten gelben Linie mit durchgehenden Ecken an.
- **4** Drücken Sie die Taste **[Set]**, um die Größe festzulegen.
- **5** Zum Beenden des Farbfluss-Modus drücken Sie die Taste **[CF]** oder **[2D]**.

#### **Mikrovaskuläre Bildgebung (Optional)**

Das Ziel der MVI ist es, Blutgefäße mit niedriger Geschwindigkeit und kleinem Durchmesser zu visualisieren. Um den MVI-Modus zu aktivieren oder zu deaktivieren, wählen Sie auf dem Touchscreen **X+ MicroView**.

### **Umkehr (Farbumkehr)**

Das Umkehren ermöglicht es Ihnen, den Blutstrom aus einer anderen Perspektive zu betrachten, z. B. rot weg (negative Geschwindigkeit) und blau hin (positive Geschwindigkeit). Sie können Echtzeit- oder eingefrorene Bilder umkehren. Um den Farbfluss umzukehren, wählen Sie auf dem Touchscreen **Umkehr** aus.

#### **Nur Farbe**

Die Funktion Nur Farbe verbirgt das 2D-Bild, sodass lediglich das Farbbild am Bildschirm sichtbar ist. Um Nur Farbe zu aktivieren oder zu deaktivieren, wählen Sie auf dem Touchscreen **FarbeNur** aus.

#### **Farbe ausblenden**

Die Funktion Farbe Verbergen verbirgt das Farbbild, sodass lediglich das 2D-Bild am Bildschirm sichtbar ist. Um Farbe Verbergen zu aktivieren oder zu deaktivieren, wählen Sie auf dem Touchscreen **Farbe ausblenden** aus.

#### **Adaptives Einblenden**

Die Funktion Adaptives Einblenden blendet ein durchsichtiges Farbbild über einem 2D-Bild im Farbbildbereich ein. Sie können die Transparenz des Farbbildes sehr einfach einstellen, um die Gewebe hinter der Farbe sichtbar zu machen. Um diese Funktion zu aktivieren oder zu deaktivieren, wählen Sie **Adaptives Einblenden** auf dem Touchscreen.

#### **Adaptives Einblendniveau**

Die Funktion Adaptives Einblendniveau ermöglicht Ihnen, das Einblendverhältnis zwischen dem 2D-Bild und dem Farbbild festzulegen. Sie können diese Funktion mithilfe von **<** oder **>** unter **Adaptives Niveau** auf dem Touchscreen einstellen.

#### **Einblenden**

Die Funktion Einblenden blendet ein durchsichtiges Farbbild über einem 2D-Bild im Farbbildbereich ein. Sie können die Transparenz des Farbbildes einstellen, um die Gewebe hinter der Farbe sichtbar zu machen. Um diese Funktion zu aktivieren oder zu deaktivieren, wählen Sie **Einblenden** auf dem Touchscreen.

#### **Einblendniveau**

Einblendniveau ermöglicht Ihnen, das Einblendverhältnis zwischen dem 2D-Bild und dem Farbbild festzulegen. Zur Einstellung dieser Funktion wählen Sie auf dem Touchscreen **<** oder **>** unter **Einblendniveau** aus.

#### **Liniendichte**

Mit der Liniendichte wird die Bildrate oder die räumliche Auflösung im Farbfluss-Modus für das bestmögliche Farbbild optimiert. Beim fetalen Herzschlag, bei kardiologischen Anwendungen an Erwachsenen und bei klinischen Radiologie-Anwendungen, die bedeutend höhere Bildraten benötigen, kann eine geringere Liniendichte von Nutzen sein. Eine höhere Liniendichte erweist sich als nützlich, wenn eine sehr hohe Auflösung erreicht werden soll (z. B. bei der Schilddrüse oder den Hoden). Um den Wert für die Liniendichte einzustellen, wählen Sie **<** oder **>** unter **Lin.dichte** auf dem Touchscreen.

#### **Winkeleinstellung**

Sie können den Erfassungsbereich des Farbflussbildes nach links oder rechts kippen. Zur Einstellung des Winkels wählen Sie auf dem Touchscreen **<** oder **>** unter **Winkeleinst.** aus. Die Abstufung der Winkeländerung beträgt 5 Grad.

#### **PWF**

Mithilfe der PWF-Funktion stellen Sie die Geschwindigkeitsskala ein, damit ein schnellerer/ langsamerer Blutfluss erfasst werden kann. Die Geschwindigkeitsskala bestimmt die Puls-Wiederhol-Frequenz (PWF). Um die Geschwindigkeitsskala zu erhöhen oder zu verringern, drehen Sie die Softtaste **PWF** im oder gegen den Uhrzeigersinn.

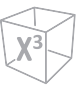

### **Ensemble**

Ensemble ermöglicht Ihnen, die Dichte der Scanlinie auszuwählen. Je höher die Zahl des Ensembles, um so niedriger wird die Bildwiederholungsrate. Um das Ensemble einzustellen, drehen Sie die Softtaste **Ensemble** im oder gegen den Uhrzeigersinn.

#### **Wandfilter**

Mit Wandfilter können Sie unerwünschte Signale herausfiltern, die durch Gefäßbewegungen verursacht werden. Um den Wandfilter zu erhöhen oder zu verringern, drehen Sie die Softtaste **WF** im oder gegen den Uhrzeigersinn.

#### **Glättung**

Mit dieser Funktion können Sie ein Farbbild durch Optimierung der Axialverbindungen glätten. Um den Wert für die Glättung einzustellen, drehen Sie die Softtaste **Glättung** im oder gegen den Uhrzeigersinn.

#### **Farbskala**

Mit der Farbskala können Sie die für den Farbfluss-, Power-Doppler-Modus und Gewebe-Doppler-Bildmodus verwendete Farbskala ändern. Zum Einstellen der Farbskala drehen Sie die Softtaste **Farbskala** im oder gegen den Uhrzeigersinn.

### **Nulllinie**

Nulllinie stellt die Nulllinie des Farbflusses oder des Doppler-Spektrums so ein, dass ein schnellerer Blutfluss erfasst werden kann, um Aliasing-Effekte zu vermeiden. Um die Nulllinie einzustellen, drehen Sie die Softtaste **Nulllinie**.

#### **Grenzwert**

Der Schwellenwert steht für das Grauskalenniveau, ab dem keine Farbdaten mehr geliefert werden. Um den Schwellenwert für die Grauskala zu erhöhen oder zu verringern, drehen Sie die Softtaste **Grenzwert** im oder gegen den Uhrzeigersinn.

#### **PD-Modus Bedienelemente**

#### **Mikrovaskuläre Bildgebung (Optional)**

Das Ziel der MVI ist es, Blutgefäße mit niedriger Geschwindigkeit und kleinem Durchmesser zu visualisieren. Um den MVI-Modus zu aktivieren oder zu deaktivieren, wählen Sie auf dem Touchscreen **X+ MicroView**.

#### **Direktionale Power-Doppler-Bildgebung (DPDI)**

Die DPDI-Funktion gibt Informationen über die Intensität und die Richtung des Blutflusses. Um diese Funktion zu aktivieren oder zu deaktivieren, wählen Sie **DPDI** auf dem Touchscreen.

#### **Nur Farbe**

Die Funktion Nur Farbe verbirgt das 2D-Bild, sodass lediglich das Farbbild am Bildschirm sichtbar ist. Um Nur Farbe zu aktivieren oder zu deaktivieren, wählen Sie auf dem Touchscreen **FarbeNur** aus.

#### **Farbe ausblenden**

Bei Aktivierung der Funktion Farbe Verbergen sind Farbleiste und Erfassungsbereich nicht mehr am Bildschirm sichtbar. Um Farbe Verbergen zu aktivieren oder zu deaktivieren, wählen Sie auf dem Touchscreen **Farbe ausblenden** aus.

#### **Adaptives Einblenden**

Die Funktion Adaptives Einblenden blendet ein durchsichtiges Farbbild über einem 2D-Bild im Farbbildbereich ein. Sie können die Transparenz des Farbbildes sehr einfach einstellen, um die Gewebe hinter der Farbe sichtbar zu machen. Um diese Funktion zu aktivieren oder zu deaktivieren, wählen Sie **Adaptives Einblenden** auf dem Touchscreen.

#### **Adaptives Einblendniveau**

Die Funktion Adaptives Einblendniveau ermöglicht Ihnen, das Einblendverhältnis zwischen dem 2D-Bild und dem Farbbild festzulegen. Sie können diese Funktion mithilfe von **<** oder **>** unter **Adaptives Niveau** auf dem Touchscreen einstellen.

#### **Einblenden**

Die Funktion Einblenden blendet ein Farbbild über einem 2D-Bild im Farbbildbereich ein. Um diese Funktion zu aktivieren oder zu deaktivieren, wählen Sie **Einblenden** auf dem Touchscreen.

#### **Einblendniveau**

Einblendniveau ermöglicht Ihnen, das Einblendverhältnis zwischen dem 2D-Bild und dem Farbbild festzulegen. Zur Einstellung dieser Funktion wählen Sie auf dem Touchscreen **<** oder **>** unter **Einblendniveau** aus.

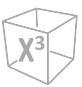

### **Flusszustand**

Flusszustand stellt die PRF des Farbbildes ein. Zur Einstellung dieser Funktion wählen Sie auf dem Touchscreen **<** oder **>** unter **Flusszustand** aus.

### **Winkeleinstellung**

Im Power-Doppler-Modus können Sie unter Verwendung eines Linear-Schallkopfs ein Bild nach links oder rechts neigen. Zur Einstellung des Winkels wählen Sie auf dem Touchscreen **<** oder **>** unter **Winkeleinst.** aus. Jede Stufe der Winkeländerung beträgt je nach linearem Schallkopftyp 3 oder 5 Grad.

### **PWD-Modus Bedienelemente**

#### **PW-Doppler-Winkel**

Der Winkel zwischen der Richtung der Reflektorbewegung und der Übertragungsrichtung des Ultraschallstrahls.

#### **PW-Doppler-Effekt**

Das Phänomen, bei dem sich die wahrgenommene Frequenz von der übertragenen Frequenz einer Klangquelle unterscheidet, wenn zwischen der Klangquelle und dem Hörenden eine relative Bewegung stattfindet.

#### **Winkelkorrektur**

Bestimmen Sie die Fließgeschwindigkeit in einer Richtung und mit einem bestimmten Winkel zum Doppler-Vektor, indem Sie den Winkel zwischen dem Doppler-Vektor und der zu messenden Fließrichtung berechnen.

Der Fluss in Richtung Schallkopf und umgekehrt wird über der Nulllinie abgebildet. Drehen Sie zum Einstellen des Winkels relativ zur Schallkopffläche die Taste **[Angle]** auf dem Bedienfeld. Die Geschwindigkeitsskala verändert sich, wenn Sie die Winkelkorrektur einstellen.

#### **Umkehr**

Diese Funktion kehrt die Spektralkurve vertikal um, ohne die Position der Nulllinie zu beeinflussen. Um die Spektralkurve umzukehren, wählen Sie auf dem Touchscreen **Umkehr** aus. Die Plus- (+) und Minuszeichen (-) auf der Geschwindigkeitsskala werden bei der Umkehr des Spektrums umgekehrt. Positive Geschwindigkeiten werden unter der Nulllinie angezeigt.

#### **Autom. Winkel**

Autom. Winkel verändert den Winkel um 60 Grad. Um den PW-Doppler-Winkel einzustellen, wählen Sie auf dem Touchscreen **Autom. Winkel** aus.

#### **Simultan**

Im Simultan-Modus von 2D- und Doppler-Modus können Sie ein Doppler-Bild anhalten und das Bild in den 2D-Live-Bildschirm verschieben, indem Sie den Doppler-Ausschnitt einstellen. Um den Simultanmodus zu aktivieren oder zu deaktivieren, wählen Sie auf dem Touchscreen **Simultan** aus.

### **Volle Zeitachse**

Mit dieser Funktion können Sie die Anzeige auf die vollständige Zeitachse erweitern. Um die Anzeige auf die vollständige Zeitachse zu erweitern, wählen Sie **Ges. D** auf dem Touchscreen.

#### **Länge des Doppler-Erfassungsvolumens**

Ändern Sie die Ausschnittsgröße des Erfassungsvolumens. Um die Ausschnittgröße zu vergrößern oder zu verkleinern, wählen Sie auf dem Touchscreen **<** oder **>** unter **SV** aus. Sie können die Ausschnittslänge des Erfassungsvolumens immer ändern, wenn der Ausschnitt des Erfassungsvolumens auf der Anzeige erscheint.

#### **AutoBer**

Aktivieren Sie die Berechnung automatisch, wenn Ihr System eingefroren oder live ist. Um den Wert für die AutomBer einzustellen, wählen Sie auf dem Touchscreen **<** oder **>** unter **AutoBer**.

#### **AutoBer Zyklus**

Mit dem AutomBer Zyklus können Sie die Anzahl der Zyklen einstellen. Zur Einstellung der Werte von AutomBer Zyklus wählen Sie auf dem Touchscreen **<** oder **>** unter **AutoBer Zyklus** aus.

#### **Wandfilter**

Mit Wandfilter können Sie unerwünschte Signale herausfiltern, die durch Gefäßbewegungen verursacht werden. Wählen Sie zum Verstärken oder Verringern des Wandfilters **<** oder **>** unter **WF** auf dem Touchscreen aus.

#### **Winkeleinstellung**

Mit der Winkeleinstellung können Sie das Erfassungsvolumen des Dopplerspektrums kippen. Die Funktion ist jedoch nur bei linearen Schallköpfen verfügbar. Zur Einstellung des Winkels wählen Sie auf dem Touchscreen **<** oder **>** unter **Winkeleinst.** aus. Die Abstufung der Winkeländerung beträgt 5 Grad.

#### **Richtung**

Mit der Funktion Richtung können Sie jenen Teil des Spektrums festlegen, das Sie mit AutomBer berechnen wollen. Um den Wert für die Richtung einzustellen, wählen Sie auf dem Touchscreen **<** oder **>** unter **Richtung**.

#### **Anzeigeformat**

Anzeigeformat verändert das horizontale/vertikale Layout zwischen 2D-Modus und Doppler-Modus oder nur der Zeitachse. Sie können wählen, wie die Doppler-Zeitachse und Anatomie angezeigt werden. Um das Anzeigeformat einzustellen, wählen Sie auf dem Touchscreen **<** oder **>** im **Anzeigeformat**.

### **Methode**

Mit der Funktion Methode können Sie in Echtzeit oder eingefrorenen Bildern den allgemeinen Durchschnitt und die Spitzengeschwindigkeiten nachvollziehen. Um den Wert für Methode einzustellen, wählen Sie auf dem Touchscreen **<** oder **>** unter **Methode**.

### **Empfindlichkeit**

Mit der Empfindlichkeit können Sie den Umriss einstellen, um die Wellenform für die Signalstärke zu verfolgen. Um den Wert für Empfindlichkeit einzustellen, wählen Sie auf dem Touchscreen **<** oder **>** unter **Empfindl.**

### **Ton**

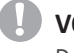

#### **VORSICHT**

Doppler Audiotöne können sich abrupt ändern. Verändern Sie die Lautstärke in kleinen Schritten, um eine Irritation des Patienten zu vermeiden.

Die Sound-Funktion stellt die Doppler-Lautstärke ein. Mithilfe der Töne des Blutflusses in einem Gefäß, kann der Schallkopf überprüft werden. Für Audioeinstellungen, drehen Sie die Softtaste **Ton** im oder gegen den Uhrzeigersinn.

#### **Sweep-Geschwindigkeit**

Sweep-Geschwindigkeit ermöglicht es Ihnen, die Sweep-Geschwindigkeit des Doppler-Spektrums einzustellen. Um die Sweep-Geschwindigkeit zu erhöhen oder zu verringern, drehen Sie die Softtaste **Sweep** im oder gegen den Uhrzeigersinn.

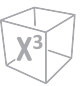

#### **CWD-Modus Bedienelemente**

### **Aktualisieren (D-Pause)**

Im Simultan-Modus von 2D- und Doppler-Modus können Sie ein Doppler-Bild anhalten und das Bild in den 2D-Live-Bildschirm verschieben, indem Sie den Doppler-Ausschnitt einstellen. Um diese Funktion zu aktivieren, drücken Sie die Taste **[Update]** auf dem Bedienfeld.

### **Winkelkorrektur**

Die Winkelkorrektur ermittelt die Fließgeschwindigkeit in einer Richtung mit einem bestimmten Winkel zum Doppler-Vektor, indem der Winkel zwischen dem Doppler-Vektor und der zu messenden Fließrichtung berechnet wird.

Der Fluss in Richtung Schallkopf und umgekehrt wird über der Nulllinie abgebildet. Drehen Sie zum Einstellen des Winkels relativ zur Schallkopffläche die Taste **[Angle]** auf dem Bedienfeld. Die Geschwindigkeitsskala verändert sich, wenn Sie die Winkelkorrektur einstellen.

### **Volle Zeitachse**

Mit dieser Funktion können Sie die Anzeige auf die vollständige Zeitachse erweitern. Um die Anzeige auf die vollständige Zeitachse zu erweitern, wählen Sie **Ges. CW** auf dem Touchscreen.

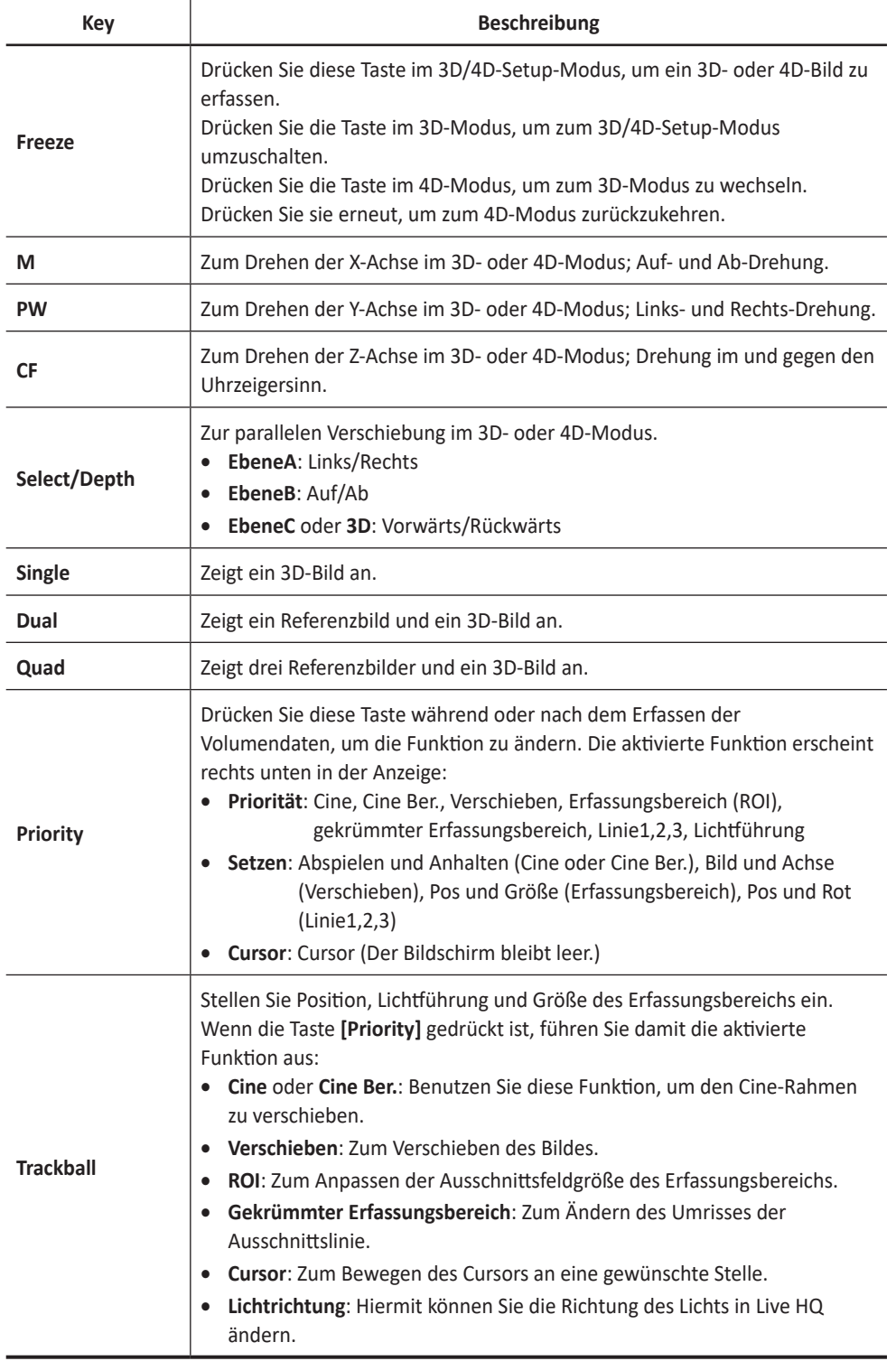
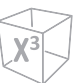

## **3D-Bildscans durchführen**

Im 3D-Modus können Sie über eine Erfassungsschnittstelle 3D-Bilder erfassen.

- Nehmen Sie ein 2D-Bild auf und optimieren Sie es auf die bestmögliche Qualität.
- Drücken Sie auf dem Bedienfeld die Taste **[3D/4D]**.
- Tippen Sie auf dem Touchscreen auf die Registerkarte **3D**. Daraufhin werden der gelbe Erfassungsbereich und die Softmenüs für den 3D-Modus angezeigt.
- Drehen Sie die Softtaste **Vol.winkel**.
- Drehen Sie die Softtaste **Qualität**, um die Bildqualität einzustellen.
- Um die Richtung der Bildansicht zu ändern, drehen Sie die Softtaste **Render Richtung**.
- Wenn Sie fertig sind, drücken Sie die Taste **[Freeze]** auf dem Bedienfeld, um die Bilddaten zu erfassen.

## **4D-Bildscans durchführen**

Im 4D-Modus können Sie über eine Erfassungsschnittstelle 4D-Bilder in Echtzeit erfassen.

- Nehmen Sie ein 2D-Bild auf und optimieren Sie es auf die bestmögliche Qualität.
- Drücken Sie auf dem Bedienfeld die Taste **[3D/4D]**.
- Tippen Sie auf dem Touchscreen auf die Registerkarte **4D**. Daraufhin werden der gelbe Erfassungsbereich und die Softmenüs für den 4D-Modus angezeigt.
- Drehen Sie die Softtaste **Vol.winkel**.
- Drehen Sie die Softtaste **Qualität**, um die Bildqualität einzustellen.
- Um die Richtung der Bildansicht zu ändern, drehen Sie die Softtaste **Render Richtung**.
- Wenn Sie fertig sind, drücken Sie die Taste **[Freeze]** auf dem Bedienfeld, um die Bilddaten zu erfassen.

## **Andere Bedienelemente**

## **Bilder zoomen**

Sie können einen Erfassungsbereich (ROI) in einem Live-Bild oder im Cine-Modus vergrößern. Die Zoom-Option vergrößert den ROI auf der Anzeige. Sie können zwei Zoom-Funktionen verwenden: Lese-Zoom und Schreib-Zoom

- Um den Lese-Zoom zu aktivieren, drehen Sie die Taste **[Zoom]** auf dem Bedienfeld.
- Um den Schreib-Zoom zu aktivieren, drücken Sie die Taste **[Zoom]** auf dem Bedienfeld, während Sie ein Live-Bild scannen.

## **Bilder im Vollbildmodus anzeigen**

Im Vollbildschirm können vergrößerte Bilder im Vollbildmodus angezeigt werden.

Um den Vollbildmodus zu aktivieren,

- **1** Wählen Sie **Vollbildschirm** aus dem **2D-**Tab auf dem Touchscreen aus. Das vergrößerte Bild wird daraufhin auf dem Bildschirm dargestellt.
- **2** Um den Vollbildmodus zu beenden, wählen Sie erneut **Vollbildschirm**.

## **Ein Bild einfrieren**

- **1** Drücken Sie beim Scannen eines Bildes die Taste **[Freeze]** auf dem Bedienfeld, um das Bild einzufrieren. Sie können ein Bild auch mit dem rechten Pedal des Fußschalters einfrieren, wenn dies unterstützt wird.
- **2** Um das Bild wieder zu aktivieren, drücken Sie nochmals die Taste **[Freeze]**.

## **Cine-Modus aktivieren**

- **1** Drücken Sie die Taste **[Freeze]** auf dem Bedienfeld.
- **2** Blättern Sie mit dem **[Trackball]** durch die Cine-Sequenzen. Um die Cine-Sequenz bildweise zu durchlaufen, drehen Sie die Softtaste **Bildabfolge**.
- **3** Wählen Sie auf dem Touchscreen **Erstes Bild** für das erste Bild.
- **4** Wählen Sie **Letztes Bild** für das letzte Bild.
- **5** Zum Beenden des Cine-Modus drücken Sie die Taste **[Freeze]** oder **[2D]** auf dem Bedienfeld.

## **Bilder beschriften**

- **1** Drücken Sie die Taste **[Text]** auf dem Bedienfeld, um den Beschriftugsmodus zu aktivieren.
- **2** Um die Standardposition des Beschriftungscursors zu konfigurieren, platzieren Sie ihn mit dem **[Trackball]** an der gewünschten Stelle auf dem Bild und drücken dann die Softtaste **St.pos. festlegen** auf dem Bedienfeld.
- **3** Das System sucht automatisch nach dem von Ihnen gewünschten Wort in der Textleiste.
- **4** Nach der Aktivierung des Textmodus wird auf dem Bildschirm ein vertikaler, balkenähnlicher Cursor angezeigt. Bewegen Sie den Cursor mit dem **[Trackball]**.

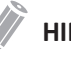

#### **HINWEIS**

Die standardmäßige Textfarbe ist gelb. Die Farbauswahl kann auf eine beliebige, im System verfügbare Farbe geändert werden.

- **5** Wenn ein bestimmter Kommentar oder eine Kommentargruppe ausgewählt wird, wechselt die Cursorfarbe auf Grün. Sobald der Kommentar festgelegt ist, wechselt die Farbe wieder auf Gelb oder die benutzerdefinierte Farbe.
- **6** Löschen Sie bei Bedarf einzelne Zeichen oder alle Kommentare.
	- Um Kommentare zeichenweise zu löschen, wählen Sie auf dem Touchscreen die **Rücktaste** aus.
	- Um Kommentare wortweise zu löschen, drücken Sie die Softtaste **Auswählen/ Löschen**.
	- Um lediglich die Kommentare zu löschen, tippen Sie erst auf dem Touchscreen auf **Text** und dann drücken Sie die Taste **[Clear]**.
	- Um lediglich die Pfeilmarkierungen zu löschen, tippen Sie erst auf dem Touchscreen auf **Pfeil** und dann drücken Sie die Taste **[Clear]**.
	- Um alle Kommentare und Pfeilmarkierungen zu löschen, drücken Sie die Taste **[Clear]**, nachdem Sie den Scan-Modus aufgerufen haben.
- **7** Drehen Sie die Softtaste **Auswählen/Löschen**, um eine Wortgruppe auf dem Bildschirm zu verschieben.
- **8** Zum Beenden des Beschriftugsmodus drücken Sie die Taste **[2D]**.

## **Piktogramm**

So fügen Sie ein Piktogramm ein:

**1** Drücken Sie die Taste **[Body Pattern]** auf dem Bedienfeld, um das Piktogramm zu aktivieren.

Auf dem Touchscreen wird eine Liste von Piktogrammen angezeigt. Bei Aktivierung von Piktogramm wird am Bildschirm automatisch ein Standard-Piktogramm angezeigt.

## **HINWEIS**

Die Liste von Piktogrammen kann unter **Utility** > **Einstellung** > **System-Voreinstellung** > **Anmerkung** > **Piktogramm**.

**2** Drehen Sie die Softtaste **Bibliothek**, um die gewünschte Anwendung auszuwählen.

## **HINWEIS**

Die Liste der Piktogramme, die auf dem Touchscreen angezeigt wird, variiert je nach der ausgewählten Anwendung.

- **3** Wählen Sie auf dem Touchscreen das gewünschte Piktogramm aus. Das Piktogramm wird mit einer Schallkopfmarkierung auf dem Bildschirm angezeigt.
- **4** Um das Piktogramm neu zu positionieren, drücken Sie die Softtaste **Pikto versch.**
- **5** Passen Sie die Position des Piktogramms mit dem **[Trackball]** an und drücken Sie dann die Taste **[Set]**.
- **6** Drehen Sie die Softtaste **Schallkopf Größe**, um die gewünschte Schallkopfmarkierung zu wählen.

Die ausgewählte Schallkopfmarkierung erscheint auf dem Bildschirm.

- **7** Drehen Sie die Softtaste **Sondenwinkel**, um den Winkel der Schallkopfmarkierung einzustellen.
- **8** Passen Sie die Position der Schallkopfmarkierung mit dem **[Trackball]** an und drücken Sie dann die Taste **[Set]**.

So löschen Sie ein Piktogramm,

– Drücken Sie die Taste **[Clear All]** auf der Standard-Tastatur.

# **Bild- und Patientendaten verwalten**

## **Clipboard**

## **Im Clipboard erfassen**

Durch Drücken der Taste **[P1]** werden Bilder im Clipboard erfasst. Sie können sich im Clipboard Miniaturbilder anzeigen lassen.

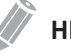

#### **HINWEIS**

Die Print-Taste ist programmierbar. Sie können den Tasten P1, P2, P3 und P4 unter **Utility** > **Einstellung** > **System-Voreinstellung** > **Benutzereinst. > Druck/Fußsch.** Funktionen zuweisen.

## **Bilder erneut vom Clipboard laden**

- **1** Drücken Sie die Taste **[Cursor]**, um den Cursor anzuzeigen.
- **2** Verschieben Sie den Cursor mit dem **[Trackball]** auf das Bild, das Sie neu laden möchten, und drücken Sie die Taste **[Set]**.
- **3** Drücken Sie zweimal die Taste **[Set]**, um das gewünschte Bild erneut als Vollbild zu laden. Sie können zum Neuladen eines Bildes auch auf das Miniaturbild doppelklicken. Klicken Sie zum Auf- und Abwärtsrollen auf der Seite die Pfeilmarkierung der Bildlaufleiste an.

## **Bilder aus dem Clipboard löschen**

- **1** Drücken Sie die Taste **[Cursor]**, um den Cursor anzuzeigen.
- **2** Verschieben Sie den Cursor mit dem **[Trackball]** auf das Bild, das Sie löschen möchten, und drücken Sie die Taste **[Set]**.
- **3** Klicken Sie auf das Papierkorb-Symbol ( ) unten rechts.
- **4** Wenn das Dialogfeld zur Bestätigung angezeigt wird, klicken Sie auf **Ja**, um das ausgewählte Bild zu löschen.

## **Bilder permanent speichern**

- **1** Tippen Sie auf dem Touchscreen auf **E-View**. Die Bilder im Clipboard werden vergrößert angezeigt.
- **2** Wählen Sie mit dem **[Trackball]** ein Bild oder mehrere Bilder aus, und drücken Sie die Taste **[Set]**. Um alle Bilder auszuwählen, wählen Sie **Alle auswählen**.
- **3** Wählen Sie **Archiv** auf dem Touchscreen, um das Bild oder die Bilder zu speichern.

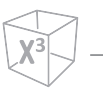

## **E-View**

Das System beinhaltet die E-View-Funktion, die eine schnelle und einfache Bildverwaltung ermöglicht. Mit E-View können Sie alle zu diesem Patienten erfassten Informationen aus der lokalen Datenbank oder von einem Wechseldatenträger abrufen, exportieren/importieren, in einem PC-freundlichen Format speichern und DICOM-Bilder über das Netzwerk an standortferne Server senden. Außerdem können Sie die aktuelle Patientenuntersuchung oder eine bereits vorhandene Patientenuntersuchung überprüfen.

So aktivieren Sie den E-View-Modus:

– Tippen Sie auf dem Touchscreen auf **E-View**.

## **Patientensuche/Sicherung**

So exportieren Sie von der lokalen Festplatte auf einen Wechseldatenträger:

- **1** Legen Sie Ihren Wechseldatenträger ordnungsgemäß in das Laufwerk ein.
- **2** Wählen Sie **Lokale HDD** aus der Drop-down-Liste *Quelle* aus.
- **3** Wählen Sie den (die) Patienten aus der Patientenliste aus.
- **4** Wählen Sie auf dem Touchscreen **Sicherung** aus oder wählen Sie **Sicherung** in der Funktionsauswahl aus. Daraufhin erscheint das Dialogfeld.
- **5** Wählen Sie ein Speichermedium aus der Drop-down-Liste *Gerät* aus.
- **6** Falls Sie **USB** oder **USB-HDD** aus der Drop-down-Liste *Gerät* auswählen, können Sie eine Beschreibung wie eine Information oder einen Kommentar eingeben.
- **7** Wenn Sie **CD/DVD** in der Drop-down-Liste *Gerät* auswählen, können Sie die folgenden Optionen verwenden:
	- **Fertigstellung der CD/DVD**: Stellen Sie die CD oder DVD fertig, sodass ein weiteres Beschreiben verhindert wird.
	- **Bestätigung nach CD-Brennen**: Überprüfen Sie Ihre Patientendaten auf einer CD oder DVD, nachdem sie gebrannt wurde.
- **8** Klicken Sie auf **Ja**. Während des Exports der Dateien wird die Statusinformation im Backup Spooler angezeigt.

So importieren Sie von einem Wechseldatenträger auf die lokale Festplatte:

- **1** Legen Sie ein Speichermedium mit Patientendaten ein.
- **2** Wählen Sie einen Wechseldatenträger aus der Drop-down-Liste *Quelle* aus.
- **3** Wählen Sie den (die) Patienten aus der Patientenliste aus.
- **4** Klicken Sie auf **Wiederherstellen**. Während des Imports der Dateien erscheint eine Verlaufsanzeige.
- **5** Drücken Sie zum Auswerfen des Wechseldatenträgers (CD oder DVD) die Taste **[Eject]** auf der Standard-Tastatur.

## **Patientensuche/Senden an**

#### ❚ **CD/DVD, USB/USB HDD, Netzwerk**

- **1** Wählen Sie **Lokale HDD** aus der Drop-down-Liste *Quelle* aus.
- **2** Wählen Sie den (die) Patienten aus der Patientenliste aus.
- **3** Legen Sie Ihren Wechseldatenträger ordnungsgemäß in das Laufwerk ein.
- **4** Wählen Sie auf dem Touchscreen **Senden An** aus oder wählen Sie **Senden An** in der Funktionsauswahl aus.

Daraufhin erscheint das Dialogfeld.

- **5** Wählen Sie einen Datenträger-Typ aus dem linken Dialogfeld aus.
- **6** Wählen Sie ein Medium aus der Drop-down-Liste *Gerät* aus.

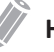

#### **HINWEIS**

Wenn Sie aus der Drop-down-Liste *Gerät* **USB**, **USB HDD** oder **Netzwerkspeicher** auswählen, können Sie Ordner hinzufügen oder löschen mit den Symbolen Ordner hinzufügen ( $\left[\Box\right]$ ) und Ordner löschen ( $\left[\widehat{m}\right]$ ).

- **7** Wenn Sie **CD/DVD**, **USB/USB-HDD** oder **Netzwerk** auswählen, stehen Ihnen folgende Optionen zur Verfügung:
	- **Generiere DICOMDIR file**: Speichern Sie die Patientendaten als DICOMDIR-Datei.
	- **Fertigstellung der CD/DVD**: Stellen Sie die CD oder DVD fertig, sodass ein weiteres Beschreiben verhindert wird.
	- **Bestätigung nach CD-Brennen**: Überprüfen Sie Ihre Patientendaten auf einer CD oder DVD, nachdem sie gebrannt wurde.
- **8** Das System erstellt automatisch einen Dateinamen. Um einen Dateinamen zu ändern, wählen Sie das Kontrollkästchen **Dateinamen ändern**, und geben Sie in das Feld *Dateiname* einen Dateinamen ein.
- **9** Wählen Sie ein Bildformat im Feld *Typ* aus. Fahren Sie mit Schritt 12 fort, um Cine-Bilder als Videodatei zu speichern.
- **10** Wenn Sie in Schritt 9 **DCM** ausgewählt haben, wählen Sie im Feld *Kompression* eine Komprimierungsart aus.
- **11** Wenn Sie in Schritt 9 **JPEG** gewählt haben, wählen Sie eine Bildqualität im Feld *Qualität* aus.
- **12** Wählen Sie ein Format für die Videodatei aus.
	- **2D-Cine**: Speichert 2D-Cine-Bilder im MPEG- oder AVI-Format.
	- **4D-Volumen-Cine (\*AVI)**: Speichert 4D-Volumen-Cine-Bilder im AVI-Format.
- **13** Wenn Sie fertig sind, klicken Sie auf **Speichern**.

#### ❚ **PACS**

PACS ermöglicht Ihnen die Übertragung von Patientendaten auf das DICOM-Gerät wie z. B. DICOM-Speicher oder DICOM-Druck.

Gehen Sie beim Datenversand von der lokalen Festplatte auf ein DICOM-Gerät folgendermaßen vor:

- **1** Wählen Sie **Lokale HDD** aus der Drop-down-Liste *Quelle* aus.
- **2** Wählen Sie den (die) Patienten aus der Patientenliste aus.
- **3** Wählen Sie auf dem Touchscreen **Senden An** aus oder wählen Sie **Senden An** in der Funktionsauswahl aus. Daraufhin erscheint das Dialogfeld.
- **4** Wählen Sie links im Dialogfeld **PACS** aus.
- **5** Wählen Sie ein Zielgerät aus.
- **6** Klicken Sie auf **Senden**. Während des Übertragungsvorgangs erscheint ein Fortschrittsbalken.

#### ❚ **Drucker**

- **1** Wählen Sie **Lokale HDD** aus der Drop-down-Liste *Quelle* aus.
- **2** Wählen Sie den (die) Patienten aus der Patientenliste aus.
- **3** Wählen Sie auf dem Touchscreen **Senden An** aus oder wählen Sie **Senden An** in der Funktionsauswahl aus. Daraufhin erscheint das Dialogfeld.
- **4** Wählen Sie links im Dialogfeld **Drucker** aus.
- **5** Wählen Sie einen Standard-Drucker aus und stellen Sie die Druckoptionen ein.
- **6** Wenn Sie fertig sind, klicken Sie auf **Drucken**. Der ausgewählte Drucker druckt nun die gewünschten Bilder aus.

## **Patientensuche/Bericht**

Bericht ermöglicht es Ihnen auf die Arbeitsblatt-Seite zuzugreifen. Tippen Sie auf dem Touchscreen auf **Bericht**.

## **Patientensuche/Untersuchung erneut öffnen**

Um die ausgewählte Untersuchung zu öffnen:

- **1** Wählen Sie den gewünschten Patienten aus der Patientenliste aus.
- **2** Wählen Sie auf dem Touchscreen **Untersuchung Erneut Öffnen** aus oder wählen Sie **Untersuchung Erneut Öffnen** in der Funktionsauswahl aus. Der Scan-Bildschirm wird angezeigt.
- **3** Bearbeiten und speichern Sie ein Bild.
- **4** Um die aktuelle Untersuchung zu beenden, tippen Sie auf dem Touchscreen auf **Unters. beenden**.

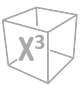

## **Ein Bild betrachten**

Wählen Sie ein Bild aus und wählen Sie auf dem Touchscreen **Nachbetracht.** aus. Das Bild wird im Scan-Fenster angezeigt.

## **Eine Untersuchung beenden**

So beenden Sie eine Untersuchung sofort,

– Tippen Sie auf dem Touchscreen **Unters. beenden**.

## **Messungen und Berichte**

## **Basis-Messvorgänge**

So beginnen Sie die Messung:

- **1** Drücken Sie auf dem Bedienfeld die Taste **[Caliper]**.
- **2** Bewegen Sie den Punkt mit dem **[Trackball]**.
- **3** Drücken Sie die Taste **[Set]**, um den Punkt zu fixieren.

So ändern Sie eine Messung:

- **1** Klicken Sie im *Ergebnis*-Fenster auf den Ergebniswert, den Sie ändern möchten. Der Caliper wird aktiviert.
- **2** Ändern Sie den Messwert mit dem **[Trackball]** und drücken Sie die Taste **[Set]**.
	- Um den Caliper-Marker des aktuellen Werts zu wechseln, drücken Sie die Taste **[Caliper]**, wenn der Caliper aktiv ist.
	- Um den Caliper eines anderen Werts zu aktivieren, drücken Sie mehrmals die Taste **[Priority]**, bis der gewünschte Wert markiert ist.

So löschen Sie eine Messung:

- **1** Klicken Sie im *Ergebnis*-Fenster auf den Ergebniswert, den Sie löschen möchten. Der Caliper wird aktiviert.
- **2** Drücken Sie die Taste **[Clear]** auf dem Bedienfeld.

Zum Beenden drücken Sie die benutzerdefinierte Taste **Beenden** oder **[2D]** auf dem Bedienfeld.

## **Messergebnisfenster**

Das Messergebnis wird im *Ergebnis*-Fenster angezeigt.

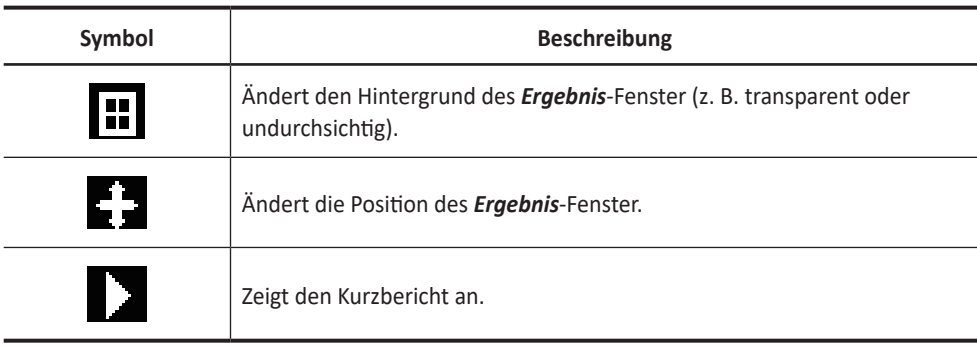

## **Basis-Messungen**

Die Basis-Messungen stehen in den folgenden Bildmodi zur Verfügung:

- 2D-Modus
- M-Modus
- Doppler-Modus

## **Messungen im 2D-Modus**

❚ **Distanz**

#### **1 Distanzen**

- **1** Wählen Sie auf dem Touchscreen **Distanz** aus. Daraufhin erscheint der Anfangspunkt.
- **2** Bewegen Sie den Marker mit dem **[Trackball]** zum Anfangspunkt.
- **3** Drücken Sie die Taste **[Set]**, um den Punkt zu fixieren. Der Endpunkt, der sich mit dem Anfangspunkt deckt, erscheint.
- **4** Bewegen Sie den Marker mit dem **[Trackball]** zum Endpunkt und drücken Sie dann die Taste **[Set]**.
- **5** Der Messwert wird festgelegt und die Distanz (**D**) im *Ergebnis*-Fenster angezeigt.

#### **3 Längen**

- **1** Wählen Sie auf dem Touchscreen **Distanz** aus. Daraufhin erscheint der Anfangspunkt.
- **2** Zeichnen Sie mit dem **[Trackball]** drei gerade Linien und drücken Sie die Taste **[Set]**.
- **3** Bewegen Sie den vierten Punkt und drücken Sie die Taste **[Set]**.
- **4** Der Messwert wird festgelegt und drei Distanzen (**D1**, **D2**, **D3**) werden im *Ergebnis*-Fenster angezeigt.

#### **Umrisslänge**

- **1** Wählen Sie auf dem Touchscreen **Distanz** aus. Daraufhin erscheint der Anfangspunkt.
- **2** Bewegen Sie den Marker mit dem **[Trackball]** zum Anfangspunkt und drücken Sie dann die Taste **[Set]**. Daraufhin erscheint der Endpunkt.
- **3** Bewegen Sie den Endpunkt schrittweise mit dem **[Trackball]** am Umriss des Zielobjekts entlang.
- **4** Wenn Anfangs- und Endpunkt mit einer Linie verbunden sind, drücken Sie die Taste **[Set]**, um die Messung abzuschließen.
- **5** Der Messwert wird festgelegt und die Distanz (**D**) im *Ergebnis*-Fenster angezeigt.

#### ❚ **Umfang und Fläche**

#### **Ellipse**

- **1** Wählen Sie auf dem Touchscreen **Ellipse** aus. Daraufhin erscheint der Anfangspunkt.
- **2** Bewegen Sie den Marker mit dem **[Trackball]** zum Anfangspunkt und drücken Sie dann die Taste **[Set]**.

Der erste Punkt ist festgelegt und der zweite erscheint.

- **3** Bewegen Sie den Marker mit dem **[Trackball]** zum zweiten Punkt und drücken Sie dann die Taste **[Set]**. Daraufhin wird die Ellipse angezeigt.
- **4** Passen Sie die Höhe der Ellipse mit dem **[Trackball]** an und drücken Sie erneut die Taste **[Set]**.
	- Um die Höhe zu vergrößern, bewegen Sie den **[Trackball]** nach oben und nach rechts.
	- Um die Höhe zu verringern, bewegen Sie den **[Trackball]** nach unten und nach links.
- **5** Der Messwert wird festgelegt. Die zwei Durchmesser (**D1**, **D2**), der Umfang (**C**) und die Fläche (**A**) werden im *Ergebnis*-Fenster angezeigt.

#### **Umfahren**

- **1** Wählen Sie auf dem Touchscreen **Umfahren** aus. Daraufhin erscheint der Anfangspunkt.
- **2** Bewegen Sie den Marker mit dem **[Trackball]** zum Anfangspunkt und drücken Sie dann die Taste **[Set]**. Daraufhin erscheint der Endpunkt.
- **3** Bewegen Sie den Endpunkt schrittweise mit dem **[Trackball]** am Umriss des Zielobjekts entlang.
- **4** Wenn Anfangs- und Endpunkt mit einer Linie verbunden sind, drücken Sie die Taste **[Set]**, um die Messung abzuschließen.
- **5** Der Messwert wird festgelegt. Der Umfang (**C**) und die Fläche (**A**) werden im *Ergebnis*-Fenster angezeigt.

#### **Spline**

- **1** Wählen Sie auf dem Touchscreen **Spline** aus. Daraufhin erscheint der Anfangspunkt.
- **2** Bewegen Sie den Marker mit dem **[Trackball]** zum Anfangspunkt und drücken Sie dann die Taste **[Set]**. Daraufhin erscheint der zweite Punkt.
- **3** Legen Sie den dritten Punkt und nachfolgende Punkte auf die gleiche Weise fest.
- **4** Drücken Sie die Taste **[Set]** zweimal an demselben Punkt, um den Endpunkt festzulegen.
- **5** Der Messwert wird festgelegt. Der Umfang (**C**) und die Fläche (**A**) werden im *Ergebnis*-Fenster angezeigt.

#### ❚ **Winkel**

#### **Winkel 3 Punkte**

- **1** Wählen Sie auf dem Touchscreen **Winkel** aus. Daraufhin erscheint der Anfangspunkt.
- **2** Bewegen Sie den Marker mit dem **[Trackball]** zum Anfangspunkt und drücken Sie dann die Taste **[Set]**. Der erste Punkt ist festgelegt und der zweite erscheint.
- **3** Bewegen Sie den Marker mit dem **[Trackball]** zum zweiten Punkt.
- **4** Drücken Sie die Taste **[Set]**. Daraufhin erscheint der dritte Punkt.
- **5** Bewegen Sie den dritten Punkt mit dem **[Trackball]** zum Endpunkt der Winkelmessung.
- **6** Drücken Sie die Taste **[Set]**. Der Winkel zwischen den beiden Linien wird angezeigt.
- **7** Der Winkel (**Winkel**) wird im *Ergebnis*-Fenster angezeigt.

#### **Winkel 3 Linien**

- **1** Wählen Sie auf dem Touchscreen **Winkel** aus. Daraufhin erscheint der Anfangspunkt.
- **2** Bewegen Sie den Marker mit dem **[Trackball]** zum Anfangspunkt und drücken Sie dann die Taste **[Set]**. Der erste Punkt ist festgelegt und der zweite Punkt in Pfeilform erscheint.
- **3** Bewegen Sie den Marker mit dem **[Trackball]** zum zweiten Punkt.
- **4** Zeichnen Sie die Grundlinie und drücken Sie die Taste **[Set]**, um die Grundlinie festzulegen.

Daraufhin erscheint der dritte Punkt.

- **5** Zeichnen Sie die verbleibenden zwei geraden Linien auf dieselbe Weise, um die Grundlinie zu kreuzen. Die Winkel α und β werden angezeigt.
- **6** Drücken Sie die Taste **[Set]** am Endpunkt der dritten geraden Linie, um den gemessenen Wert festzulegen. Die beiden Winkel (**Alpha**, **Beta**) werden im *Ergebnis*-Fenster angezeigt.

#### ❚ **%Stenose**

#### **Prozentuale Stenoseberechnung mit zwei Durchmessern**

- **1** Wählen Sie auf dem Touchscreen **%Stenose** aus. Daraufhin erscheint der Anfangspunkt.
- **2** Messen Sie den größeren Durchmesser (**D1**) der Stenose mit dem **[Trackball]** und drücken Sie die Taste **[Set]**.
- **3** Messen Sie den kleineren Durchmesser (**D2**) der Stenose mit dem **[Trackball]** und drücken Sie die Taste **[Set]**.
- **4** Die zwei Durchmesser (**D1**, **D2**) und die prozentuale Durchmesserstenose (**%Steno (Dm)**) werden im *Ergebnis*-Fenster angezeigt.

#### **Prozentuale Stenoseberechnung mit zwei Ellipsen**

- **1** Wählen Sie auf dem Touchscreen **%Stenose** aus. Daraufhin erscheint der Anfangspunkt.
- **2** Messen Sie die äußere Fläche (**A1**) der Stenose mit dem **[Trackball]** und drücken Sie die Taste **[Set]**.
- **3** Messen Sie die innere Fläche (**A2**) der Stenose mit dem **[Trackball]** und drücken Sie die Taste **[Set]**.
- **4** Die zwei Ellipsen (**A1**, **A2**) und die prozentuale Flächenstenose (**%Steno(Fläche)**) werden im *Ergebnis*-Fenster angezeigt.

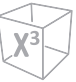

#### ❚ **Volumen**

#### **3-Distanz-Volumen**

- **1** Wählen Sie auf dem Touchscreen **Volumen** aus. Daraufhin erscheint der Anfangspunkt.
- **2** Bewegen Sie den Marker mit dem **[Trackball]** zum Anfangspunkt und drücken Sie dann die Taste **[Set]**. Der erste Punkt ist festgelegt und der zweite erscheint.
- **3** Bewegen Sie den Marker mit dem **[Trackball]** zum zweiten Punkt und drücken Sie dann erneut die Taste **[Set]**. Die erste Distanz wird gemessen.
- **4** Messen Sie die zweite und dritte Distanz auf dieselbe Weise. Wenn die drei Distanzen gemessen sind, wird das Volumen berechnet.
- **5** Der Messwert wird festgelegt. Die drei Distanzen (**D1**, **D2**, **D3**) und das Volumen (**Vol**) werden im *Ergebnis*-Fenster angezeigt.

#### **Ellipse**

- **1** Wählen Sie auf dem Touchscreen **Volumen** aus. Daraufhin erscheint der Anfangspunkt.
- **2** Bewegen Sie den Marker mit dem **[Trackball]** zum Anfangspunkt und drücken Sie dann die Taste **[Set]**.

Der erste Punkt ist festgelegt und der zweite erscheint.

- **3** Bewegen Sie den Marker mit dem **[Trackball]** zum zweiten Punkt und drücken Sie dann die Taste **[Set]**. Daraufhin wird die Ellipse angezeigt.
- **4** Passen Sie die Höhe der Ellipse mit dem **[Trackball]** an und drücken Sie erneut die Taste **[Set]**.
	- Um die Höhe zu vergrößern, bewegen Sie den **[Trackball]** nach oben und nach rechts.
	- Um die Höhe zu verringern, bewegen Sie den **[Trackball]** nach unten und nach links.
- **5** Der Messwert wird festgelegt. Die zwei Distanzen (**D1**, **D2**) und das Volumen (**Vol**) werden im *Ergebnis*-Fenster angezeigt.

#### ❚ **Scheibchenvolumen**

#### **Umriss**

- **1** Wählen Sie auf dem Touchscreen **Scheiben-Vol.** aus. Daraufhin erscheint der Anfangspunkt.
- **2** Bewegen Sie den Marker mit dem **[Trackball]** zum Anfangspunkt und drücken Sie dann die Taste **[Set]**. Der erste Punkt ist festgelegt und der zweite erscheint.
- **3** Erstellen Sie mit dem **[Trackball]** und dem zweiten Punkt einen Umriss der Struktur.
- **4** Drücken Sie die Taste **[Set]**, um den Umriss fertigzustellen. Der Anfangs- und der Endpunkt des Umrisses werden verbunden und eine Linie für die lange Achse erscheint.
- **5** Drücken Sie erneut die Taste **[Set]**.
- **6** Das Volumen wird berechnet. Die Fläche (**A**), der Umfang (**C**), der Durchmesser (**D**) und das Volumen (**V**) werden im *Ergebnis*-Fenster angezeigt.

#### **Spline**

- **1** Wählen Sie auf dem Touchscreen **Scheiben-Vol.** aus. Daraufhin erscheint der Anfangspunkt.
- **2** Bewegen Sie den Marker mit dem **[Trackball]** zum Anfangspunkt und drücken Sie dann die Taste **[Set]**. Daraufhin erscheint der zweite Punkt.
- **3** Legen Sie den dritten Punkt und nachfolgende Punkte auf gleiche Weise fest.
- **4** Drücken Sie zweimal die Taste **[Set]**, um den Umriss fertigzustellen. Der Anfangs- und der Endpunkt des Umrisses werden verbunden und eine Linie für die lange Achse erscheint.
- **5** Drücken Sie erneut die Taste **[Set]**.
- **6** Das Volumen wird berechnet. Die Fläche (**A**), der Umfang (**C**), der Durchmesser (**D**) und das Volumen (**V)** werden im *Ergebnis*-Fenster angezeigt.

#### ■ A/B-Quotient

#### **Zwei-Durchmesser-Quotient**

- **1** Wählen Sie **A/B-Quotient** auf dem Touchscreen aus. Daraufhin erscheint der Anfangspunkt.
- **2** Messen Sie den ersten Durchmesser (**D1**) des Quotienten mit dem **[Trackball]** und drücken Sie die Taste **[Set]**.
- **3** Messen Sie den zweiten Durchmesser (**D2**) des Quotienten mit dem **[Trackball]** und drücken Sie die Taste **[Set]**.
- **4** Der Quotient wird berechnet. Die zwei Distanzen (**D1**, **D2**) und der A/B-Quotient (**A/B-Quotient**) werden im *Ergebnis*-Fenster angezeigt.

#### **Zwei-Ellipsen-Quotient**

- **1** Wählen Sie **A/B-Quotient** auf dem Touchscreen aus. Daraufhin erscheint der Anfangspunkt.
- **2** Messen Sie die erste Fläche (**A1**) des Quotienten mit dem **[Trackball]** und drücken Sie die Taste **[Set]**.
- **3** Messen Sie die zweite Fläche (**A2**) des Quotienten mit dem **[Trackball]** und drücken Sie die Taste **[Set]**.
- **4** Der Quotient wird berechnet. Die zwei Ellipsen (**A1**, **A2**) und der A/B-Quotient (**A/B-Quotient**) werden im *Ergebnis*-Fenster angezeigt.

#### ❚ **Histogramm**

- **1** Wählen Sie auf dem Touchscreen **Histogramm** aus.
- **2** Bewegen Sie den Caliper mit dem **[Trackball]** an den Rand des Bereichs, an dem die Histogramm-Messung stattfinden soll.
- **3** Drücken Sie die Taste **[Set]**.
- **4** Schieben Sie den Caliper mit dem **[Trackball]** diagonal zur gegenüberliegenden Seite des Bereichs.
- **5** Drücken Sie die Taste **[Set]**. Der Messwert wird im *Histogramm*-Fenster angezeigt. Sie können sich das Histogramm im *Histogramm*-Fenster ansehen.

#### ❚ **Elasto Größenvergleich**

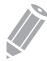

#### **HINWEIS**

Elasto-Größenvergleich steht nur im eingefrorenen Modus im Elasto-Modus zur Verfügung.

- **1** Wählen Sie auf dem Touchscreen **Elasto**, um zum Elasto-Modus zu gelangen. Der Live-Dual-Modus wird angezeigt.
- **2** Führen Sie den Scan durch. Die korrekte manuelle Kompression/Dekompression wird auf der farbigen Dehnungskarte angezeigt.
- **3** Drücken Sie die Taste **[Freeze]**, um das Bild einzufrieren.
- **4** Drücken Sie die Taste **[Caliper]**.
- **5** Wählen Sie **Elasto Größenvergleich** auf dem Touchscreen.

**6** Bewegen Sie den Marker mit dem **[Trackball]** zum Anfangspunkt auf dem 2D-Bild und drücken Sie dann die Taste **[Set]**. Der Anfangspunkt ist festgelegt und der Endpunkt erscheint.

- **7** Bewegen Sie den Marker mit dem **[Trackball]** zum Endpunkt und drücken Sie dann die Taste **[Set]**.
- **8** Der kopierte Caliper erscheint im Elastographie-Bildbereich.
- **9** Bewegen Sie den Marker des kopierten Anfangspunkts mit dem **[Trackball]** zur gewünschten Position auf dem Elastographie-Bild und drücken Sie dann die Taste **[Set]**.

Der kopierte Anfangspunkt ist nun festgelegt und der kopierte Endpunkt erscheint.

- **10** Bewegen Sie den Marker des kopierten Endpunkts mit dem **[Trackball]** zur gewünschten Position auf dem Elastographie-Bild und drücken Sie dann die Taste **[Set]**.
- **11** Der Messwert wird festgelegt. Die zwei Werte und ein Verhältnis werden im *Ergebnis*-Fenster angezeigt.

#### ❚ **Elasto-Dehnungsverhältnis**

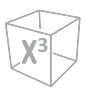

#### **HINWEIS**

Das Elasto-Dehnungsverhältnis steht nur im eingefrorenen Modus im Elasto-Modus zur Verfügung.

- **1** Wählen Sie auf dem Touchscreen **Elasto**, um zum Elasto-Modus zu gelangen. Der Live-Dual-Modus wird angezeigt.
- **2** Führen Sie den Scan durch. Die korrekte manuelle Kompression/Dekompression wird auf der farbigen Dehnungskarte angezeigt.
- **3** Drücken Sie die Taste **[Freeze]**, um das Bild einzufrieren.
- **4** Drücken Sie die Taste **[Caliper]**.
- **5** Wählen Sie **Elasto-Dehnungsverhältnis** auf dem Touchscreen.
- **6** Bewegen Sie den Marker mit dem **[Trackball]** zum Anfangspunkt auf dem Elasto-Bild und drücken Sie dann die Taste **[Set]**. Der Anfangspunkt ist festgelegt und der Endpunkt erscheint.
- **7** Bewegen Sie den Marker mit dem **[Trackball]** zum Endpunkt und drücken Sie dann die Taste **[Set]**. Die Zieldehnung wird im *Ergebnis*-Fenster angezeigt.
- **8** Der kopierte Caliper erscheint im Elastographie-Bildbereich.
- **9** Bewegen Sie den Marker des kopierten Calipers mit dem **[Trackball]** zum Referenz-Belastungspunkt auf dem Elastographie-Bild und drücken Sie dann die Taste **[Set]**. Die Referenzdehnung wird im *Ergebnis*-Fenster angezeigt.
- **10** Der Messwert wird festgelegt. Das Dehnungsverhältnis wird im *Ergebnis*-Fenster angezeigt.

#### ❚ **Volume Flow Fläche**

- **1** Wählen Sie auf dem Touchscreen **Volume Flow Fläche** aus.
- **2** Bewegen Sie den Marker mit dem **[Trackball]** zum Anfangspunkt.
- **3** Drücken Sie die Taste **[Set]**, um den Punkt zu fixieren. Der Endpunkt, der sich mit dem Anfangspunkt deckt, erscheint.
- **4** Bewegen Sie den Marker mit dem **[Trackball]** zum Endpunkt und drücken Sie dann die Taste **[Set]**.
- **5** Der Messwert wird festgelegt und der Volumenflussbereich im *Ergebnis*-Fenster angezeigt.

## **Messungen im M-Modus**

#### ❚ **Distanz**

#### **1 Distanzen**

- **1** Wählen Sie auf dem Touchscreen **Distanz** aus. Die vertikale und die horizontale Linie stehen im rechten Winkel zueinander.
- **2** Bewegen Sie den Marker mit dem **[Trackball]** zum Schnittpunkt und drücken Sie dann die Taste **[Set]**.

Der Anfangspunkt ist festgelegt und der Endpunkt erscheint.

- **3** Bewegen Sie den Punkt mit dem **[Trackball]** und drücken Sie erneut die Taste **[Set]**.
- **4** Der Messwert wird festgelegt und die Distanz (**D**) im *Ergebnis*-Fenster angezeigt.

#### **3 Längen**

- **1** Wählen Sie **Distanz** und danach **3 Längen** auf dem Touchscreen aus. Daraufhin erscheint der Anfangspunkt.
- **2** Bewegen Sie den Marker mit dem **[Trackball]** zum Anfangspunkt und drücken Sie dann die Taste **[Set]**.
- **3** Zeichnen Sie mit dem **[Trackball]** die erste gerade Linie und drücken Sie die Taste **[Set]**.
- **4** Zeichnen Sie mit dem **[Trackball]** die zweite gerade Linie und drücken Sie die Taste **[Set]**.
- **5** Zeichnen Sie mit dem **[Trackball]** die dritte gerade Linie und drücken Sie die Taste **[Set]**, um die Messung abzuschließen.
- **6** Der Messwert wird festgelegt und drei Distanzen (**D1**, **D2**, **D3**) werden im *Ergebnis*-Fenster angezeigt.

#### ❚ **Zeit**

- **1** Wählen Sie auf dem Touchscreen **Zeit** aus. Die vertikale und die horizontale Linie stehen im rechten Winkel zueinander.
- **2** Bewegen Sie den Marker mit dem **[Trackball]** zum Schnittpunkt und drücken Sie dann die Taste **[Set]**.

Der Anfangspunkt ist festgelegt und der Endpunkt erscheint.

- **3** Bewegen Sie den Punkt mit dem **[Trackball]** und drücken Sie erneut die Taste **[Set]**.
- **4** Das Zeitintervall zwischen den zwei Punkten erscheint. Die Zeit (**T**) wird im *Ergebnis*-Fenster angezeigt.

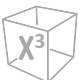

#### ❚ **Steigung**

- **1** Wählen Sie auf dem Touchscreen **Steigung** aus. Die vertikale und die horizontale Linie stehen im rechten Winkel zueinander.
- **2** Bewegen Sie den Marker mit dem **[Trackball]** zum Schnittpunkt und drücken Sie dann die Taste **[Set]**.

Der Anfangspunkt ist festgelegt und der Endpunkt erscheint.

- **3** Bewegen Sie den Punkt mit dem **[Trackball]** und drücken Sie erneut die Taste **[Set]**.
- **4** Die schräge Linie wird angezeigt und die Steigung berechnet. Die Distanz (**D**), Zeit (**T**) und Steigung (**Steigung**) werden im *Ergebnis*-Fenster angezeigt.

#### ❚ **%Stenose**

#### **Prozentuale Stenoseberechnung mit zwei Durchmessern**

- **1** Wählen Sie auf dem Touchscreen **%Stenose** aus. Die vertikale und die horizontale Linie stehen im rechten Winkel zueinander.
- **2** Messen Sie den größeren vertikalen Durchmesser (**D1**) der Stenose mit dem **[Trackball]** und drücken Sie die Taste **[Set]**.
- **3** Messen Sie den kleineren vertikalen Durchmesser (**D2**) der Stenose mit dem **[Trackball]** und drücken Sie die Taste **[Set]**.
- **4** Die Durchmesser (**D1**, **D2**) und die prozentuale Durchmesserstenose (**%Steno (Durchm)**) werden im *Ergebnis*-Fenster angezeigt.

#### ■ A/B-Quotient

#### **Distanzverhältnis**

- **1** Wählen Sie **A/B-Quotient** und danach **Distanz** auf dem Touchscreen aus. Daraufhin erscheint der Anfangspunkt.
- **2** Die vertikale und die horizontale Linie stehen im rechten Winkel zueinander.
- **3** Messen Sie den ersten vertikalen Durchmesser (**D1**) des Quotienten mit dem **[Trackball]** und drücken Sie die Taste **[Set]**.
- **4** Messen Sie den zweiten vertikalen Durchmesser (**D2**) des Quotienten mit dem **[Trackball]** und drücken Sie die Taste **[Set]**.
- **5** Der Quotient wird berechnet. Die zwei Distanzen (**D1**, **D2**) und der A/B-Quotient (**Distanzverhältnis**) werden im *Ergebnis*-Fenster angezeigt.

#### **Zeitverhältnis**

- **1** Wählen Sie **A/B-Quotient** auf dem Touchscreen aus. Und wählen Sie **A/B-Quotient** und danach **Zeit** auf dem Touchscreen aus. Die vertikale und die horizontale Linie stehen im rechten Winkel zueinander.
- **2** Messen Sie den ersten vertikalen Durchmesser (**T1**) des Quotienten mit dem **[Trackball]** und drücken Sie die Taste **[Set]**.
- **3** Messen Sie den zweiten vertikalen Durchmesser (**T2**) des Quotienten mit dem **[Trackball]** und drücken Sie die Taste **[Set]**.
- **4** Der Quotient wird berechnet. Die zwei Distanzen (**T1**, **T2**) und der A/B-Quotient (**Zeitverhältnis**) werden im *Ergebnis*-Fenster angezeigt.

#### ❚ **Herzfrequenz (HF)**

- **1** Wählen Sie auf dem Touchscreen **HF** aus. Die vertikale und die horizontale Linie stehen im rechten Winkel zueinander.
- **2** Bewegen Sie den Marker mit dem **[Trackball]** zum Schnittpunkt und drücken Sie dann die Taste **[Set]**.

Der Anfangspunkt ist festgelegt und der Endpunkt erscheint.

- **3** Bewegen Sie den Punkt mit dem **[Trackball]** und drücken Sie erneut die Taste **[Set]**.
- **4** Die Herzfrequenz zwischen den zwei Punkten wird berechnet. Die Herzfrequenz (**HF**) und die Zeit (**T**) werden im *Ergebnis*-Fenster angezeigt.

## **Messungen im D-Modus**

#### ■ **Geschwindigkeit**

- **1** Wählen Sie auf dem Touchscreen **Geschw.** aus. Die vertikale und die horizontale Linie stehen im rechten Winkel zueinander.
- **2** Bewegen Sie den Marker mit dem **[Trackball]** zum Schnittpunkt und drücken Sie dann die Taste **[Set]**.
- **3** Der Messwert wird festgelegt. Die Geschwindigkeit (**Vel**) und das Druckgefälle (**PG**) werden im *Ergebnis*-Fenster angezeigt.
- ❚ **Zeit**
	- **1** Wählen Sie auf dem Touchscreen **Zeit** aus. Die vertikale und die horizontale Linie stehen im rechten Winkel zueinander.
	- **2** Bewegen Sie den Marker mit dem **[Trackball]** zum Schnittpunkt und drücken Sie dann die Taste **[Set]**.

Der Anfangspunkt ist festgelegt und der Endpunkt erscheint.

- **3** Bewegen Sie den Punkt mit dem **[Trackball]** und drücken Sie erneut die Taste **[Set]**.
- **4** Das Zeitintervall zwischen den zwei Punkten erscheint. Die Geschwindigkeit (**Vel**) und die Zeit (**T**) werden im *Ergebnis*-Fenster angezeigt.

#### ❚ **Beschleunigung**

- **1** Wählen Sie auf dem Touchscreen **Beschleunigung** aus. Die vertikale und die horizontale Linie stehen im rechten Winkel zueinander.
- **2** Bewegen Sie den Marker mit dem **[Trackball]** zum Schnittpunkt und drücken Sie dann die Taste **[Set]**.

Der Anfangspunkt ist festgelegt und der Endpunkt erscheint.

- **3** Bewegen Sie den Punkt mit dem **[Trackball]** und drücken Sie erneut die Taste **[Set]**.
- **4** Die schräge Linie wird angezeigt und die Beschleunigung berechnet. Die Beschleunigung (**Beschl.**), die Beschleunigungszeit (**AT**) und die maximale Geschwindigkeit (**Vmax**) werden im *Ergebnis*-Fenster angezeigt.

#### ❚ **Widerstandsindex (RI)**

**1** Wählen Sie auf dem Touchscreen **RI** aus. Die vertikale und die horizontale Linie stehen im rechten Winkel zueinander.

**2** Bewegen Sie den Marker mit dem **[Trackball]** zum Schnittpunkt und drücken Sie dann die Taste **[Set]**.

Der Anfangspunkt ist festgelegt und der Endpunkt erscheint.

- **3** Bewegen Sie den Punkt mit dem **[Trackball]** und drücken Sie erneut die Taste **[Set]**.
- **4** Der Endpunkt ist festgelegt und der Widerstandsindex wird berechnet. Die peaksystolische Geschwindigkeit (**PS**), die enddiastolische Geschwindigkeit (**ED**) und der Widerstandsindex (**RI**) werden im *Ergebnis*-Fenster angezeigt.

#### ❚ **Pulsatilitätsindex (PI)**

- **1** Wählen Sie auf dem Touchscreen **PI** aus. Die vertikale und die horizontale Linie stehen im rechten Winkel zueinander.
- **2** Bewegen Sie nun den Marker mit dem **[Trackball]** zum Anfangspunkt der Wellenform und drücken Sie dann die Taste **[Set]**. Daraufhin erscheint der Endpunkt.
- **3** Umreißen Sie die Wellenform manuell mit dem **[Trackball]** und drücken Sie die Taste **[Set]**.
- **4** Der Pulsatilitätsindex wird berechnet. Die systolische Geschwindigkeit (**PS**), die apostolische Geschwindigkeit (**ED**), die Minimalkonfiguration Geschwindigkeit (**MD**), die maximale zeitgemittelte Geschwindigkeit (**TAmax**), der Widerstandsindex (**RI**), der Pulsatilitätsindex (**PI**) und der Systolen-/Diastolen-Quotient (**S/D**) werden im *Ergebnis*-Fenster angezeigt.

#### ❚ **Geschwindigkeits-Zeit-Integral (VTI)**

- **1** Wählen Sie auf dem Touchscreen **VTI** aus. Die vertikale und die horizontale Linie stehen im rechten Winkel zueinander.
- **2** Bewegen Sie nun den Marker mit dem **[Trackball]** zum Anfangspunkt der Wellenform und drücken Sie dann die Taste **[Set]**. Daraufhin erscheint der Endpunkt.
- **3** Umreißen Sie mit dem **[Trackball]** einen Zyklus der Wellenform und drücken Sie die Taste **[Set]**.
- **4** Das Geschwindigkeits-Zeit-Integral wird berechnet. Minimale, maximale und mittlere Geschwindigkeit (**Vmin**, **Vmax**, **Vmean**) sowie höchstes und mittleres Druckgefälle (**PGmax**, **PGmean**) werden im *Ergebnis*-Fenster angezeigt.

#### ■ A/B-Quotient

#### **Geschwindigkeitsverhältnis**

- **1** Wählen Sie **A/B-Quotient** auf dem Touchscreen aus. Und wählen Sie **A/B-Quotient** und danach **Geschw.** auf dem Touchscreen aus. Die vertikale und die horizontale Linie stehen im rechten Winkel zueinander.
- **2** Messen Sie den ersten Punkt (**V1**) des Quotienten mit dem **[Trackball]** und drücken Sie die Taste **[Set]**.
- **3** Messen Sie den zweiten Punkt (**V2**) des Quotienten mit dem **[Trackball]** und drücken Sie die Taste **[Set]**.
- **4** Der Quotient wird berechnet. Die zwei Geschwindigkeiten (**V1**, **V2**) und der A/B-Quotient (**Geschw.quotient**) werden im *Ergebnis*-Fenster angezeigt.

#### **Zeitverhältnis**

- **1** Wählen Sie **A/B-Quotient** auf dem Touchscreen aus. Und wählen Sie **A/B-Quotient** und danach **Zeit** auf dem Touchscreen aus. Die vertikale und die horizontale Linie stehen im rechten Winkel zueinander.
- **2** Messen Sie das erste Zeitintervall (**T1**) des Quotienten mit dem **[Trackball]** und drücken Sie die Taste **[Set]**.
- **3** Messen Sie das zweite Zeitintervall (**T2**) des Quotienten mit dem **[Trackball]** und drücken Sie die Taste **[Set]**.
- **4** Der Quotient wird berechnet. Die zwei Zeitwerte (**T1**, **T2**) und der A/B-Quotient (**Zeitverhältnis**) werden im *Ergebnis*-Fenster angezeigt.
- ❚ **Acc./Dec.**
	- **1** Wählen Sie auf dem Touchscreen **Acc./Dec.** aus. Die vertikale und die horizontale Linie stehen im rechten Winkel zueinander.
	- **2** Messen Sie die erste Querlinie (**Beschl.**) der Steigung mit dem **[Trackball]** und drücken Sie die Taste **[Set]**.
	- **3** Messen Sie die zweite Querlinie (**Verz.**) der Steigung mit dem **[Trackball]** und drücken Sie die Taste **[Set]**.
	- **4** Der Quotient wird berechnet. Der Beschleunigungsindex (**Beschl.**), die Beschleunigungszeit (**AT**), der Verzögerungsindex (**Verz.**) und die Verzögerungszeit (**DT**) werden im *Ergebnis*-Fenster angezeigt.

#### ❚ **Herzfrequenz (HF)**

- **1** Wählen Sie auf dem Touchscreen **HF** aus. Die vertikale und die horizontale Linie stehen im rechten Winkel zueinander.
- **2** Bewegen Sie den Marker mit dem **[Trackball]** zum Schnittpunkt und drücken Sie dann die Taste **[Set]**.

Der Anfangspunkt ist festgelegt und der Endpunkt erscheint.

- **3** Bewegen Sie den Punkt mit dem **[Trackball]** und drücken Sie erneut die Taste **[Set]**.
- **4** Die Herzfrequenz zwischen den zwei Punkten wird berechnet. Die Herzfrequenz (**HF**) und die Zeit (**T**) werden im *Ergebnis*-Fenster angezeigt.

#### ■ Autom. Berechnung

- **1** Wählen Sie im PW-Modus **AutoBer** auf dem Touchscreen aus.
- **2** Wählen Sie **Gefreezt** oder **Live**.
- **3** Bei der Auswahl von **Live** werden Caliper und Wellenform-Umriss automatisch angezeigt.
- **4** Wenn Sie **Gefreezt** auswählen, drücken Sie die Taste **[Freeze]** auf dem Bedienfeld, um das Bild einzufrieren. Caliper und Wellenform-Umriss werden automatisch angezeigt.
- **5** Der berechnete Wert wird im *Ergebnis*-Fenster angezeigt.

#### ❚ **Auto-Umfahren**

- **1** Wählen Sie im PW-Modus das gewünschte Messobjekt aus und wählen Sie dann **Autom. Umf.** auf dem Touchscreen aus. Das Doppler-Spektrum wird automatisch nachgezeichnet und die Ergebnisse werden angezeigt.
- **2** Stellen Sie den Berechnungszyklus, falls notwendig, mit dem **[Trackball]** und der Taste **[Caliper]** auf dem Bedienfeld ein.
	- a. Auf der rechten Seite des Spektrums erscheint eine grüne Linie.
	- b. Bewegen Sie die Linie mit dem **[Trackball]** und stellen Sie den Endzyklus neu ein.
	- c. Drücken Sie die Taste **[Caliper]** auf dem Bedienfeld. Die Linie erscheint nun gelb.
	- d. Auf der linken Seite des Spektrums erscheint eine grüne Linie.
	- e. Bewegen Sie die Linie mit dem **[Trackball]** und stellen Sie den Startzyklus neu ein.
	- f. Drücken Sie die Taste **[Set]** auf dem Bedienfeld. Die Linie erscheint nun gelb.
- **3** Der berechnete Wert wird im *Ergebnis*-Fenster angezeigt.

#### ❚ **Halbautom. Umfahren**

- **1** Wählen Sie im PW-Modus das gewünschte Messobjekt aus und wählen Sie dann **Halbautom. Umfahren** auf dem Touchscreen aus. Daraufhin erscheint der Anfangspunkt.
- **2** Bewegen Sie den Marker mit dem **[Trackball]** zum Anfangspunkt der Wellenform und drücken Sie dann die Taste **[Set]**. Daraufhin erscheint der Endpunkt.
- **3** Umreißen Sie mit dem **[Trackball]** einen Zyklus der Wellenform und drücken Sie die Taste **[Set]**.
- **4** Der berechnete Wert wird im *Ergebnis*-Fenster angezeigt.

#### ❚ **Manueller Umfahren**

- **1** Wählen Sie im PW-Modus das gewünschte Messobjekt aus und wählen Sie dann **Umfahren** auf dem Touchscreen aus. Daraufhin erscheint der Anfangspunkt.
- **2** Bewegen Sie den Marker mit dem **[Trackball]** zum Anfangspunkt der Wellenform und drücken Sie dann die Taste **[Set]**. Daraufhin erscheint der Endpunkt.
- **3** Umreißen Sie mit dem **[Trackball]** einen Zyklus der Wellenform und drücken Sie die Taste **[Set]**.
- **4** Der berechnete Wert wird im *Ergebnis*-Fenster angezeigt.

## **Anzeigen und Bearbeiten eines Arbeitsblatts**

## **Anzeigen eines Arbeitsblatts**

Um ein Arbeitsblatt anzuzeigen, gehen Sie je nach Eingabe- oder Auswahloption wie folgt vor:

- Tippen Sie auf dem Touchscreen auf **Bericht**.
- Wählen Sie im Kontextmenü **Bericht** aus.

Das System zeigt das Arbeitsblatt für die aktuelle Untersuchung an.

So zeigen Sie ein Arbeitsblatt zu den Basis-Messungen an:

– Wählen Sie auf dem Touchscreen **Basis Messung** aus.

So zeigen Sie ein Arbeitsblatt nach Anwendung oder Messmodus an:

- Wählen Sie eine Anwendung oder einen Modus aus der entsprechenden Liste bzw. dem Feld oben links in der Anzeige aus.
	- Um ein Arbeitsblatt mit Daten für einen bestimmten Modus anzuzeigen, wählen Sie einen Modus (**2D, M** oder **Doppler**) auf dem Touchscreen aus.
	- Um ein Arbeitsblatt mit Daten für mehr als einen Modus anzuzeigen, wählen Sie **Alle** auf dem Touchscreen aus.

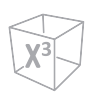

Wenn ein Arbeitsblatt mehr Daten auf der zweiten Seite enthält, zeigen Sie so die nächste Seite an:

– Drehen Sie die Softtaste **Seite auswählen**.

Um die Arbeitsblattseite zu verlassen und zum Scanmodus zurückzukehren, führen Sie einen der folgenden Schritte durch:

- Drücken Sie die benutzerdefinierte Taste **Beenden**.
- Wählen Sie auf dem Touchscreen **Beenden** aus.

## **Arbeitsblatt bearbeiten**

So ändern Sie den Messwert:

- **1** Bewegen Sie den Cursor mit dem **[Trackball]** auf den Bereich, den Sie ändern möchten. Daraufhin wird der Bereich markiert.
- **2** Drücken Sie die Taste **[Set]**. Die Hintergrundbeleuchtung des Feldes.
- **3** Geben Sie dort nun die neuen Daten ein. Die neuen Daten werden grün angezeigt und mit einem Sternchen gekennzeichnet.

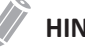

#### **HINWEIS**

Die neuen Daten, die grün angezeigt und mit einem Sternchen gekennzeichnet werden, werden an den aktualisierten Wert und den resultierenden Wert angehängt, um klar zu machen, dass sie manuell eingegeben wurden.

So löschen Sie Messwerte,

- **1** Bewegen Sie den Cursor mit dem **[Trackball]** auf den Bereich, den Sie löschen möchten. Daraufhin wird der Bereich markiert.
- **2** Führen Sie einen der folgenden Schritte aus:
	- Wählen Sie zum Löschen des aktuellen Werts **Wert Löschen**.
	- Drücken Sie die Softtaste **Alle löschen**, um alle Werte für alle Messmodi aus dem Bericht zu löschen.
	- Drücken Sie auf dem Bedienfeld die Taste **[Clear]**, um alle Messwerte aus dem Bericht zu löschen.

So schließen Sie Messwerte ein oder aus:

- **1** Bewegen Sie den Cursor mit dem **[Trackball]** auf den Bereich, den Sie ausschließen möchten. Daraufhin wird der Bereich markiert.
- **2** Führen Sie einen der folgenden Schritte aus:
	- Wählen Sie zum Ausschließen der Daten **Wert ausschl.** Der ausgeschlossene Wert wird weiß angezeigt.
	- Durch erneute Auswahl von **Wert ausschl.** können Sie einen zuvor ausgeschlossene Daten wieder zulassen.

So wählen Sie eine Methode aus:

- **1** Bewegen Sie den Cursor mit dem **[Trackball]** über den Wert in der Spalte Methode und drücken Sie dann die Taste **[Set]**.
- **2** Wählen Sie eine Methode aus der Drop-down-Liste aus.
	- **Letzte**: Letzte Messung, die durchgeführt wurde
	- **MW.**: Durchschnitt der durchgeführten Messungen
	- **Max**: Maximale Messung
	- **Min**: Minimale Messung
- **3** Die ausgewählte Methode wird in der Spalte angezeigt und der Wert entsprechend aktualisiert.

So tippen Sie einen Kommentar ein:

- **1** Wählen Sie auf dem Touchscreen **Kommentar** aus. Daraufhin wird das Fenster *Kommentar* angezeigt.
- **2** Tippen Sie im Feld *Kommentare* mit der Standard-Tastatur Kommentare zur Untersuchung ein.
- **3** Um den Bildschirm *Kommentar* zu schließen, klicken Sie auf **OK** oder wählen Sie **Kommentar** auf dem Touchscreen aus.

## **HINWEIS**

Im Fenster *Patient* können Sie Text im Feld *Untersuchungskommentare* bearbeiten.

## **Berichtsvorschau**

So zeigen Sie die Berichtsvorschau im Druckformat an:

– Wählen Sie **Vorschau** auf dem Touchscreen aus oder wählen Sie **Vorschau** im Kontextmenü aus. Sie können sich nun eine Vorschau des zu druckenden Berichts ansehen.

Um ein Bild zum Bericht hinzuzufügen:

- **1** platzieren Sie den Cursor auf dem gewünschten Bild auf dem Clipboard und drücken Sie die Taste **[Set]**.
- **2** Bewegen Sie den Cursor zu der Stelle, wo das gewünschte Bild eingefügt werden soll und drücken Sie die Taste **[Set]**.

Um ein Bild vom Bericht zu entfernen:

– Bewegen Sie den Cursor auf das gewünschte Bild im Bericht und wählen Sie **Bild Entfernen** auf dem Touchscreen aus.

## **Exportieren des Berichts auf Datenträger**

So exportieren Sie den Bericht im PDF-Format auf Speichermedien:

- **1** Wählen Sie auf dem Touchscreen **PDF Export** aus. Daraufhin erscheint das Dialogfenster *Speichern*.
- **2** Wählen Sie ein Speichermedium im Feld *Gerät* aus.
- **3** Tippen Sie im Feld *Dateiname* einen Dateinamen ein.
- **4** Klicken Sie auf **Speichern**. Während des Exports der Dateien erscheint eine Verlaufsanzeige.

## **Einen Bericht drucken**

Um einen Bericht mit dem Standard-Drucker auszudrucken,

– Wählen Sie auf dem Touchscreen **Drucken** aus.

Um eine Aufnahme des Berichtsfensters erstellen,

– Drücken Sie die Taste **[P1]**, **[P2]**, **[P3]** oder **[P4]** auf dem Bedienfeld.

#### **HINWEIS**

- Ein Standard-Drucker kann unter **Utility** > **Einstellung** > **System-Voreinstellung** > **System** > **Peripheriegerät** > **Standarddrucker** konfiguriert werden.
- Für Berichte wird nur die Papiergröße A4 unterstützt.

# **3**

# **Nach Ende der Untersuchung**

Dieses Kapitel enthält folgende Themen:

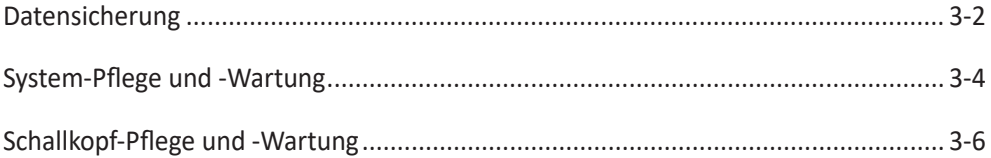

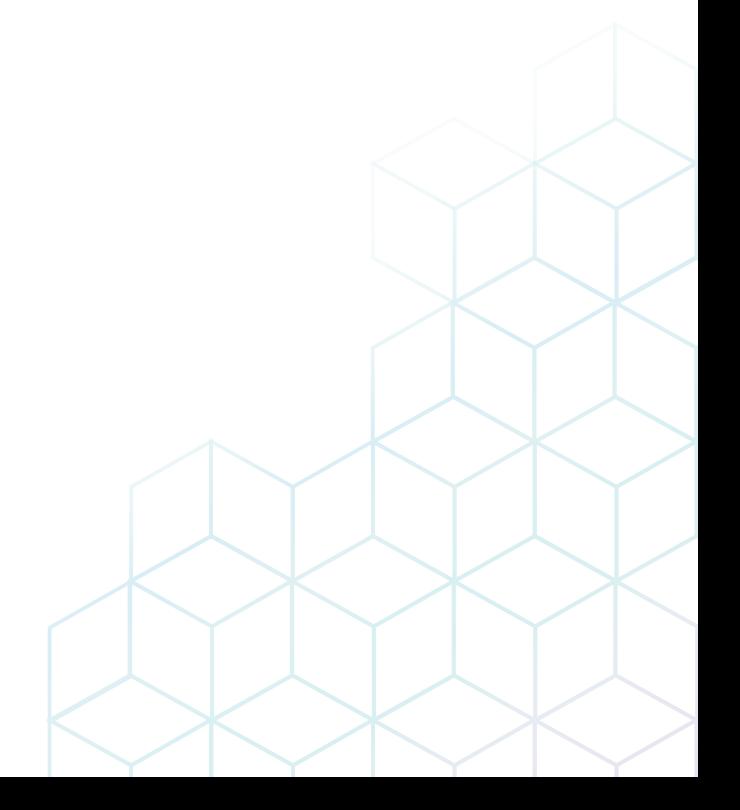

# <span id="page-103-0"></span>**Datensicherung**

Bei physischen Belastungen des Produkts oder Gerätefehlern können Benutzereinstellungen oder Dateien mit Patientendaten wie z. B. Patientenbasisdaten und gescannte Bilder verloren gehen. Deshalb sollten Sie Benutzereinstellungen und Patientendaten regelmäßig sichern.

## **Sichern/Wiederherst.**

Mit der Voreinstellung **Sichern/Wiederherst.** können Patientendaten, System- sowie benutzerdefinierte Konfigurationen gesichert und wiederhergestellt werden. Sie können ein Speichermedium (CD, DVD, USB-Flash-Drive, USB-Laufwerk und Netzwerkspeicher) für die Datensicherung auswählen.

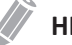

## **HINWEIS**

Vermeiden Sie es, Bilder permanent auf der Festplatte zu speichern. Sichern Sie das Bildarchiv regelmäßig auf ein Speichermedium.

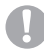

#### **VORSICHT**

Befolgen Sie das vorgeschlagene Sicherungsverfahren im Handbuch. ALPINION MEDICAL SYSTEMS übernimmt keine Verantwortung für Datenverluste, die durch die Unachtsamkeit des Benutzers entstanden sind.

Um auf die Voreinstellung **Sichern/Wiederherst.** zuzugreifen,

- **1** Tippen Sie auf dem Touchscreen auf **Utility**.
- **2** Tippen Sie auf dem Touchscreen auf **Einstellungen**.
- **3** Tippen Sie auf dem Touchscreen auf die Registerkarte **System-Voreinstellung**. Der Bildschirm *System-Voreinstellung* wird angezeigt.
- **4** Wählen Sie **Sichern/Wiederherst.** auf dem Touchscreen.

## **Benutzer-Backup**

Mit dem Menü **Benutzer-Backup** können Sie die einzelnen Voreinstellungsdaten sichern. Um alle benutzerdefinierten Voreinstellungen auszuwählen, aktivieren Sie das Kontrollkästchen **Benutzerdef. Konfiguration**.

So sichern Sie die Benutzervoreinstellungsdaten:

- **1** Legen Sie ein leeres Speichermedium ordnungsgemäß in das System ein.
- **2** Wählen Sie ein Speichermedium aus der Drop-down-Liste *Medium* aus.
- **3** Wenn Sie **USB** in der Drop-down-Liste *Medium* auswählen, geben Sie die Beschreibung in das Feld *Beschreibung* ein.
- **4** Wählen Sie die zu sichernde Benutzer-Voreinstellung.
- **5** Klicken Sie auf **Sicherung**, um die Datensicherung zu starten. Die Datensicherung beginnt.
- **6** Nach Abschluss der Sicherung werden Datum und Zeit der letzten Sicherung neben der Voreinstellungskategorie angezeigt.

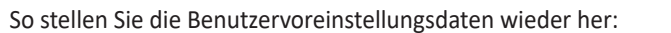

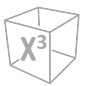

#### **HINWEIS**

Vergewissern Sie sich, dass die Softwareversion der Daten mit der Softwareversion des Systems übereinstimmt. Wenn NICHT, dürfen Sie die Wiederherstellung nicht durchführen.

- **1** Legen Sie ein Speichermedium in das System ein.
- **2** Wählen Sie die wiederherzustellende Benutzer-Voreinstellung. Falls Ihr Speichermedium ein USB-Flash-Drive ist, wählen Sie die gewünschte(n) Benutzer-Voreinstellung(en) aus der Sicherungsliste aus.
- **3** Klicken Sie auf **Wiederherstellen**, um die Wiederherstellung zu starten. Die Wiederherstellung beginnt.

## **Bild-Backup**

Mit dem Menü **Bild-Backup** können Sie ein Bild-Backup auf einem Speichermedium durchführen. Wählen Sie Ihr Speichermedium aus (z. B. CD, DVD, USB-Flash-Drive, USB-Laufwerk und Netzwerkspeicher).

So sichern Sie ein Bild-Archiv:

- **1** Konfigurieren Sie die Medien.
- **2** Konfigurieren Sie die Bildarchiv-Option.
- **3** Bereiten Sie (eine) unformatierte CD(s) vor.
- **4** Klicken Sie auf **Sicherung**, um die Sicherung des Bild-Archivs zu starten. Die Medienformatierung beginnt und Anweisungen werden angezeigt.

Sie können Sicherungsmedien über das **E-View**-Menü anzeigen und importieren.

So zeigen Sie Sicherungsbilder an:

- **1** Legen Sie das Medium ein.
- **2** Gehen Sie zu **E-View**.
- **3** Ändern Sie die Quelle von der lokalen Festplatte zu Ihrem Speichermedium.
- **4** Zeigen Sie die Sicherungsbilder der gewünschten Untersuchung an.

# <span id="page-105-0"></span>**System-Pflege und -Wartung**

Der Benutzer ist dafür verantwortlich, täglich sicherzustellen, dass das Ultraschallsystem für den Diagnosebetrieb sicher ist. Führen Sie jeden Tag vor Inbetriebnahme des Systems die einzelnen Schritte der Tagescheckliste durch.

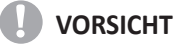

- Das System enthält keine vom Bediener zu wartenden internen Teile. Stellen Sie sicher, dass kein unbefugtes Personal das Gerät manipuliert.
- Wenn Fehler oder Funktionsstörungen auftreten, betreiben Sie das System nicht, bis das Problem gelöst wurde. Wenden Sie sich an Ihren Kundendienstmitarbeiter vor Ort.

## **Tägliche Wartung**

Führen Sie die folgenden Aufgaben jeden Tag vor Verwendung des Ultraschallsystems durch:

- Kontrollieren Sie visuell alle Schallköpfe. Benutzen Sie keine Schallköpfe mit gesprungener, löchriger oder verfärbter Oberfläche oder defektem Kabel.
- Kontrollieren Sie visuell alle Netzkabel. Schalten Sie das Gerät nicht ein, wenn ein Kabel brüchig oder ausgefranst ist oder andere Verschleißerscheinungen aufweist. Wenn das Netzkabel des Systems brüchig oder ausgefranst ist oder andere Verschleißerscheinungen aufweist, wenden Sie sich an Ihren ALPINION-Kundendienstvertreter zwecks Austausch des Netzkabels.
- Überprüfen Sie den Trackball und andere Steuerelemente auf dem Bedienfeld visuell, um sicherzustellen, dass sie sauber sind und sich darauf kein Gel oder andere Kontaminationen befinden.
- Visuelle Überprüfung der EKG-Anschlüsse und -Kabel. Verwenden Sie die EKG-Anschlüsse und Kabel auf keinen Fall, wenn diese beschädigt sind.

## **41** ACHTUNG

Um einen elektrischen Schlag zu vermeiden, müssen Sie den Schallkopf vor dem Einsatz immer visuell überprüfen. Benutzen Sie keine Schallköpfe mit gesprungener, löchriger oder verfärbter Oberfläche oder defektem Kabel.

## **Wöchentliche Wartung**

Das System muss wöchentlich gepflegt und gewartet werden, um sicher und ordnungsgemäß zu funktionieren. Reinigen Sie folgende Bereiche:

- Monitor
- Bedienfeld
- Fußschalter

Eine Vernachlässigung der erforderlichen Wartung kann zu unnötigen Kundendiensteinsätzen führen.

## **Monatliche Wartung**

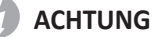

Wenn die LED-Lampe ersetzt werden muss, wenden Sie sich an den ALPINION-Kundendienstvertreter.

## **VORSICHT**

Um die Gefahr eines elektrischen Schlags zu vermeiden, entfernen Sie keine Blenden oder Abdeckungen von der Konsole. Diese Wartung muss von qualifiziertem Wartungspersonal durchgeführt werden. Schwerwiegende Verletzungen können sonst die Folge sein.

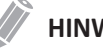

## **HINWEIS**

Zum Erhalt der Sicherheit und Funktionalität des Ultraschallsystems muss alle 12 Monate eine Wartung durchgeführt werden. Ebenso müssen gemäß den örtlichen Sicherheitsbestimmungen regelmäßig elektrische Sicherheitstests durchgeführt werden. Informationen zum Leckstromtest finden Sie im Servicehandbuch.

Inspizieren Sie monatlich folgende Bereiche des Systems.

- Anschlüsse an Kabeln auf mechanische Defekte
- Gesamte Länge der elektrischen und stromführenden Kabel auf Einschnitte oder Abnutzungserscheinungen
- Bedienfeld und Tastatur auf Defekte
- Rollen auf ordnungsgemäße Verriegelungsfunktion

# <span id="page-107-0"></span>**Schallkopf-Pflege und -Wartung**

## **Reinigen und Desinfizieren der Schallköpfe**

- **A** ACHTUNG
	- Um einen elektrischen Schlag und Schäden am System zu vermeiden, nehmen Sie den Schallkopf vor dem Reinigen und Desinfizieren ab.
	- Tragen Sie bei der Reinigung und Desinfektion von Schallköpfen immer Schutzbrille und Handschuhe.
	- Kontrollieren Sie Gehäuse, Zugentlastung, Linse und Dichtung auf Beschädigungen und überprüfen Sie den Schallkopf nach der Reinigung und Desinfektion auf seine Funktionsfähigkeit.

## **W** VORSICHT

- Verwenden Sie zur Reinigung der Schallköpfe keine chirurgische Bürste. Auch weiche Bürsten können den Schallkopf beschädigen.
- Verwenden Sie keine Papierprodukte oder scheuernden Produkte zur Reinigung des Schallkopfes. Sie beschädigen die Linse des Schallkopfes.
- Stellen Sie die richtige Konzentration von enzymatischem Reiniger sicher, und spülen Sie gründlich ab.
- Stellen Sie vor der Lagerung von Schallköpfen sicher, dass sie vollkommen trocken sind.
- Die Verwendung von 70-prozentigem Isopropylalkohol (Reinigungsalkohol) und alkoholbasierter Produkte ist auf allen Schallköpfen eingeschränkt. Bei Nicht-TEE-Schallköpfen dürfen nur das Steckergehäuse, das Schallkopfgehäuse und die Linse mit Isopropylalkohol gereinigt werden.
- Wischen Sie keinen anderen Teil des Schallkopfes (einschließlich der Kabel oder Zugentlastungen) mit Isopropylalkohol ab, da dies zu Schäden an diesen Teilen des Schallkopfes führen kann. Diese Schäden fallen nicht unter die Garantie des Schallkopfes.

## **Reinigen des Schallkopfs**

- **1** Entfernen Sie den Schallkopf vom System.
- **2** Befeuchten Sie ein sauberes Zellstoffpad mit gereinigtem Wasser und wischen Sie den Schallkopf ab, um Gel oder andere Partikel vom Schallkopf zu entfernen. Wenn gereinigtes Wasser nicht wirksam genug ist, können Sie einen zugelassenen Vorreiniger oder ein schwaches Desinfektionsmittel verwenden.
- **3** Wischen Sie den gesamten Schallkopf vorsichtig ab, einschließlich Kabel und Anschluss. Stellen Sie bei der Reinigung der Steckers sicher, dass keine Flüssigkeiten jeglicher Art in die Stecker-Zugentlastung, die elektrischen Kontakte oder die Bereiche rund um den Arretierhebel und die Zugentlastung gelangen.
- **4** Um die restlichen Partikel und Reinigungsrückstände zu entfernen, verwenden Sie Reinigungstücher entsprechend den Anweisungen des Herstellers oder spülen Sie gründlich mit Wasser bis zum Eintauchpunkt. Tauchen Sie den Stecker, die Stecker-Zugentlastung oder das Kabel bis zu 5 cm von den Stecker-Zugentlastung entfernt nicht in Flüssigkeit ein.
- **5** Trocknen Sie den Schallkopf nach der Reinigung mit einem sauberen Tuch ab. Trocknen Sie die Linse mit einem weichen Tuch und einer Tupf- anstatt einer Wischbewegung ab.
- **6** Kontrollieren Sie Gehäuse, Zugentlastung, Linse und Dichtung auf Beschädigungen und überprüfen Sie die Funktionsfähigkeit. Wenn eine Beschädigung entdeckt wird, verwenden Sie den Schallkopf nicht und wenden Sie sich an Ihren ALPINION MEDICAL-Service-Techniker oder einen autorisierten Händler.
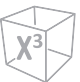

# **Desinfizieren des Schallkopfs**

#### **ACHTUNG**

- Vergewissern Sie sich, dass bei einer fertigen Lösung das Verfallsdatum noch nicht erreicht wurde.
- Die Art des Gewebes, mit dem das Gerät während des Gebrauchs in Kontakt kommt, bestimmt dessen Desinfektionsgrad. Sorgen Sie dafür, dass Konzentration und Einwirkzeit so gewählt werden, dass eine ausreichende Desinfektion gewährleistet ist.

#### **VORSICHT**

- Wischen Sie Kabel, Zugentlastung und Stecker des Schallkopfes nicht mit dem Desinfektionsmittel ab, da dies den Schallkopf schädigen und/oder Teile davon verfärben kann.
- Tauchen Sie Schallköpfe nicht länger als eine Stunde in Flüssigkeiten, es sei denn es handelt sich um sterilisierbare Schallköpfe.
- Wird ein nicht empfohlenes Desinfektionsmittel benutzt oder die empfohlene Methode nicht eingehalten, kann der Schallkopf beschädigt werden und/oder sich verfärben. Der Garantieanspruch erlischt in diesem Fall.

So desinfizieren Sie einen Schallkopf,

- **1** Entfernen Sie den Schallkopf vom System.
- **2** Reinigen Sie den Schallkopf gründlich, spülen Sie ihn ab und trocknen Sie ihn.
- **3** Wählen Sie nach der Reinigung ein Desinfektionsmittel, das für Ihren Schallkopf verträglich ist.
- **4** Desinfizieren Sie den Schallkopf gemäß der vom Hersteller des Desinfektionsmittels empfohlenen Desinfektionsmethode.
- **5** Kontrollieren Sie nach der Desinfektion Gehäuse, Zugentlastung, Linse und Dichtung auf Beschädigungen und überprüfen Sie die Funktionsfähigkeit. Wenn eine Beschädigung entdeckt wird, verwenden Sie den Schallkopf nicht und wenden Sie sich an Ihren ALPINION MEDICAL-Service-Techniker oder einen autorisierten Händler.

So sterilisieren Sie einen Schallkopf,

- **1** Entfernen Sie den Schallkopf vom System.
- **2** Reinigen Sie den Schallkopf gründlich, spülen Sie ihn ab und trocknen Sie ihn.
- **3** Wählen Sie nach der Reinigung ein hochwirksames Desinfektionsmittel, dass für Ihren Schallkopf verträglich ist. Vergewissern Sie sich, dass bei einer fertigen Lösung das Verfallsdatum noch nicht erreicht wurde.
- **4** Desinfizieren oder sterilisieren Sie den Schallkopf nach der vom Hersteller des Desinfektionsmittels empfohlenen Desinfektionsmethode.
- **5** Spülen Sie den Schallkopf mit reichlich Sterilwasser, um alle chemischen Rückstände zu entfernen. Oder gehen Sie beim Spülen des Schallkopfs nach der vom Hersteller des Desinfektionsmittels empfohlenen Spülmethode vor.
- **6** Wischen Sie den Schallkopf nach dem Spülen mit einem sterilen Tuch oder Gaze trocken. Trocknen Sie den Schallkopf nicht durch Erhitzen.
- **7** Kontrollieren Sie Gehäuse, Zugentlastung, Linse und Dichtung auf Beschädigungen und überprüfen Sie die Funktionsfähigkeit. Wenn eine Beschädigung entdeckt wird, verwenden Sie den Schallkopf nicht und wenden Sie sich an Ihren ALPINION MEDICAL-Service-Techniker oder einen autorisierten Händler.

# **Liste mit zugelassenen Desinfektionsmitteln, Vorreinigern und Ultraschallgelen**

Wählen Sie eine geeignete Substanz aus der Liste der verträglichen Desinfektionsmittel, Vorreiniger und Gels aus. Für mehr Information zu zugelassenen Ultraschall-Gels, Reinigungsund Desinfektionsmitteln lesen Sie bitte die relevanten Kapitel des Benutzerhandbuchs.

# **Kabelhandhabung**

Beachten Sie die folgenden Vorsichtsmaßnahmen für Schallkopfkabel:

- Von Rädern fernhalten
- Kabel nicht stark biegen
- Sich kreuzende Kabel zwischen Schallköpfen vermeiden

# **Geplante Wartung**

Der folgende Wartungsplan wird für den Schallkopf empfohlen, um einen optimalen Betrieb und die Sicherheit zu gewährleisten.

- Täglich: Schallköpfe prüfen
- Nach jeder Nutzung: Schallköpfe reinigen
- Nach jeder Nutzung: Schallköpfe desinfizieren

# 4 **Sicherheit**

Dieses Kapitel enthält folgende Themen:

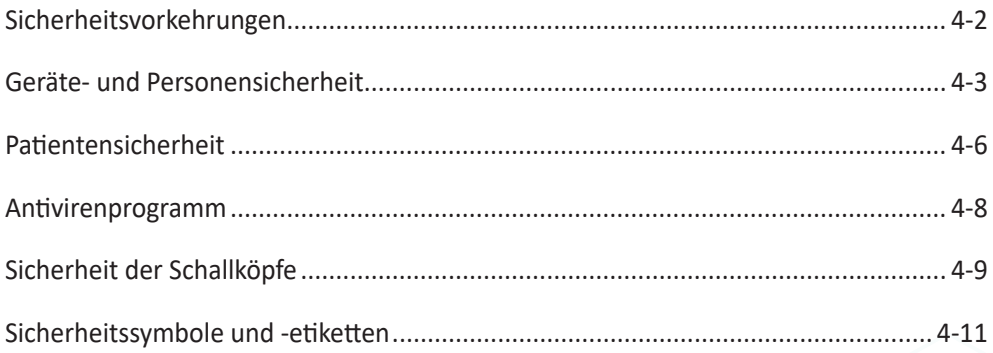

# <span id="page-111-0"></span>**Sicherheitsvorkehrungen**

Sie sollten während aller Betriebsphasen sowie Wartungs- und Reparaturarbeiten des X-CUBE 90 Ultraschallgeräts die Sicherheitsvorkehrungen einhalten. Wenn Sie Sicherheitsvorkehrungen oder spezielle Warnhinweise in diesem Handbuch missachten, verletzen Sie die Sicherheitsstandards im Hinblick auf das Design, die Herstellung und den bestimmungsgemäßen Gebrauch des Geräts. ALPINION MEDICAL SYSTEMS Co., LTD. übernimmt keine Haftung für Ihre Missachtung dieser Vorschriften.

# **Stufen von Sicherheitsvorkehrungen**

Sie können verschiedene Stufen von Sicherheitsvorkehrungen für Ihre Geräte anzeigen, und jede Stufe kann durch eines der folgenden, vor dem Sicherheitshinweis angegebenen Wörter und Symbole gekennzeichnet werden.

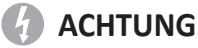

ACHTUNG weist darauf hin, dass eine bestimmte Gefahr bekannt ist, die aufgrund unangemessener Bedingungen oder Maßnahmen schwere oder tödliche Verletzungen oder erhebliche Sachschäden verursachen kann.

# *CD* VORSICHT

VORSICHT weist darauf hin, dass eine potenzielle Gefahr bestehen kann, die aufgrund unangemessene Bedingungen oder Maßnahmen zu leichten Verletzungen oder Sachschäden wie dem Verlust von Patienten- oder Systemdaten führen kann.

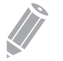

# **HINWEIS**

HINWEIS weist auf Vorsichtsmaßnahmen oder Empfehlungen hin, die Ihnen dabei helfen, das Produkt effektiver zu betreiben.

# <span id="page-112-0"></span>**Geräte- und Personensicherheit**

Die unten aufgeführten Angelegenheiten können die Sicherheit von Geräten sowie Personen während einer diagnostischen Ultraschalluntersuchung ernsthaft beeinträchtigen.

Verwenden Sie das Gerät nicht, wenn ein Sicherheitsproblem bekannt ist. Lassen Sie das Gerät reparieren und seine Leistung von einem qualifizierten Servicetechniker überprüfen, bevor Sie es wieder verwenden.

# **Geräte- und Personensicherheit**

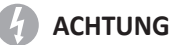

Die am Gerät anliegende Stromspannung kann zu schweren Verletzungen oder Schäden am Gerät führen.

- Wenn Sie das Gerät selbst installieren, kann das zu Schäden am Gerät oder zu Stromschlägen führen. Um das zu vermeiden, dürfen nur qualifizierte Servicetechniker von ALPINION das Gerät installieren.
- Wenn Sie am Gerät eine Fehlfunktion bemerken, nehmen Sie es unverzüglich außer Betrieb und leiten Sie entsprechende Maßnahmen zum Schutz der Patienten ein. Setzen Sie sich danach mit einem Servicetechniker von ALPINION in Verbindung.
- Nehmen Sie weder am Gerät noch an Bauteilen oder an der Software Änderungen vor. Durch Modifikationen am Gerät können Sicherheitsrisiken entstehen. Daher dürfen nur qualifizierte Servicetechniker von ALPINION das Gerät modifizieren.
- Stellen Sie bitte sicher, dass Sie das System immer ausschalten und das Netzkabel aus der Steckdose ziehen, bevor Sie das System reinigen und desinfizieren.

# **ACHTUNG**

Um Verletzungen zu vermeiden:

- Entfernen Sie nicht selbst Abdeckungen vom Gerät, denn dies kann zu Schäden am Gerät oder zu Stromschlägen führen. Nur qualifizierte Servicetechniker von ALPINION dürfen Bauteile reparieren oder austauschen.
- Sie sind dafür verantwortlich, dass das Gerät immer ausreichend geerdet ist.
- Um die Gefahr eines elektrischen Schlages zu vermeiden, müssen Sie das Gerät mit der Schutzerdung an den Netzstrom anschließen.
- Schütten Sie kein Wasser und keine Flüssigkeiten auf oder über das Gerät. Wenn Wasser oder Feuchtigkeit in das Gerät eindringt, kann das Schäden am Gerät oder Stromschläge nach sich ziehen.

#### **ACHTUNG**

Zur Sicherheit der Patienten müssen Sie das Gerät immer so platzieren, dass Sie im Falle einer Fehlfunktion oder einer Störung problemlos den Stecker ziehen können.

#### **ACHTUNG**

Verwenden Sie nur von ALPINION genehmigte Peripheriegeräte und Zubehörteile. Und achten Sie darauf, dass sie sicher am Gerät angeschlossen sind.

#### **ACHTUNG**

Das Ultraschalldiagnosesystem ist nicht zur Verwendung als Datenspeicher vorgesehen. Der Benutzer ist für die Daten im System selbst verantwortlich und es wird dringend empfohlen, regelmäßige Sicherungen durchzuführen.

#### **ACHTUNG**

Stellen Sie bitte sicher, dass Sie das System nie in Gegenwart von brennbaren oder explosiven Flüssigkeiten, Dämpfen oder Gasen betreiben. Fehlfunktionen im System oder von Lüftermotoren erzeugte Funken können diese Substanzen elektrisch entzünden. Um solche Explosionsgefahren zu vermeiden, sollten bei Bedienung die folgenden Punkte beachtet werden.

- Wenn brennbare Substanzen in der Umgebung des Geräts festgestellt werden, schließen Sie das System nicht an und schalten Sie es nicht ein.
- Wenn erst nach dem Einschalten des Systems brennbare Substanzen festgestellt werden, versuchen Sie nicht, das System auszuschalten oder den Netzstecker aus der Steckdose zu ziehen.
- Wenn brennbare Substanzen festgestellt werden, darf das System erst dann ausgeschaltet werden, wenn der Bereich evakuiert und gelüftet wurde.

#### **VORSICHT**

Verwenden Sie dieses System nicht, wenn ein Sicherheitsproblem bekannt ist. Lassen Sie das Gerät reparieren und seine Leistung von qualifiziertem Servicepersonal überprüfen, bevor Sie es wieder verwenden.

#### **VORSICHT**

- Ihr Ultraschallgerät ist nicht für die EKG-Diagnose und -Überwachung vorgesehen.
- Verwenden Sie es nicht für kardiologische Anwendungen.

#### **VORSICHT**

Verwenden Sie nur von ALPINION zugelassene EKG-Kabel und empfohlene Elektroden.

#### **VORSICHT**

Verwenden Sie nur von ALPINION genehmigte und empfohlene Schallköpfe.

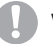

#### **VORSICHT**

Berühren Sie nicht gleichzeitig ihren Patienten und einen der Anschlüsse (einschließlich der Schallkopf-Stecker) am System.

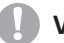

#### **VORSICHT**

Laden Sie keine Nicht-System-Software auf den Systemcomputer.

#### **Vorsicht beim Verschieben des Systems**

Seien Sie vorsichtig, wenn Sie das System verschieben. Die Nichtbeachtung dieser Vorkehrungen kann zu schweren Verletzungen und/oder Systemschäden führen.

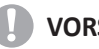

#### **VORSICHT**

Um schwere Verletzungen und/oder Systemschäden beim Transport von einem Einsatzbereich in einen anderen zu vermeiden:

- Wenn das Gerät auf Steigungen oder über große Entfernungen verschoben wird, sind immer zwei oder mehr Personen erforderlich.
- Vor dem Transport sichern Sie den Monitor und das Zubehör.
- Stellen Sie sicher, dass der Weg frei ist.
- Verschieben Sie das Gerät langsam und vorsichtig.
- Achten Sie auf Kollisionen mit Wänden oder Türrahmen.
- Stellen Sie das Gerät immer auf horizontalen Boden und aktivieren Sie die Feststellbremsen.
- Verschieben Sie das Gerät nicht, wenn die Bremsen aktiviert sind.

#### **Vorsicht bei der Verwendung des Monitors**

Um Verletzungen oder Systemschäden zu vermeiden, legen Sie beim Einstellen der Höhe oder Position des Monitors keine Finger, Hände oder Gegenstände auf das Gelenk des Monitors oder des Monitorarms.

#### **Vorsicht bei der Verwendung des Bedienfelds**

Um Verletzungen oder Systemschäden zu vermeiden, stellen Sie beim Einstellen der Höhe sicher, dass sich nichts im Bewegungsbereich befindet.

# <span id="page-115-0"></span>**Patientensicherheit**

Die Sicherheit von Patienten, die sich diagnostischen Ultraschalluntersuchungen unterziehen, kann durch die aufgeführten Vorsichtsmaßnahmen ernsthaft beeinträchtigt werden.

# **Patientenidentifikation**

Stellen Sie bei der Eingabe von Patientendaten bitte sicher, dass der Name und die Identifikationsnummer des Patienten immer korrekt sind. Stellen Sie sicher, dass alle gespeicherten Daten und Ausdrucke die korrekte Patientenidentifikation enthalten. Identitätsfehler können zu falschen Diagnosen führen.

#### **Patientendaten**

Stellen Sie sicher, dass das Ultraschalldiagnosesystem nicht dazu verwendet wird, dass Patientendaten und -bilder langfristig gespeichert werden. Der Benutzer ist für die Daten im System selbst verantwortlich und es wird dringend empfohlen, regelmäßige Sicherungen durchzuführen.

Es ist ratsam, vor jeder Reparatur die Systemdaten auf der Festplatte zu sichern. Während des Systemausfalls und der Reparatur können Patientendaten immer verloren werden. Alpinion Medical Systems trägt keine Verantwortung für verlorene Patientendaten.

#### **Diagnoseinformationen**

Die vom diagnostischen Ultraschallsystem bereitgestellten Bilder und Berechnungen sind nur für erfahrene Benutzer bestimmt und sollten nicht als einzige und unumstößliche Grundlage für klinische Diagnosen angesehen werden.

Wir ermutigen Benutzer dazu, verfügbare Literatur zu studieren und ihre eigenen professionellen Schlussfolgerungen hinsichtlich des klinischen Nutzens des Systems zu ziehen.

Die Benutzer sollten mit den Produktspezifikationen sowie den Einschränkungen hinsichtlich der Systemgenauigkeit und -stabilität vertraut sein und diese Einschränkungen berücksichtigen, bevor sie Entscheidungen auf der Grundlage quantitativer Werte treffen.

Fehlfunktionen oder falsche Einstellungen des Geräts können zu Fehlern beim Messen sowie beim Erkennen von Einzelheiten im Bild führen. Die Benutzer müssen sich gründlich mit dem Betrieb des Geräts vertraut machen, um dessen Leistung optimieren und mögliche Fehlfunktionen erkennen zu können.

#### **VORSICHT**

Das System liefert Berechnungen (z. B. geschätztes Gewicht des Fötus) und Diagramme basierend auf öffentlich zugänglicher wissenschaftlicher Literatur. Es liegt in der Verantwortung der Benutzer, das geeignete Diagramm auszuwählen und es sowie die Berechnungen korrekt zu interpretieren. Die Benutzer sollten Kontraindikationen berücksichtigen, wenn sie Berechnungen und Diagramme in der wissenschaftlichen Literatur verwenden. Darüber hinaus müssen Diagnose, Entscheidung für eine weitere Untersuchung und medizinische Behandlung von einem qualifizierten Arzt gemäß der guten klinischen Praxis durchgeführt werden.

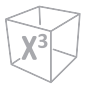

#### **VORSICHT**

Stellen Sie sicher, dass die personenbezogene Daten der Patienten vertraulich behandelt werden.

# **Mechanische Gefahren**

Die Verwendung von beschädigten Schallköpfen oder unsachgemäße Nutzung und Manipulation von Endokavitär-Schallköpfen können zu Verletzungen führen oder das Infektionsrisiko steigern. Überprüfen Sie den Schallkopf häufig auf scharfe, spitze oder raue Oberflächenschäden, die Verletzungen verursachen oder Schutzvorrichtungen zerreißen könnten.

Wenden Sie bei der Handhabung von Endokavitär-Schallköpfen niemals übermäßige Kraft an.

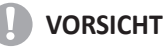

Achten Sie auf Beschädigungen, durch die Flüssigkeit in den Schallkopf eindringen könnte. Wenn Sie Beschädigungen feststellen, benutzen Sie den Schallkopf erst wieder, wenn er von einem ALPINION-Kundendienstvertreter inspiziert und repariert/ersetzt wurde.

#### **VORSICHT**

Ultraschall-Schallköpfe sind empfindliche Instrumente, die durch unsachgemäße Handhabung einfach beschädigt werden können. Seien Sie beim Umgang mit oder bei der Lagerung von Schallköpfen äußerst vorsichtig. Ein beschädigtes Gehäuse, Linse oder Kabel kann zu Verletzungen des Patienten oder zu Fehlfunktionen des Schallkopfs führen.

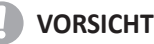

Verwenden Sie das Gerät nicht gemeinsam mit einem Defibrillator. Das Gerät verfügt über keine defibrillationsfesten Teile für die EKG-Überwachung.

# **ALARA (so niedrig wie vernünftigerweise erreichbar)**

Ultraschall kann schädliche Auswirkungen auf das Gewebe haben und möglicherweise zu Verletzungen der Patienten führen. Minimieren Sie die Kontaktzeit und halten Sie die Ultraschallwerte niedrig, wenn kein medizinischer Nutzen besteht. Arbeiten Sie nach dem ALARA-Prinzip (so niedrig wie vernünftigerweise erreichbar) und erhöhen Sie die Schallleistung nur dann, wenn dies erforderlich ist, um ein Bild mit diagnostischer Qualität zu erzielen. Beobachten Sie die Anzeige der Schallleistung und stellen Sie sicher, dass Sie mit allen Bedienelementen vertraut sind, die diese Leistung beeinflussen.

#### **Schulung**

Es wird empfohlen, dass alle Benutzer eine angemessene Schulung erhalten, bevor sie das Gerät in einer klinischen Umgebung verwenden. ALPINION bietet bei Bedarf Schulungen an. Bitte wenden Sie sich an ihren örtlichen Vertreter von Alpinion, um Unterstützung bei der Schulung zu erhalten.

# <span id="page-117-0"></span>**Antivirenprogramm**

#### **Antivirenprogramm**

Da die X-CUBE-Ultraschallgeräte in Ihr IT-Netzwerk integriert sind, möchte ALPINION MEDICAL SYSTEMS Co., LTD sicherstellen, dass Sie über die proaktiven Maßnahmen wissen, die wir zur Sicherung des Geräts ergreifen. Unten finden Sie Maßnahmen, die wir zur Sicherung der X-CUBE-Ultraschallgeräte umgesetzt haben.

- Wir verwenden von Windows\* Embedded Standard 10, einer komponentenbasierten Version von Windows 10, die speziell für eingebettete Systeme entwickelt wurde. Bei den X-CUBE-Scannern werden nur die erforderlichen Komponenten verwendet, was zur Verringerung der Angriffsfläche des Betriebssystems führt. Bitte beachten Sie, dass Windows Embedded Standard 7 ein anderes Betriebssystem als Windows 10 ist.
- Die Benutzer können nicht auf das Internet und den Windows-Desktop zugreifen.
- Funktionen, die normalerweise als Angriffsvektoren zur Verbreitung von Viren verwendet werden (z. B. E-Mail-Dienste, Webbrowser), sind deaktiviert oder unzugänglich.
- Die AutoRun-Funktion auf Wechseldatenträgern ist deaktiviert.

ALPINION MEDICAL SYSTEMS Co., LTD. ist der Überzeugung, dass diese Strategie einer umfassenden Abwehr unter Verwendung der oben genannten Sicherheitsmaßnahmen und der Sicherheitsstandards von Microsoft Windows Embedded Standard 10 Sicherheit gegen Malware bietet, insbesondere bei einem Gerät, das in einer professionellen Netzwerkumgebung für Krankenhäuser verwendet wird und selbst ein hohes Maß an Sicherheitsmaßnahmen bieten sollte.

Abschließend listen wir hier einige Punkte auf, warum ALPINION MEDICAL SYSTEMS Co., LTD keine Antivirensoftware verwendet. Kommerzielle Antivirensoftware wird üblicherweise auf Allzweckcomputern verwendet, um das Vorhandensein von schädlichen Softwaren (z. B. Viren, Trojanern, Würmen) zu erkennen. Antivirensoftware ist auf Allzweckcomputern nützlich, da sie normalerweise nicht ausreichend gegen die von bösartiger Software verwendeten Angriffsmethoden abgesichert sind.

Die X-CUBE-Ultraschallgeräte sind dagegen Einzweckgeräte, die einen kontrollierten Verwendungszweck haben und daher gut abgesichert sind. Bei den X-CUBE-Ultraschallgeräten würden die potenziellen Sicherheitsrisiken für Patienten, die durch die Verwendung kommerzieller Antivirensoftware entstehen, die Sicherheitsvorteile einfach überwiegen. Zu solchen Risiken gehören:

- Das Echtzeit-Scannen der Antivirensoftware könnte die Leistung des Ultraschallsystems beeinträchtigen.
- Die Wirksamkeit der Antivirensoftware hängt von regelmäßigen Aktualisierungen der von Dateien mit Virendefinitionen ab. Dies würde für das Ultraschallgerät eine Internetverbindung erfordern.
- Die Antivirensoftware selbst ist ein beliebter Angriffsvektor.
- Die Unterstützung für die Antivirensoftware würde während des gesamten Lebenszyklus des Medizinprodukts zu Störungen führen. Das Betriebssystem eines medizinischen Ultraschallsystems gehört zu einem Medizinprodukt und unterliegt damit einem speziellen und kontrollierten Freigabeprozess. Jede Aktualisierung der Antivirensoftware würde eine Änderung der Systemsoftware erfordern.

Aufgrund der oben genannten Risiken ist die Verwendung kommerzieller Antivirensoftware bei de X-CUBE-Ultraschallgeräten nicht Teil der Produktsicherheitsstrategie.

# <span id="page-118-0"></span>**Sicherheit der Schallköpfe**

Die folgenden Empfehlungen zielen darauf ab, vermeidbare Schäden am Schallkopf und schwere Verletzungen zu vermeiden.

# **Vorsichtsmaßnahmen bei Handhabung und Pflege**

# **Vorsichtsmaßnahmen bei Pflege**

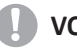

#### **VORSICHT**

Die Nichtbeachtung der unten aufgeführten Vorsichtsmaßnahmen kann zur Beschädigung des Schallkopfs und/oder zum Stromschlag infolge einer beschädigten elektrischen Isolierung führen.

- Üben Sie auf das Kabel des Schallkopfs keine übermäßige Biege- oder Zugkraft aus.
- Das Kabel des Schallkopfs darf nicht geknickt, fest gewickelt oder einer übermäßigen Kraft ausgestellt werden.

# **Vorsichtsmaßnahmen bei Handhabung**

#### *A* ACHTUNG

Es dürfen keine beschädigten oder defekten Schallköpfe verwendet werden. Bediener oder Patienten können verletzt werden, wenn Risse, Schnitte, scharfe Kanten oder freiliegende Kabel vorhanden sind. Reinigungs- und/oder Gellösungen können in den Schallkopf durchdringen und einen elektrischen Schlag verursachen. Hören Sie auf, das Gerät zu verwenden, trennen Sie sofort den Ultraschall-Schallkopf und benachrichtigen Sie einen Kundendienstmitarbeiter von ALPINION.

Die Nichtbeachtung dieser Vorkehrungen kann zu schweren Verletzungen führen.

# **VORSICHT**

Nach jeder Verwendung sind Linse, Kabel und Gehäuse des Schallkopfs zu überprüfen. Achten Sie auf Beschädigungen, durch die Flüssigkeit in den Schallkopf eindringen könnte. Wenn Sie Beschädigungen feststellen, benutzen Sie den Schallkopf erst wieder, wenn er von einem ALPINION-Kundendienstvertreter inspiziert und repariert/ersetzt wurde.

# **Stromschlaggefahr**

#### **A** ACHTUNG

Lassen Sie die Schallköpfe nicht fallen. Wenn ein Schallkopf auf den Boden oder eine andere harte Oberfläche fällt, trennen Sie ihn sofort vom Ultraschallgerät. Verwenden Sie den Schallkopf nicht mehr. Es besteht die Gefahr eines Stromschlags infolge einer beschädigten elektrischen Isolierung.

#### **ACHTUNG**

Vor jedem Gebrauch überprüfen Sie die Linse und den Gehäusebereich des Schallkopfs visuell auf Brüche, Schnitte, Risse und andere Zeichen von physischen Schäden. Verwenden Sie keinen Schallkopf, der beschädigt zu sein scheint, bis Sie seine Funktion und Sicherheit überprüft haben.

# **ACHTUNG**

Der Schallkopf darf nicht in Flüssigkeiten eingetaucht werden, die über das Tauchniveau hinausgehen. Der Schallkopf-Stecker darf niemals in Flüssigkeiten eigetaucht werden.

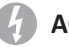

#### **ACHTUNG**

Das Kabel des Schallkopfs darf nicht geknickt, fest gewickelt oder einer übermäßigen Kraft ausgestellt werden. Es besteht die Gefahr eines Stromschlags infolge einer beschädigten elektrischen Isolierung.

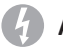

#### **ACHTUNG**

Bevor Sie den Stecker in den Schallkopf-Anschluss stecken, überprüfen Sie die Steckerstifte des Schallkopfs. Wenn ein Stift verbogen ist, benutzen Sie den Schallkopf erst wieder, wenn er von einem ALPINION-Kundendienstvertreter inspiziert und repariert/ersetzt wurde.

# **Besondere Anweisungen zur Handhabung**

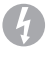

#### **ACHTUNG**

Es können Schutzbarrieren erforderlich sein, um die Übertragung von Krankheiten zu minimieren. Schallkopfhüllen sind für alle klinischen Situationen verfügbar, in denen Infektionen ein Problem darstellen.

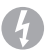

#### **ACHTUNG**

Verwenden Sie nie eine abgelaufene Schallkopfhülle. Vor der Verwendung von Schallkopfhüllen überprüfen Sie, ob die Gültigkeitsdauer abgelaufen ist. Die Nichtbeachtung dieser Anweisungen kann eine Exposition gegenüber Infektionserregern verursachen.

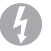

#### **ACHTUNG**

Geräte, die Latex enthalten, können bei latexempfindlichen Personen schwere allergische Reaktionen hervorrufen.

#### **VORSICHT**

Verwenden Sie als Hülle keine vorgeschmierten Kondome. In einigen Fällen können sie zur Beschädigung des Schallkopfs führen.

#### **VORSICHT**

Verwenden Sie nur zugelassene Ultraschallgele und Reinigungs-/Desinfektionsmittel. Die Nichtbeachtung der Vorkehrungen kann Schäden am Schallkopf verursachen.

#### **VORSICHT**

Eine angemessene Reinigung und Desinfektion ist nötig, um eine Übertragung von Krankheiten zu verhindern.

- Die Benutzer sind dafür verantwortlich, eine angemessene Reinigung und Desinfektion der Ultraschall-Schallköpfe sicherzustellen. Die Schallköpfe sind bei Lieferung nicht steril.
- Für Oberflächen- sowie Endokavitär-Schallköpfe wird eine hochwirksame Desinfektion empfohlen.
- Vor dem Austausch oder der Entsorgung müssen die Schallköpfe gereinigt und desinfiziert werden.

# <span id="page-120-0"></span>**Sicherheitssymbole und -etiketten**

# **Sicherheitssymbole und -etiketten**

Nachstehend sind die am Gerät angebrachten Sicherheitssymbole und -etiketten aufgeführt. Sie weisen darauf hin, dass Sie für spezielle Informationen zur Vermeidung von Personen- und Sachschäden das Handbuch zu Rate ziehen müssen.

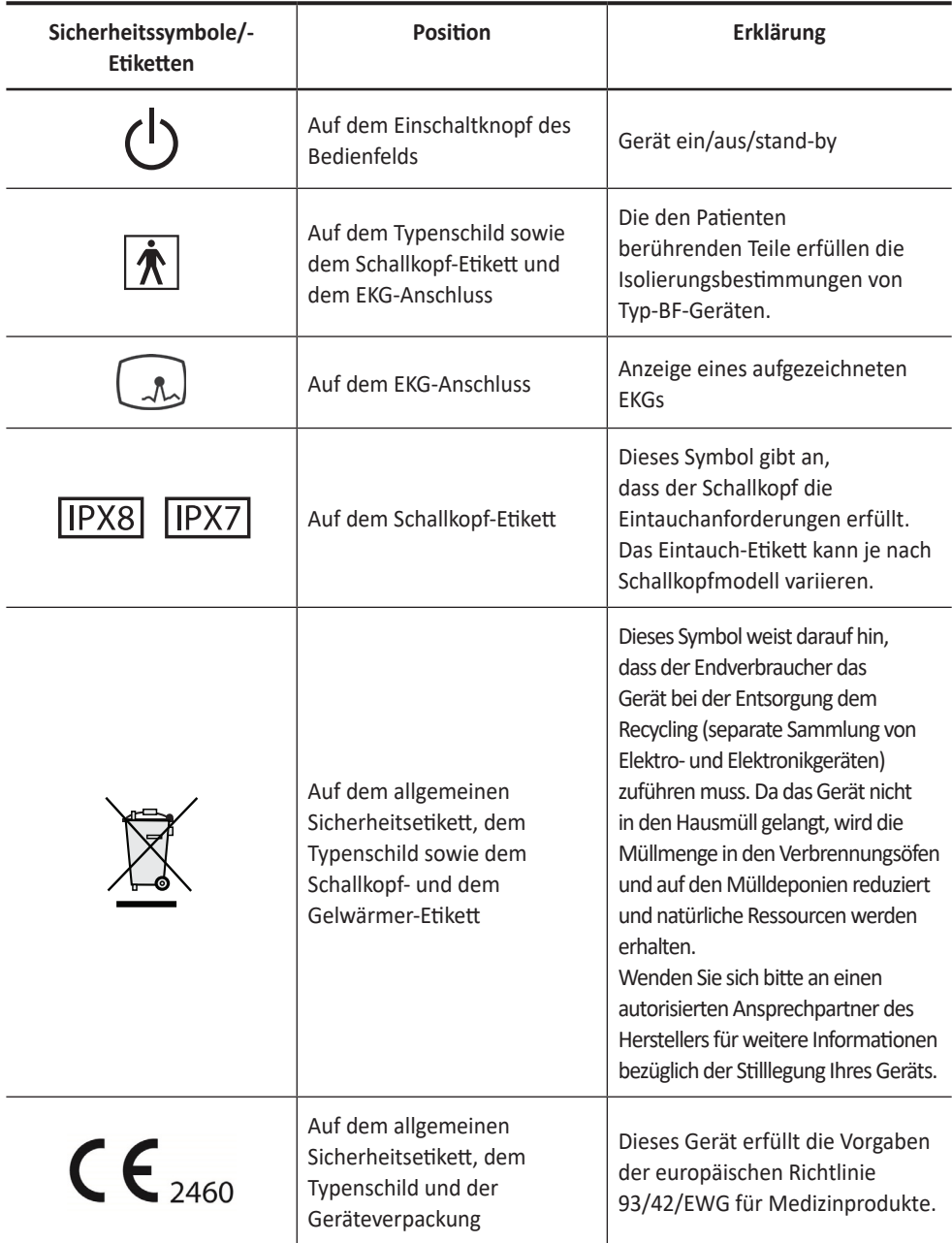

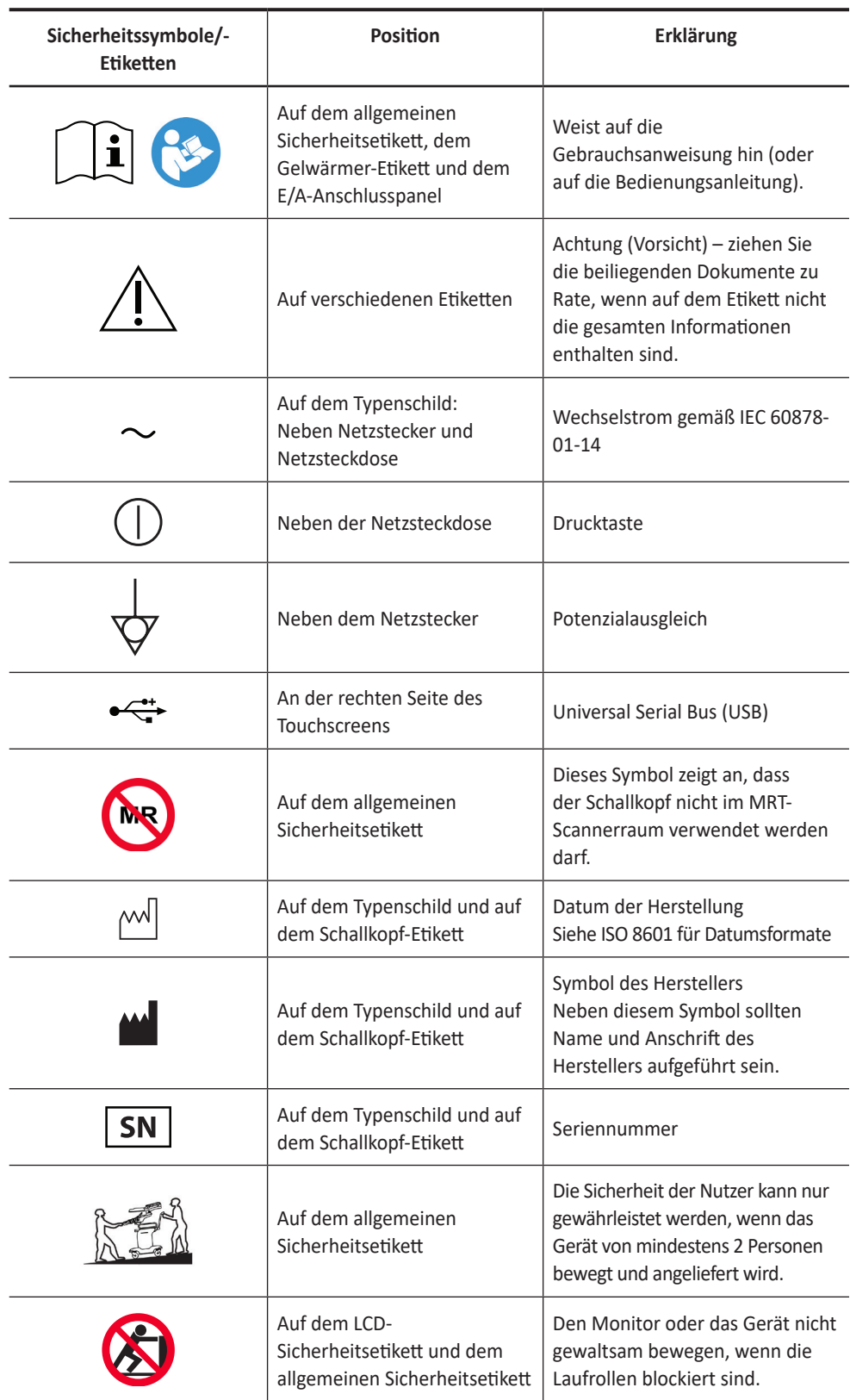

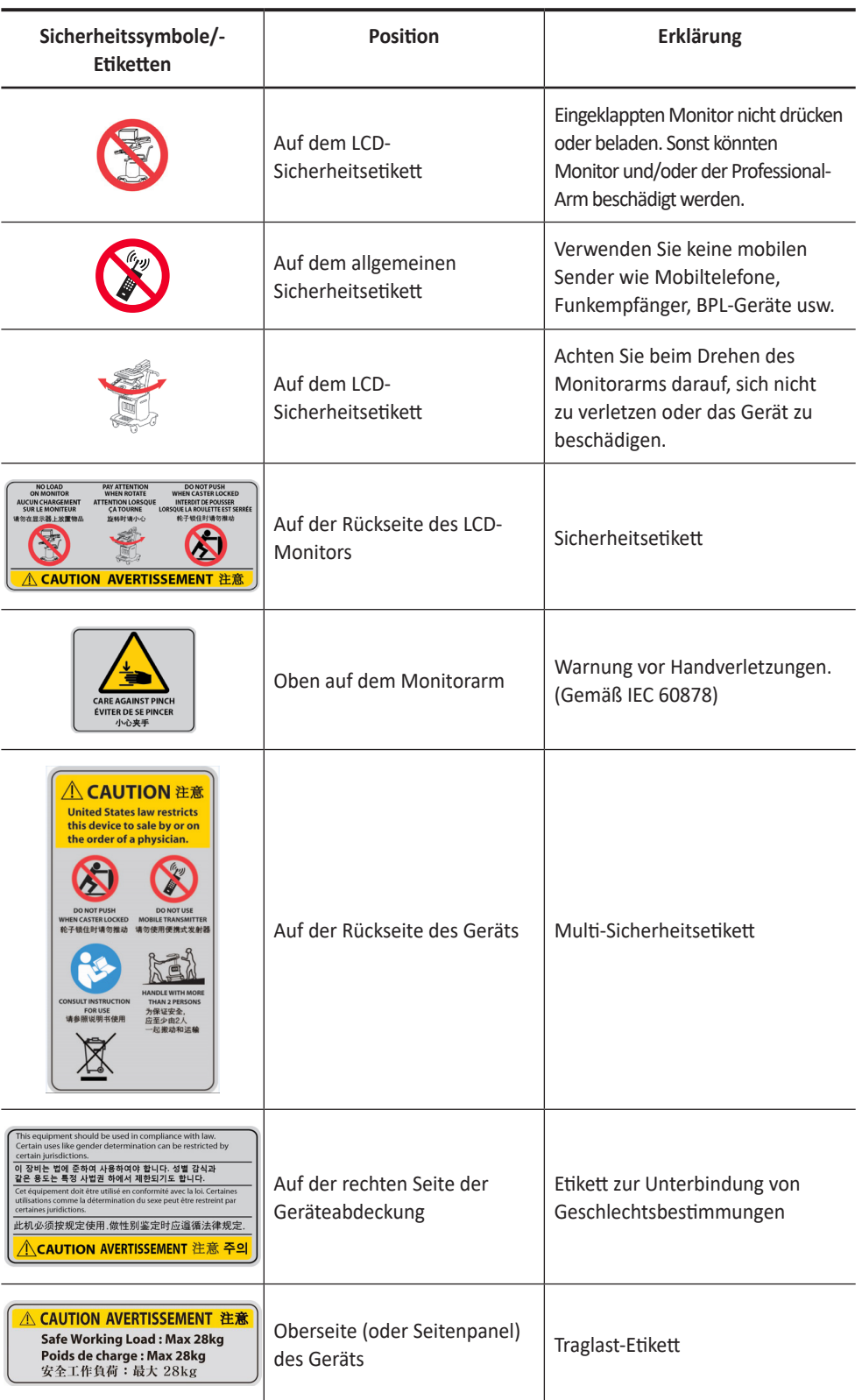

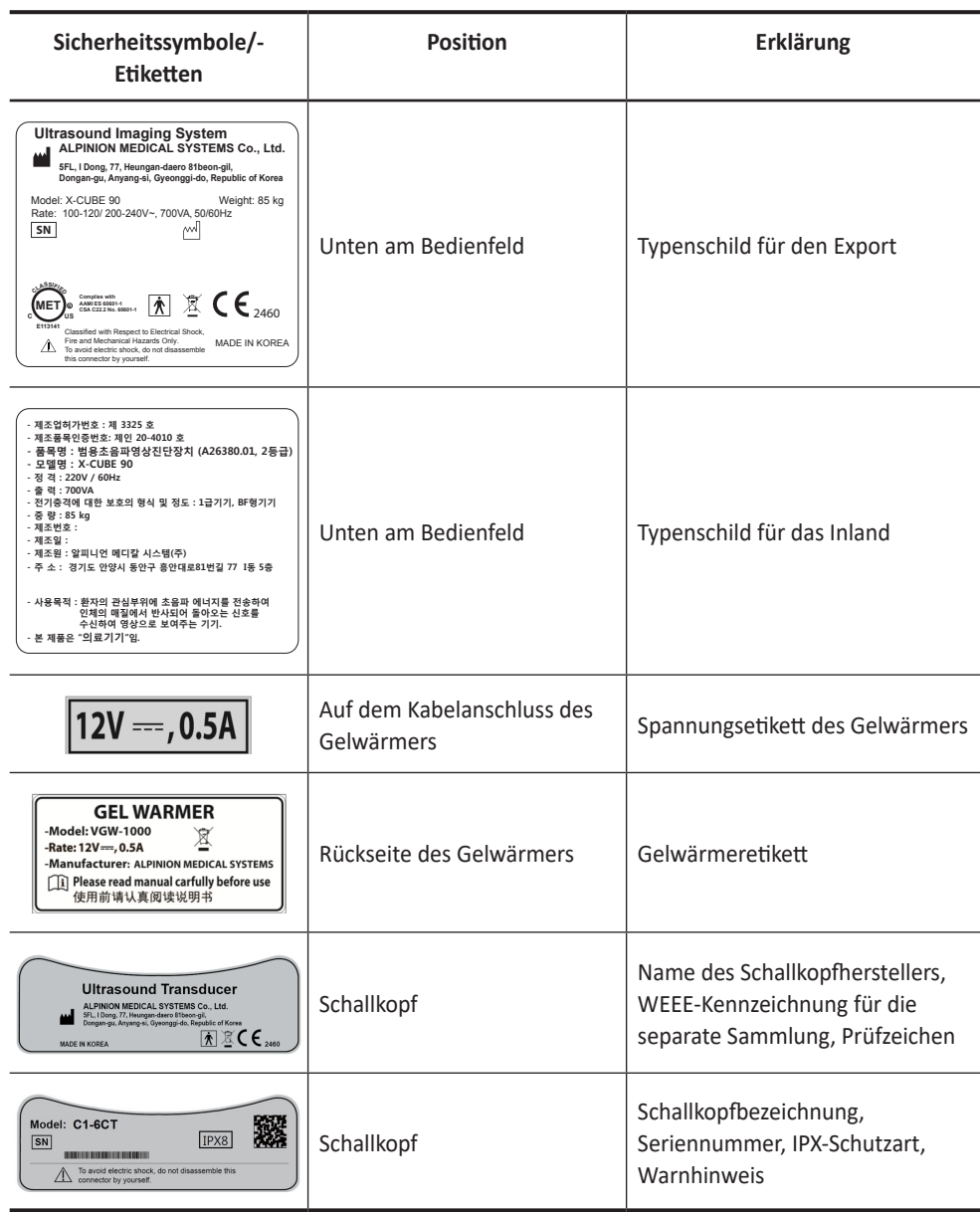

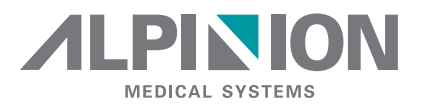

#### ALPINION MEDICAL SYSTEMS Co., Ltd.

5FL, I Dong, 77, Heungan-daero 81beon-gil, Dongan-gu, Anyang-si, Gyeonggi-do, Republic of Korea

Tel.: +82.2.3282.0903 F: +82.2.851.5593

#### [www.alpinion.com](http://www.alpinion.com)

Copyright © ALPINION MEDICAL SYSTEMS Co., Ltd, Alle Rechte vorbehalten. Die Vervielfältigung, Änderung oder Übersetzung des Textes ohne vorherige schriftliche Genehmigung ist untersagt, es sei denn das Urheberrecht lässt dies ausdrücklich zu.